الملحق رقم (3)<br>تاريخ أوتوكاد

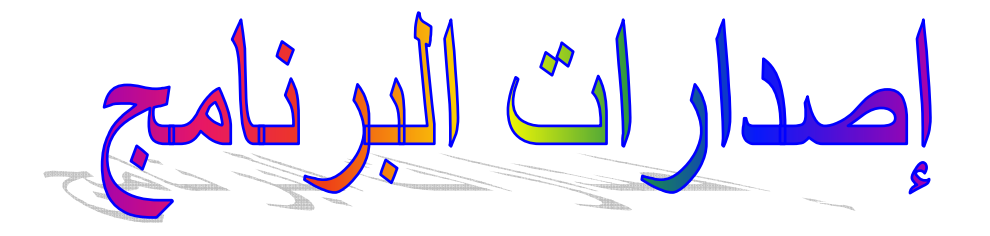

كان أول ظهور لبرنامج الاوتوكاد للجمهور في تشرين الثّاني 1982 في المعرض التجاري كومديكس في لاس فيجاس. حيث كانت نسخة للعرضٌ فقط.<sup>1</sup> و. هنا قَائمة إصدارات اوتوكاد الرئيسية مع بعض الميزّات الرئيسية لكلّ إصدارة .<sup>2</sup> الإصدار 15 (نسخة 1.0) - ديسمبر 1982 حدّدت قوائم الشاشة بـ (40 أمراً ، ولا تضم من بينها الأبعاد الإصدارة 2 (نسخة 1.2) - ابريل 1983 بيعت النسخة الواحدة بـ 1000 دولار . وعندما أضيفت أوامر الأبعاد إليها بيعت النسخة المجددة بــــ 1250 دولار الإصدارة 3 ( نسخة 1.3) - أغسطس 1983 أضيفت لهذه النسخة الألوان القياسية ، وموشراً بخطٍ مطاطى مع قدرة للتشكيل، ونصّ مكتوب بشكلٍ صحيح . الإصدارة 4 (نسخة 1.4) - أكتوبر 1983 أضيفت إلى هَذه النسخة أوامر جديدة كوحدات القسياس الـطولية كالمتر والإنش وغيرها ، التظليل ، القطع الموضعى ، عمل الأركان الدورانية والمصــــفوفات، الكتلة، بالإضافة إلى الطرق الجديدة لرسم الدوائر والأقواس . الإصدارة 5 (نسخة 2.0) - أكتوبر 1984 أضيفت إلى هذه النسخة أنماطا جديدة من الخطوط غير المتصلة والطبقات، كما أضيفت إمكانية السحب، والشبكة الأيزومترية والسمات، كما الحسال في الأوامر حفظ الملف وعمل نسخة إضافية منه ونمط الوثب والمرآة . الإصدارة 6 (نسخة 2.1) - مايو 1985 توفرت في هذه النسخة القدرة على تدوير الرسم بـ 90 درجة ، وأصبح بالإمكان إضاءة العُناصر المختارة، وتم التعامل مع الخط المتعدد وهندسة الثلاثة أبعاد بما فيها مزايا الرسم في المستوى الأفقى ومشاهدة المجسم من نقطة معينة وإخفاء الحواف غير المرئية ، ورسم الحواف المشطوبة بزاوية

الإصدارة 6 (نسخة 2.1) ـ مايو 1985

<sup>&</sup>lt;u>, www.cadmagzine.com ب</u>تصرف

<sup>&</sup>lt;u>http://betaprograms.autodesk.com/history/version\_1460\_40release\_141\_history.htm , بتصرف </u>

توفرت في هذه النسخة القدرة على تدوير الرسم بـ 90 درجة ، وأصبح بالإمكان إضاءة العناصر المختارة، وتم التعامل مع الخط المتعدد وهندسة الثلاثة أبعاد بما فيها مزايا الرسم في المستوى الأفقى ومشاهدة المجسم من نقطة معينـة وإخفـاء الحواف غيـــــــــر المرئيـــــــــة ، ورســــــــم الـحـــــــواف المـــــــشطوبة بزاويـــــــة

نسخة 2.18 - يناير 1986

شملت تعديلاً بسيطاً بين النسختين 2.1 و 2.5 . لكنِّها تميزت باحتوائها على النسخة الأولى والكاملة للغة البرمجة اوتوليسب . ننوه إلى أن لغة اوتوليسب كانت ظهرت بين الإصدارتين 6 و7 لاوتوكاد. حيث أضيفت كرزمة مستقلة عن اوتوكاد ، في الإصدارة 6 نسخة 2.1 ، وضمت إلى النسخة التالية 2.18 ديسمبر للمستخدمات المستخدمة 1986 و 1986 . الإصدارة 7 (نسخة 2.5 )– يونيو 1986

أضيفت الأوامر الجديدة التالية : الحواف الدورانية ، تراجع عن، نص عادي تفجير ، قضم(تشذيب) ، تمديد ، مط ، إزاحـة ، تدوير ، مقيـاس الرسـم ، تقسيم ، وقيـاس. الإصدارة 8 (نسخة 2.6) - ابريل 1987 أضبيفت إليهـا مرشـحات النقطــة \_ والأبعــاد الترابطيــة وأمــر الوجــه ثلاثــى الأبعــاد. الإصدارة 9 - سبتمبر 1987 أضيفت إليها القوائم المنسدلة ، صناديق الحوار وعشرون نمطاً من خطوط الكتابة. الإصدارة 10- أكتوبر 1988 أضيفت إليهـا مـشاهد متعددة ، ونظـام إحـداثيات المـستخدم، وسـتة أوامـر لتـصيير الإصدارة 11 ـ أكتوبر 1990 أضيف إليها نظام حيز الورقة ، إشارات خارجية ، وستة مشاهد مرافقة ، الأبعاد الرأسسية ، النمذجسة والتسصيير ، محسرّر خسط . إحسداثيات كرويسة واسسطوانية الإصدارة 12 - يونيو 1992 أضيفت إليهـا صـنـاديق الحـوار للطبقـات، الأبعـاد ، الطباعـة ... الـخ، والماسـكات، المنساطق، وأوامســر التظليســل تخطيطــــى وتظليســل سســطحي-تســصيير. الإصدارة 13 - فبراير 1995 أضيفت لها بعض عناصر النمذجة الصلبة ، قطوع ناقصة حقيقية وإمكانيـة لرسم خط منحنى انسبيابي بين نقاط مختلفة . أشرطة أدوات معممة، إبحار متحكم بـ4 فـي الرسم، رسم أُشعة وخُطوط دليلة لا نهاية لها، خطوط متوازية ومتعددة، ربط الكائن آلرسومى مع برامج أخرى مثل الورد word. معالجة نصّ في الفقرات، تظليل ترابطي وتظليل ضمن حدود، مدقق إملائي، خطوط تروتايب، أبعاد هندسية مع التفاوت والسماح . الإصدارة 14 - مايو 1997 هنا ألغيت نسخة دوس بالكامل. أضيف إليها أنماطاً للتتبع التلقائي، مرشحات تتبعية، أدوات خصائص الكائنات، وإمكانية مشاهدة الرسوم على الإنترنت  $1999$  الإصدار ة $-2000$ الإصدارة 2000 أي - مايو2000 الإصدارة 2002 - مايو 2001. ثمن النسخة كاملة 3295 دولار. أخيراً ظلت إصدارات اوتوكاد تعمل في بيئة الدوس DOS حتى الإصدارة 13. وكانت لكل من الإصدارتين 12 و 13 نسختان أحداهما تعمل في بيئة الدوس والأخرى ضمن بيئة الويندوز.Windows. ألغيت نسخة الدوس في الإصدارة 14 عدد أوامر اوتوكاد 2002 يساوى 288 أمراً فَقد تميز بالعديد من المميزات عن غيره من الإصدارات ومنـها انـه يمكن فتح أكثر من رسم في نفس الوقت. وبـه أيـضا مستكشف لاستكشاف الملفـات التـى تتبـع للبرنــامج كذلك بـه مميزات أكثـر تطـورا مـن ذي قبـل ومنـهـا خـاصـيـة الإمـسـاك وخطـوط الـشبكـة والتتبع التلقائي وغيرها من الميزات الرائعة.

وقد تحسنت مربعات الحوار وأشرطة الأدوات التى يمكن أن تتحرك وأمـا سطر الأوامر فأصبح أكثر ثبات وأسهل في القراءة.

سيتم عرض فكرة موجزة عن المميزات الجديدة والأكثر أهميـة فـي أوتوكـاد 2004 للتعرف على مدى الحاجة للترقية إلى 2004 .

# مميزات الإصدار 2004 من أوتوكاد: <sup>3</sup>

1\_ فتح الملفات بسر عة أكبر بـ33% من أوتوكاد 2002 في حال وجود الملفات على  $2002$  سواقة على الشبكة وحفظ الملفات بسرعة أكبر بـ 66% من

2- يمكن عمـل فقـرات paragraphs ضـمن أمـر Multiline text مـن خـلال المهوامش والتباعدات Indents

3- العمل الجمـاعي علـي الملفـات الخارجيـة Xref أصبح أسـهل حيث يتم إعلام كل العاملين على الملّف منّ خلال سطر الحالـة status bar في أوتوكـاد بـأن الملف

www.Autodesk.com<sup>3</sup>

الخارجي الفلاني قد تم تعديله ويجب إعادة تحميله reload وبالتالي ضمان العمل على آخر نسخة محدثة من الملفات الخارجية.

4- يمكن نـشر عـدة رسـومات مـن عـدة ملفـات ضـمن ملـف DWF واحـد متعـدد الصفحات والذي يمكن تصفحه وطباعته من خلال برنامج Autodesk express viewer المجاني.

5- Autodesk express viewer هو برنامج صغير سريع ومجاني مجهز بعدة أدوات سهلة الاستخدام، تمكن أي شخص من روية وطباعة الملفات من نوع DWF بدون الحاجة لوجود اوتوكاد على جهازه.

6- وداعاً لقيود اختيار ألوان الأجسام من ضمن 256 لوناً في الرسومات، فقد أصبح بإمكانك الآن الاختيار من بين 16 مليون لـون (24 بت) اعتمـاداً على قيم Hue أو Saturation أو Luminance وبنساء علسى نعسانج RGB أو HSL أو حتسى Pantone و RAL Design أو RAL Classic

7- الميزة الأجمل هي الملء المتدرج الألوان Gradient fill فقد أصبح بالإمكان الآن ملء الفراغات المغلقة بتدرجات لونية تشبه إلى حد كبير تلك الموجودة فى برامج الرسم الفني مثل CorelDraw و Photoshop ولكن من نـوع Hatch في أوتوكساد. وبالتسالي يمكــن عمــل مخططــات رائعــة presentations دون الحاجــة لاستخدام برامج أخرى غير اوتوكاد.

8- تمت إضافة تبويب DC Online وهو Design Center على الشبكة والذي يمكن المستخدم من الوصول إلى الموارد المختلفة المختصة بالمكتبات على الشبكة بما فيها موقع أوتوديسك.

9\_ أصبح بالإمكـان إضـافة كلمـة سـر ضـمن كـل ملـف لفتحـه وذلك لـضمان الـسريـة والأمن.

10- يمكن استعارة ترخيص الشبكة من Network License Manager والعمل على هذا الترخيص لبعض الوقت ثم إعادته عند الارتباط بالشبكة مرة أخرى لمن لديهم نسخة الزبون من أوتوكاد Client-installed version.

و أيضاً ملفات  $\bf{D} \bf{W}$  المنجزة على أوتوكاد 2004 أصـغر بمقدار يتراوح بين 50-75% ولكن يجب التذكير هنـا بـأن هذه الملفـات غير متوافقـة مـع النـسخ الأقدم مـن أوتوكاد أي لا يمكن فتح ملف تم حفظه باستخدام 2004 على نسخة أوتوكاد 2002 لكن العكس صحيح طبعاً.

و قامت أوتوديسك بداية شهر مارس 2005 بالسماح لمستخدمي إصدارتها التجريبية من أوتوكـاد 2006 والتـى أطلقت عليهـا اسم " RIO" بالنقـاش واستعراض ميزات هذه الإصدارة الجديدة علَّنـَّا نظراً لقرب موعد إطلاق الإصدارة النـهائيـة وفيمـا يلـى أهـم هذه المبز ات باختصار :

1- الإدخال الديناميكي: حيث أصبح بالإمكان الاستغناء عن سطر الأوامر لأن نافذة صـغيرة تظهـر عنـد المـشيرة Cursor بمجـرد ضـغط أي زر علـى لوحــة المفــاتيح لاستقبال الأوامر ، أو إدخال الأبعاد مباشرة، أو إظهار رسائل أوتوكاد مثل طلب إدخال قيمة أو اختيار نقطة ... الخ.

2- أصبحت نافذة الاختيار مظللة بطريقة شفافة باللون الأزرق للاختيار بطريقة النافذة Window وباللون الأخضر للاختيار بطريقة التقاطع Crossing.

3\_ تصبح الأجسام منقطة بمجرد مرور المشيرة فوقها أثنـاء عمليـة الاختيـار لـسهولـة روية الأجسام التي يقوم المستخدم باختيار ها مع خيار عدم اختيار النقوش التظليلية وملفات المراجع الخارجية XRef.

Smooth Zoom -4 هي خاصية جديدة مفيدة جداً أثنـاء الـعمل في منطقـة صـغيرة ثـم عمل Zoom Extents حيث ينتقل أوتوكاد إلى المشهد الكامل بطريقة ناعمة تتيح للمستخدم إمكانية معرفة أين كان بالنسبة للمشهد ككل.

5- أصبحت رموز شرائط الأيقونات موجودة بجانب كل أمر في القوائم المنسدلة بحيث يتم الربط بصرياً بين الأمر في القوائم ورمزه المعادل في شريط الأيقونات.

6- إمكانية قفل شرائط الأيقونات لتثبيتها في مكانها على الشاشة خوفاً من اختيار ها وسحبها عبر الشاشة أو إغلاقها عن طريق الخطأ.

7- الآلية الحاسبية المدمجية QuickCALC وهي آلية حاسبية علميية تم دمجها مع أوتوكاد ويمكن الوصول إليها من شريط الأيقونات أو من خلال الخواص التي تحتـاج إدخال قيم عددية في صندوق حوار الخواص properties.

8- تمت الاستعاضة عن ملفات القوائم القديمـة من نـوع MNU و MNS و MNS بملفات قوائم جديدة من نوع Custom User Interface) CUI) المعتمد على XML كما تم دمج معظم أوامر تخصيص مظهر وشكل أوتوكـاد في صندوق حوار واحد مطوّر

9-كما تم إضافة صندوق حوار شامل أيضاً لتغيير شكل مساحة العمل وتخصيصها حسب الرغبة، وذلك لتسهيل تنظيم العمل.

10- إمكانيسة إضبافة اللبوائح واللبوائح المرقمية كميا في برنسامج وورد ضيمن أمير **MTEXT** 

11- تحسينات في الأمر HATCH بحيث يمكن إضـافة عدة نقوش تظليليـة منفصلة بأمر وإحد.

12- إمكانية ربط حقل Field بنفش تظليلي Hatch لمعرفة مساحة المنطقة المظللـة فوراً وتعديل هذا الحقل أوتوماتيكياً في حالّ تغير حدود التظليل. 13- ميزة الكتل الديناميكية Dynamic Blocks وهي عبارة عن مجموعة أدوات جديدة كاملة لإنشاء وتحرير كتل تحتوي على بـارامترات قابلـة للتغيير وبالتـالي تغيير شكل أو زاويةُ دورانٌ أو أبعاد الكتلة منَّ خلالها أو تغيير قيم السماتُ الموجودةُ ضمَّنْ<br>الكتلة مثلاً بشكل أوتوماتيكي بمجرد تغير هذه البارامترات. <sup>4</sup>

www.cadmagazine.com<sup>4</sup>

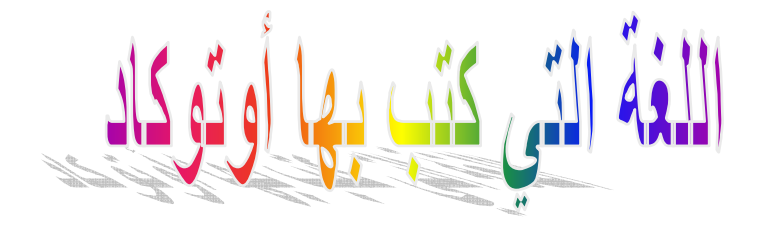

اللغة التي كتب بها أوتوكاد أولاً PL/I وهي لغة برمجة للأغراض العامـة، من الجيل الثالث، وتستخدم لحل المشاكل في شريحة واسعة من الأعمال والأبحاث، مثل التجارة والرياضيات والفيزياء والكيمياء والهندسة.

نشأت هذه اللغة بعد محاولة لتطوير نسخة جديدة منقحة من لغة البرمجة المعروفة فورتران، حيث تعذر تضمين المزايا الجديدة مع الحفاظ على التوافقية، فظهرت PL/I كلغة جديدة، وكان اسمها أولاً NPL (أي لغة البرمجة الجديدة)، ولكنهم عدلوا عن ذلك الاسم.

لأنه محجوز لشيء آخر ، فأسموها PL/I (أي لغة البرمجة الأولى). كتبت أول نسخة من أوتوكاد بلغة PL/I لأن حواسيب P/M-80 القديمة كانت هي الحواسيب الشائعة آنذاك، وكانت هذه اللغة هي الأنسب لذلك النوع من الأجهزة وكانت هذه النسخة تسمى AutoCAD-80 وبيعت أول نسخة منها في ديسمبر 1982. <sup>5</sup> وأمـا حواسـيب IBM الشخصية فكانـت موجـودة أيـضـاً وكـان لـدى أوتوديسك نـسخة  $\bf{AutoCAD-86}$  أنانية من أوتوكاد مكتوبة بـ $\bf{C}$  خاصة بتلك الأجهزة، وكانت تسمى Auto $\bf{CAD-86}$ وبيعت أول نسخة منها في يناير 1983. كانت أوتوديسك تولى نسخة أوتوكاد المكتوبة بـ PL/I رعايـة واهتمـام فـائـقين، لأنـهـا تبيع نسخ أكثر منهـًّا، أمـا نسخة أوتوكـاد بلغـة °C لأجهزة IBM فتـأتى فـى الدرجـة

الثانية لأسباب فنية

ومع حلول عام 1984 أصبحت حواسيب IBM الشخصية واسعة الانتشار، فهجرت أوتوديسك نسخة PL/I تمامـًا، وأصبح عندها أوتوكـاد مكتوبـًا كـاملاً بــ C، بـاستثنـاء بعض الأجزاء الصغيرة المكتوبة بلغة التجميع (assembly). اشتملت هذه اللغة على العديد من المزايـا التـّي لـم تكن موجودة حينهـا فـي أيــة لغـة أخــر ى (مــن لغــات البرمجــة العامــة)، مثــل الّــتحكم بالمقاطعــات ( Interrupt <u>Handling)</u> ومعالجة المصفوفات واللوائح...الخ.

<sup>&</sup>lt;u>www.cadmagazine.com , بتصرف</u>

وما زالت اللغة حية حتى الآن، ويوجد منها عدة إصدارات، ومن الشركات التي تبيع PL/I شركة IBM، والكثير من الشركات الأخرى، حيث تتخصص كل منها في نظام تشغيل معين.

وقد كانت أول إصدارة من أوتوكاد مكتوبة بهذه اللغة...

# ملحق رقم (4):المادة العلمية الخاصة بالنظام

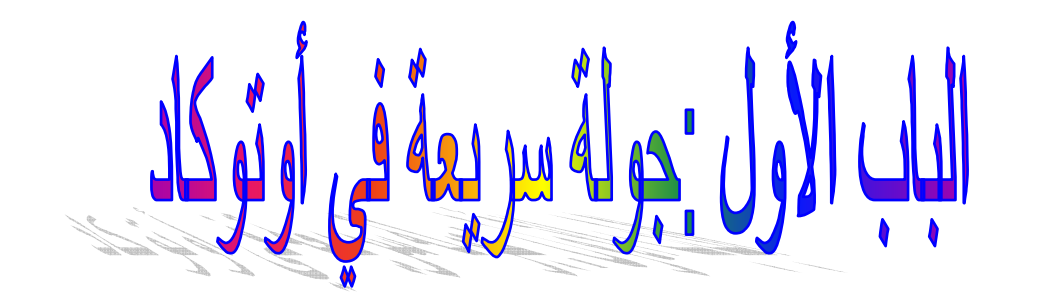

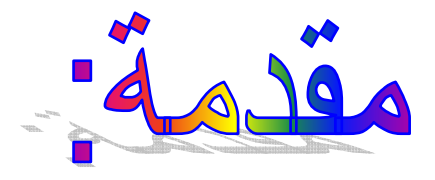

يعتبر أوتوكاد (AutoCAD) من اقوي برامج الرسم والتصميم على مستوى العالم. ومنذ ظهوره لأول مرة في أوائل الثمانينات ازدادت مبيعاته بشكل كبير وبـات المقيـاس الذي تقاس عليه كفاءة البرامج الأخرى المشابهة لـه. وقد تطور عدة مرات منذ ظهوره لأول مره فقد كان يعمل تحت بيئة دوس ثم تطور إلى أن وصل إلى مـا وصـل إليه الآن أي تحت بيئة ويندوز 6.

Ä.

# تشغيل اوتوكاد<sup>7</sup>:

يمكنك تشغيل اوتوكاد بالنقر المزدوج فوق رمزه من سطح المكتب أو من قائمـة ابدأ, وعند تشغيل اوتوكـاد سـيتم عرض مربـع حـوار بـدء التشغيل Startup هذا المربـع يوفر لك أدوات تساعدك على أن تنشئ رسم جديد باستخدام المعالج أو تنشئ رسما مبنيا على قالب موجود (والقالب هو ملف رسم عادي فى اوتوكاد تم حفظه كقالب بالامتـدادـDWG ويــأتـى مــع اوتوكــاد عـدد كبيـر مـن القوالـب التــى تمثـل المقــاييس

<sup>&</sup>lt;u>www.cadmagzine.com , ب</u>تصرف

# المختلفة المتعارف عليها ويوجد بكل قالب طبقات جاهزة وأنواع خطوط واعدادات أخرى, وسنتعرف على القوالب وكيفية إنشائها قريبا إن شاء الله) أو تنشئ رسما جديد بـاستخدام الإعدادات الافتراضية أو تفتح رسما موجود مسبقاً.

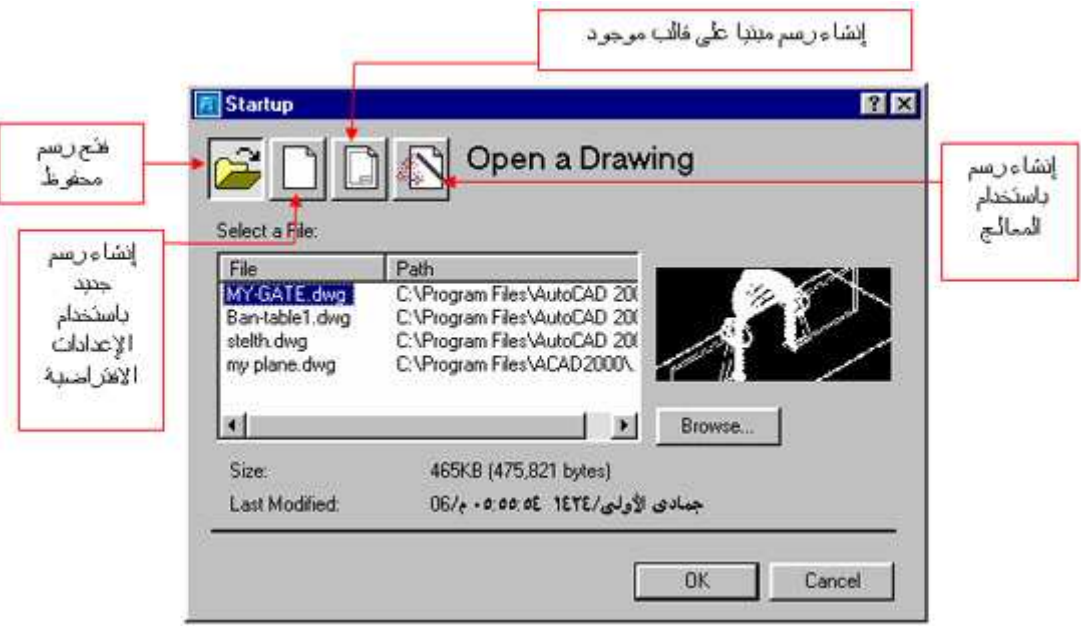

<u>شكل (م1-4) مربع حوار start up</u>

- لكي تبدأ رسم جديد:<br>§ اضغط زر New من شريط الأدوات القياسي [ Standard
	- $File > New 8$
	- & اكتب أمر NEW في نافذة الأوامر ثم Enter.

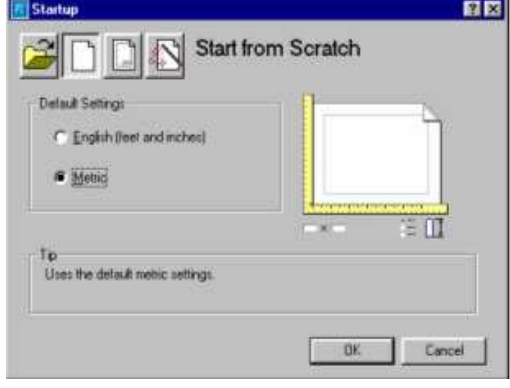

شكل (م4-2) انشاء رسم جديد

وعند تقوم بأحد الإجراءات السابقة فـان اوتوكـاد سيعرض عليك مربـع Create New Drawing وبعد ذلك يمكنك اختيار وحدة القياس أمـا وحدة إنجليزيـة (القدم Feet و البوصة Inch ) أو الوحدة الدولية (Meter Millimeter)

م جدیہ & معالج الإعداد السريع Ouick Setup

يتضمن هذا المعالج تحديد وحدات القياس Units وتحديد منطقة الرسم Area(مع توفر المعاينة على الجهة اليسرى عند التنقل بين الخيارات)

& معالج الأعداد المتقدم Advanced Setup

يقوم هذا المعالج بتحديد (مـع تـوفر المعاينــة علـى الجـهــة اليـسرى عنـد التنقـل بـين الخيارات):

- 1. وحدات الفياس الخطية Units (مع إمكانية تحديد عدد الخانات العشرية)
- 2. تحديد وحدات القياس الزاوية Angle (مع إمكانية تحديد عدد الخانات العشرية أو حجم الكسور)
- 3. تحديد أتجاه الزاوية صفر East, North, West, ) Angle Measure South, Other) وعند تنشيط خيـار other يمكنـك تحديـد الزاويــة التــى تناسلك
- 4. تحديد اتجـاه الزاويــة الموجبـة Angle Direction ( مـع أو عكس عقــارب الساعة)
	- 5. تحديد طول وعرض منطقة الرسم Area.
	- 6. بعد ذلك يمكنك إنهاء المعالج بالضغط على Finish.

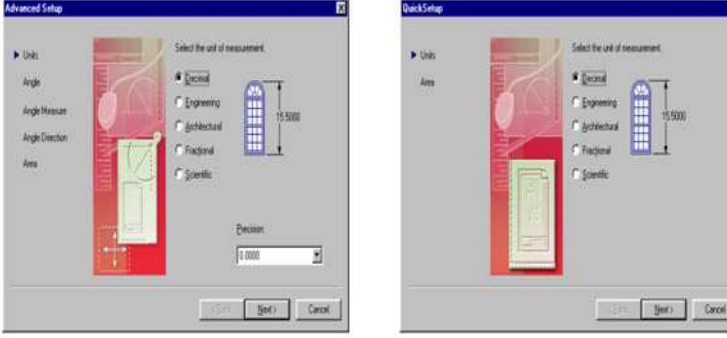

سعالج الاعداد السريع Quick Setu

معالج الأعداد المتقدم Advanced Setup

شكل (م4-3) معالج الإعداد السريع ومعالج الأعداد المتقدم

و بـــــــــه طبقــــــــات جـــــــــاهزة وأنـــــــــواع خطـــــــــوط وحـــــــــدود الرســــــــم وكتلة العنوان واعدادات أخرى فعندما تنقر

زر Use a Template سيعرض عليك اوتوكاد د قائمة بها عدة قوالب بتصميمات واحجام مختلفة ويوحدات القياس المترية والانجليزية.

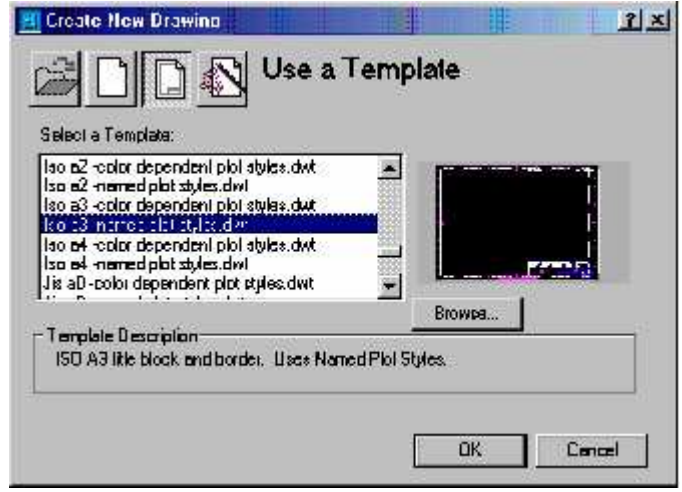

# شكل (م4-4) انشاء قالب

إذا لم يكن القالب الذي تريد استخدامة معروضا في القائمـة فـانقر زر Browse سيعرض لك اوتوكاد مربع حوار فتح الملفات المعتـاد ويمكنـك اختيـار الملـف الـذي تريده من الملفات المعروضّة في هذه القائمة.

المستستستسعسسرف عسد لم حديث واجسست هندسية أوتوكاد<sup>و</sup>:

تنقسم شاشة اوتوكاد إلى ست مناطق رئيسية وهي:-

- شريط العنوان Title Bar.  $\cdot$
- شريط القوائم Menu Bar.  $\cdot$
- . Toolbars الأدوات Toolbars  $\mathbf{3}$
- نافذة المستند أو منطقة الرسم Drawing Window.  $\overline{.4}$ 
	- نافذة الأوامر Command Window.  $.5$ 
		- شريط المعلومات Status Bar.  $.6$

بتصرف www.cadmagzine.com .

1\_ شريط العنوان .

سوف يعرض اسم البرنامج AutoCAD مع اسم ملف الرسم الحالي.  $\cdot^{10}$ ـ شر بط القو ائم $-2$ 

يوفر لك شريط القوائم وصولا سهلا لمعظم أوامر اوتوكاد بالإضافة إلى العديد من الوظائف القياسية الخاصة بويندوز. وقد تم تنظيم القوائم بشكل منطقى وبحسب الفئـة التي ينتمي إليها الأمر. فعلى سبيل المثال ستجد أن جميع الأوامر المتعلقة بالملفات مثل فتحها وحفظها وطباعتها تقع جميعها تحت قائمة File وكذلك ستجد أن الأوامر اللازمة لرسم الكائنات الجديدة موجودة تحت قائمة Draw.

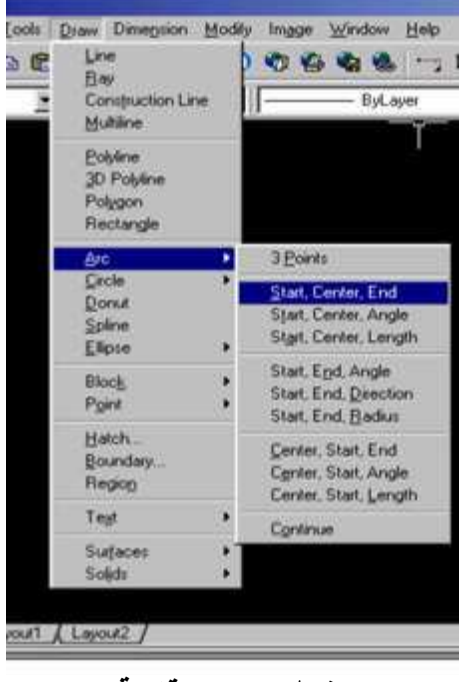

شكل (م4-5) قائمة draw

3\_ أشر طة الأدو ات<sup>11</sup>:

عندما تبدأ اوتوكـاد للمـرة الأولـى سـيظهر شـريط الأدوات القياسـي Standard. وشريط خـصائص الكــائن Object Properties. والرسـم Draw. والتعــديل Modify. وهناك 26 شريط أدوات في أوتوكاد كلّ واحد منها يحتوي على مجموعة مسن الأوامس المتعلقسة ببعـضـها. ولإضــافة أو حـذف أي شــريط أدوات فمــن شــريط View > Toolbars ثم صفحة Toolbars, مع تحديد ACAD من القو ائم:

<sup>11</sup>أنظر : المصدر نفسة.

بتصرف <u>www.cadmag</u>zine.com<sup>10</sup> ,

Menu وبذلك يمكن تنشيط أو إلغـاء مــا تريـد مـن القائمــة فـي النـاحيــة Group اليسر ي.

4ــ نافذة المستند أو منطقة الرسم:

هي تلك النافذة التي تحتل اكبر حيز من الشاشة و هي التي يتم فيهـا رسم الكائنـات. وغَّالبا ما تكون باللَّون الأسود, ويمكن تغيير لونها بما يناسبك وكذلك حذف أو إضـافة أشرطة التمرير العمودية والأفقية التابع لمنطقة الرسم وذلك بإتباع الآتي:

 $Tools > Options > Display > Window Element$ 

5\_ نافذة الأوامر<sup>12</sup>:

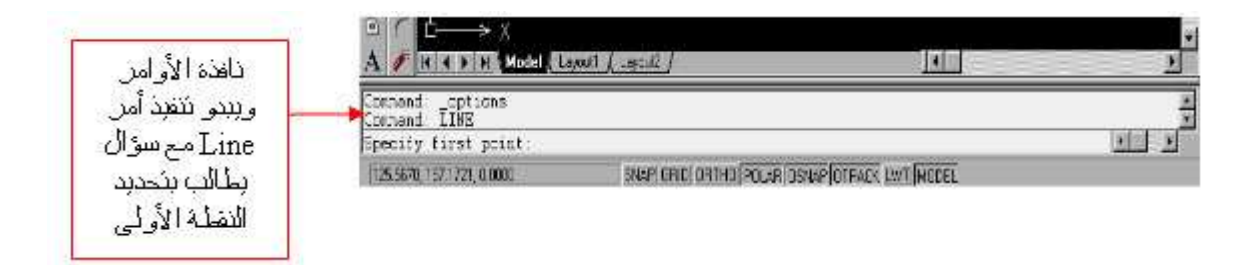

### شكل (م4-6) نافذة الأوامر

هي المكان الذي تكتب فيه أوامر اوتوكـاد وترى فيـه الأسئلة والرسـائل التـى يعرضـها عليك البرنامج, فمثلا لـو أردت أن ترسم خط مستقيم اعتمـادا علـى نـافذة الأَوامـر فمـا عليك سوى كتابـة أمـر Line ثـم Enter وبعد ذلك سوف تـرى حدة أسئلة يطالبك بكتابة إحداثيات نقاط هذا الخط المستقيم وهكذا, ونطبق ذلك على كل أمر تقوم بتنفيذه عن طريق هذه النافذة مع عدة أسئلة تلائم هذا الأمر .

ويمكنك إجراء عدة تنسيقات مثل زيادة أو تقليص عدد الأسطر أو تغيير لـون الخلفيـة أو تغيير لون الخط وذلك من:-

 $Tools > Options > Display > Window Element$ 

ثم تقوم بتحديد ما يناسبك من عدد الأسطر في الخانة المقابلة لــ

<sup>&</sup>lt;sup>12</sup> أنظر : المصدر نفسة .

# **Text Lines In Commend Line Window**

أما تغيير لوني الخلفية والخط فمن أمر Color حيث ينبثق مربع حوار جديد, ثم من القائمية المنسَّدلة لـــWindow Element قيم باختيبار Commend Line Background ومن ثم قم بتغيير اللون. وبنفس الطريقة السابقة وذلك لتغيير لون .Commend Line Text

6- شريط المعلو مات<sup>13</sup>:

يعرض شريط المعلومات معلومات حول الموقع الحالى للمؤشر وحول الخصائص النشطة حاليا في اوتوكـاد, ويظهر موقـع المؤشر على شكل إحداثيات X, Y, Z أو مسافة أو زاويـة وعندما تُحرك المؤشر سيقوم اوتوكاد بتحديث موقعة تلقائيا. أمـا الأزرار الأخرى فهي تبين الوضع الحـالي لوضـع الإمـساك Snap Mode والسشبكة Grid والتعامـد Ortho وتتبـع القطب Polar Tracking و إمساك الكائنـات Object Snap والإعدادات الخاصـة بإمساك الكائنـات وتحديـد أن كانـت خصائص سمك الخط Line weights نشطة أم لا, ومعرفة المساحة الحاليـة أهي مساحة النموذج Model Space أم مساحة الورق Paper Space. ويمكنك تنشيط أو الغاء أياً من هذه الأوامر بالنقر فوق الزر المناسب.

مؤشر نظام إحداثيات المستخدم:

يساعدك رمز نظام إحداثيات المستخدم UCS على معرفة اتجاه الرسم ويتكون هذا الرمز في الرسم تُنائي الأبعاد من سـهمين أحدهما ۖ إلـي أعلـي ممـثلا محـور Y والأخـر إلى اليمين ممثلا محور ,X وفي الرسم ثلاثي الأبعاد يضاف محور Z مشيرا إلى الارتفاع أو العمق. ويمكنك تغيير خصائص الموشر من شريط القوائم كما يلي:

 $View > Display > UCS$  Icon > Properties

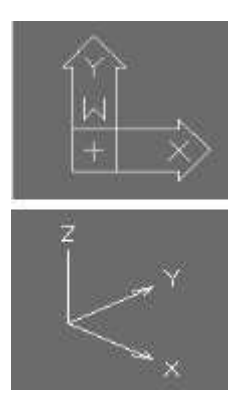

شكل (م4-7) مؤشر نظام إحداثيات المستخدم

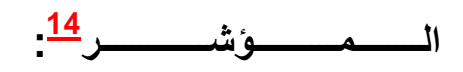

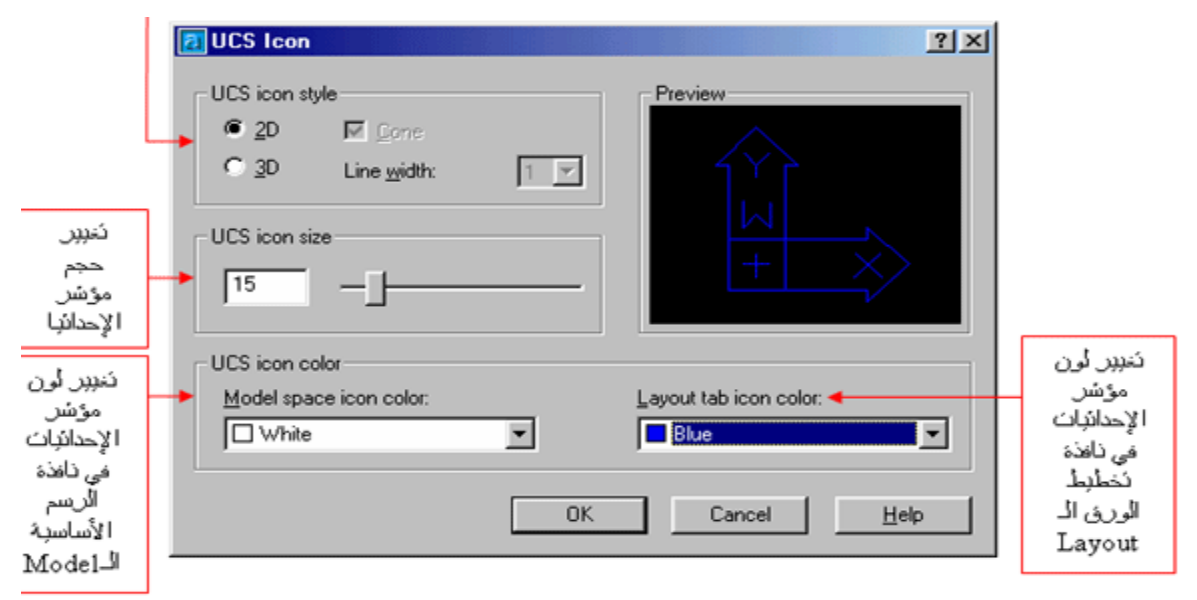

لاحظ وجود حزف W على الزمز وهو بنان على نوافن نظام إحداثيات المستخم مع نظام إحداثيات العالم CS .(World Coordinate System)

### شكل (م4-8) مربع حوار الموشر

" في الوضع الافتراضي سيظهر المؤشر على شكل علامـة + كبيرة تسمى خطوط الضبط وبداخلة مربع في مركزة يسمى مربع الالتقاط Picbox وهو يستخدم لتحديد الكائنات داخل الرسم, وستلاحظ بأن الموشر يتحرك على الشاشة عند تحريك الفأرة على سطح مكتبك. و عندما تنشط أوامر إنشاء الكائنات في اوتوكاد مثل أمر Line فإن مربع الالتقاط سيختفي من المؤشر وتبقى خطوط الضبط فقط ثم مـا عليك سـوى نقر الـزر الأيسر للفـأرة لتحديد النقطـة الأول ثـم تحرك المؤشـر إلـى النقطـة التاليـة وتنقر ثانية لتوقيع النقطة التالية وهكذا. وعند تنشيط أوامر تعديل الكائنات مثل أمر Copy فإن خطوط الضبط ستختفي ويبقى مربع الالتقاط فقط وذلك لتحديد الكائن المراد تنفيذ الأمر عليه "

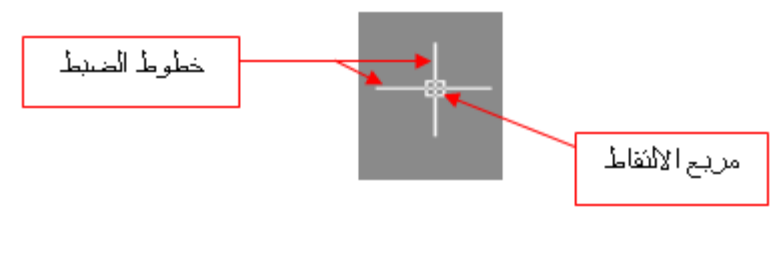

<u>شكل (م4-</u>9) شكل الموشر

سلامسسات تسبسسويسسسسب<sup>15</sup>:

ستلاحظ شيئا في أسفل منطقة الرسم بين نافذة المستند ونافذة الأوامر, إنها علامات تبويب Model ً و Layout هذه العلامات تتيح لك تبديل الرسم بين وصصى مساحة النموذج Model والتي بشكل عام سنقوم بإنشاء الرسومات عليها, وبين مساحة الورق Layout وذلك لتجهيز الرسم عليها للطباعة.

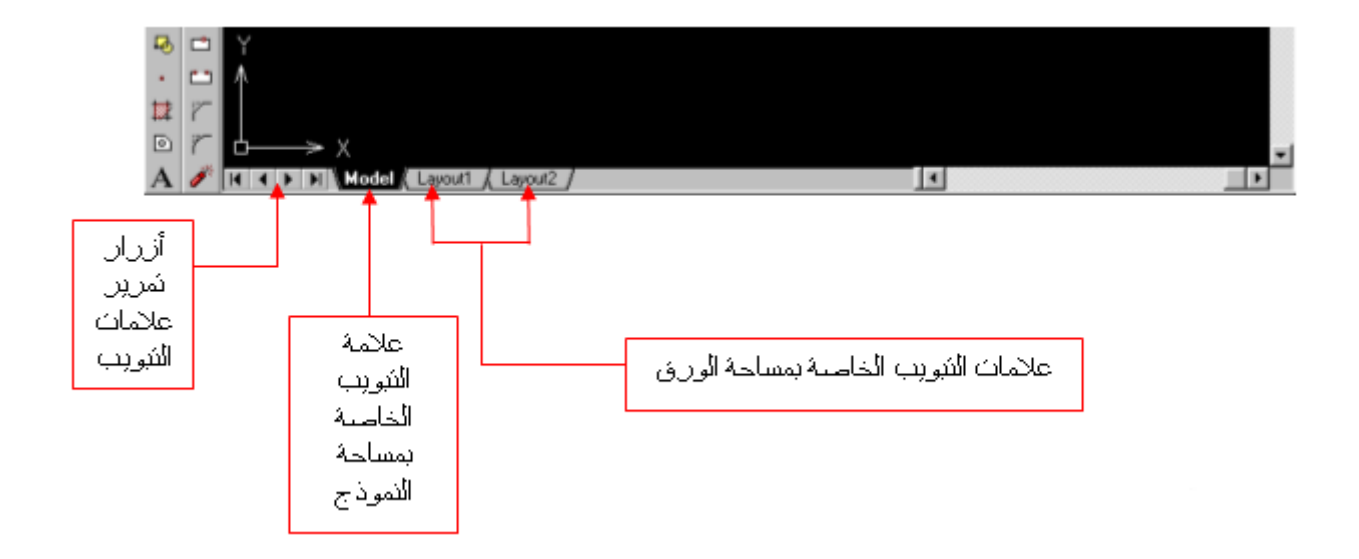

### شكل (م4-10) عسلامــات تبــويــب model و layout

يمكنك إنشاء عدة مساحات ورق من نفس الرسم, مما يتيح لك تجميع عدة أوراق رسم في ملف واحد, على سبيل المثال يمكنك إنشاء تخطيطات مستقلة لمبنى ما وتخصيص هذه التخطيطات, فتخطيط للمسقط العام للمبنى فيكن Layout1 و آخر لخريطة الكهرباء فليكن Layout2 و آخر لشبكة الصرف الصحى للمبنى نفسه فليكن **Lavout3 وهكذا.** 

> ــــوائـــــــــم المــــخــــتـــــصــــر ة <sup>16</sup>: لدام المسق

إذا نقر بزر الفأرة الأيمن داخل منطقة الرسم سيعرض عليك واحدة من القوائم الست المختصرة. وتختلف القائمة التي ستظهر لك بحسب الوضع الحالي لاوتوكاد وبحسب

www.cadmagzine.com 15 , بتصرف

بتصرف , www.cadabad.8m.com  $^{16}$ 

المكان الذي نقرت فيه سواء كان مكانا خاليا أو فوق أحد الكائنـات أو أثنّـاء تنفيذ أمر ما أي أن هذه القوائم حساسة للسياق context sensitive, وهي كما يلي:-

1. فَائِمة Default

تظهسس عنسسدما لايكسسون هنسساك أمسسر نسسشط أو كسسائن محسسدد. هذه القائمة تحتوي على خيارات مثل Copy, Paste, Undo, Zoom.

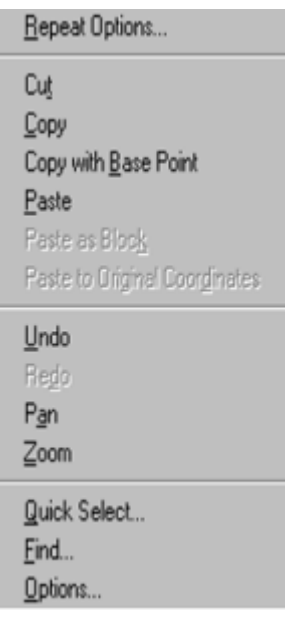

## شكل (م4-11) القائمة المختصرة Default

 $E$ المة Edit.

تظهر عندما لا يكون هناك أمر نشط, وعندما يكون هناك كائن محدد فى منطقة الرسم، وهي تحتوي على أوامر لتعديلُ هذا الكائن المحدد مثل .Erase, Move **.Rotate** 

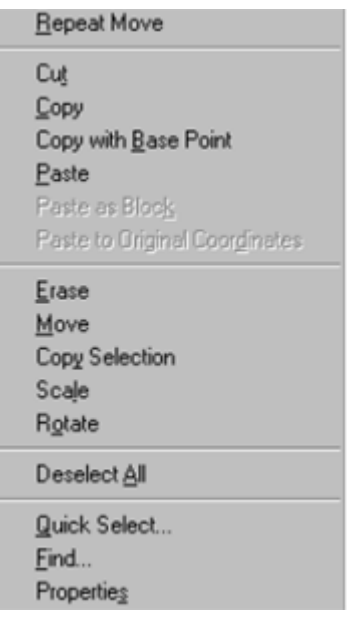

<u>شكل (م4-12) القائمة المختصرة Edit</u>

# 3. فَائِمة Command

تظهر عندما يكون هناك أمر نشط هذه القائمة تحتوى على خيارات خاصىة بالأمر النشط, فمثلا عند رسم خط متعدد Polyline وعند النقر بـالزر الأيمن أثنـاء الرسم فانه سيظهر القائمة التالية.

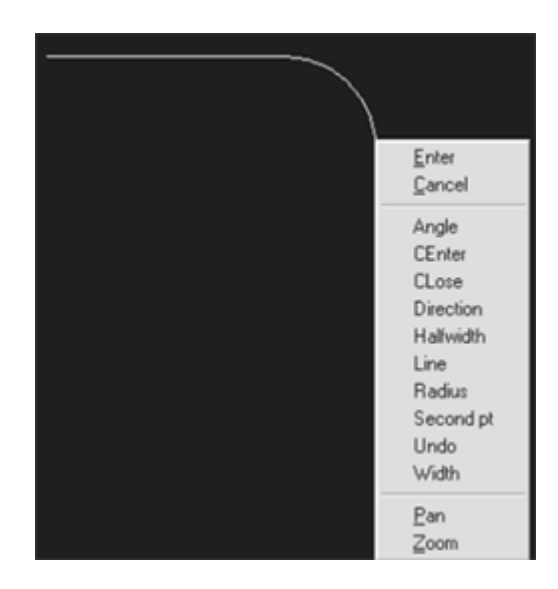

شكل (م13-4) القائمة المختصرة Command

# 4. قائمة Object Snap

تظهر عندما تضغط بالزر الأيمن للفأرة أثناء ضغطك باستمرار على shift أو ctrl هذه القائمــة تحتـوي علـى كـل خيــارات إمـسـاك الكائنــات, سنــشرح بـالتفـصيل خيــارات إمساك الكائنات في الدروس اللاحقة.

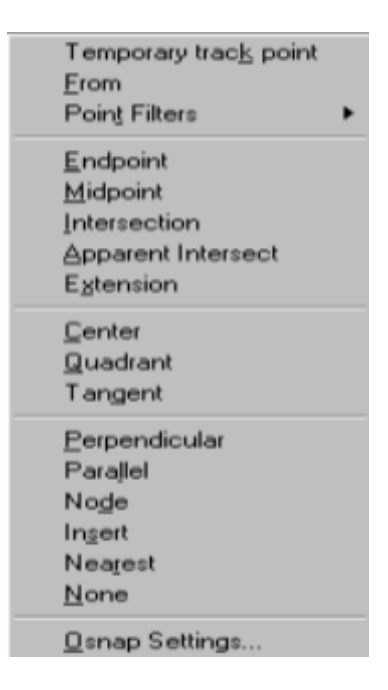

Obiect snap القائمة المختصرة Obiect snap

# 5. فَائِمة Hot Grips

تظهر هذه القائمة عندما تنفر فوق نقطة إمساك لكائن ما حيث تتحول هذه النقطة في الغالب إلى اللون الأحمر وعند النقر بالزر الأيمن فان هذه القائمة ستظهر وبها عدة أوامر لتعديل نقطة الإمساك هذه أو الكائن التابعة له هذه النقطة.

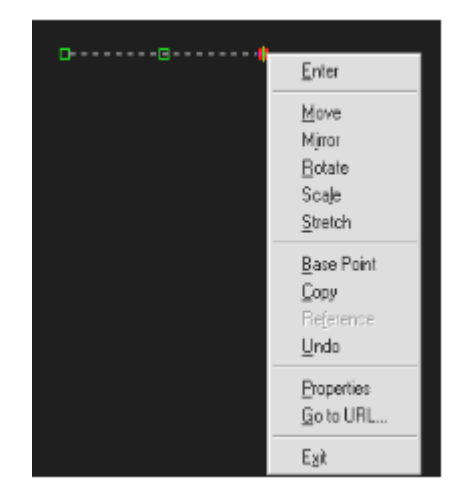

شكل (م4-15) القائمة المختصرة Hot Grips

 $OLE$  فَائِمة  $5$ 

تظهر عندما تنقر فوق أحد كائنات OLE

( Object Linking and Embedding أي ربط الكائنات وتضمينها) وتحتوى هذُه القائمة على أوامر تتيح لك تعديل هذا الكائن.

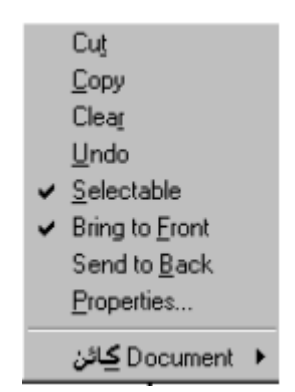

## شكل (م4-16) القائمة المختصرة OIE

### **HyperLinks** .6

تظهر عندما يكون هنـاك كـائن رسـومـى محدد ملحـق بــه ارتبـاط تشعبي. هذه القائمـة تحتـوي علـى خيـارات لفـتح ونـسخ وإضـافة الارتبـاط الحـالى إلـى قائمـة المفـضلة Favorites وتعطيك الارتباط التشعبي.

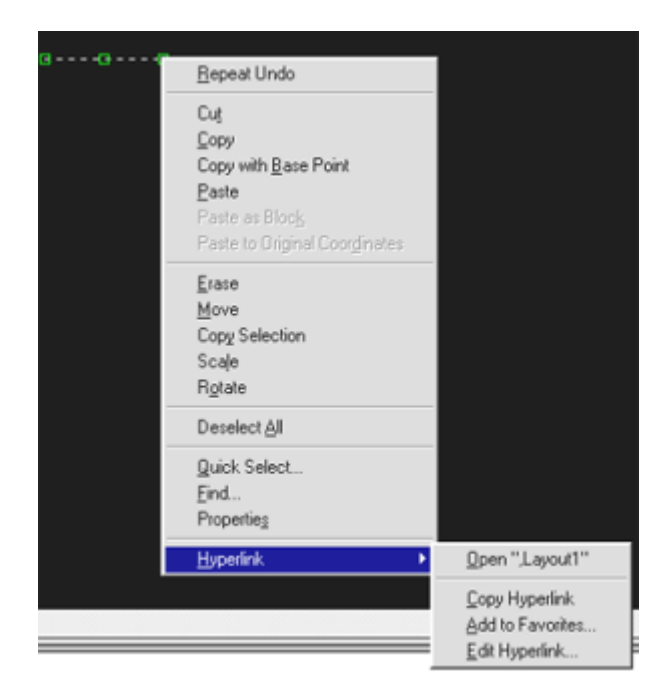

## شكل (م4-17) القائمة المختصرة Hvperlinks

<u>:Screen Menu 4</u> ة ال

تظهر علـى يمـين نـافـذة الرسـم, وعنـدمـا تحـرك المؤشـر فـوق أحـد البنـود فـى قائمــة الشاشة فانه سيصبح مميزا ويمكنك النقر لتحديد هذا البند وبعد ذلك ستعرض نفس القائمة مجموعة من الأوامر المتعلقة بهذا البند.

ذة ال **Text Window** 

هي النافذة الثانيــة بعد شـريط الأوامـر والتــى يـتم مـن خلالهـا كتابـة أوامـر اوتوكــاد واستعراض الرسائل والأسئلة التى يعرضها عليك البرنامج. ويمكن إظهارها وإخفائها من مفتاح F2 وهي دائما عائمة ولا يمكن إرسائها.

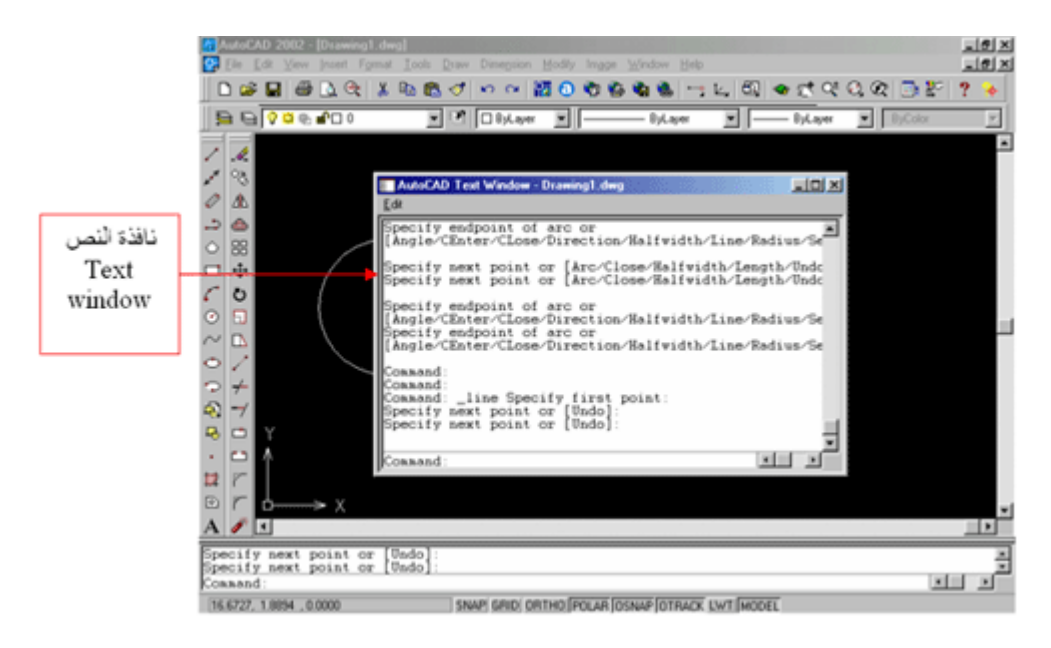

شكل (م4-18) نافذة النص Window Text

ـوار الخـــــــيارات Option

هو مربع يحتوي على أدوات لتخصيص العديد من الإعدادات فى اوتوكـاد, ويحتوى على تسع علامـات تبويب منفصلة وكل واحدة تتحكم في وجـه من أوجـه البرنــامج. وهي:

Files, Display, Open and Save, Plotting, System, **User, Preferences profiles, drafting, selection** 

> ويمكن التحكم بإظهار مربع حوار Options من Tools > Options : او من القائمة المختصرة Default التي شرحت سابقا.

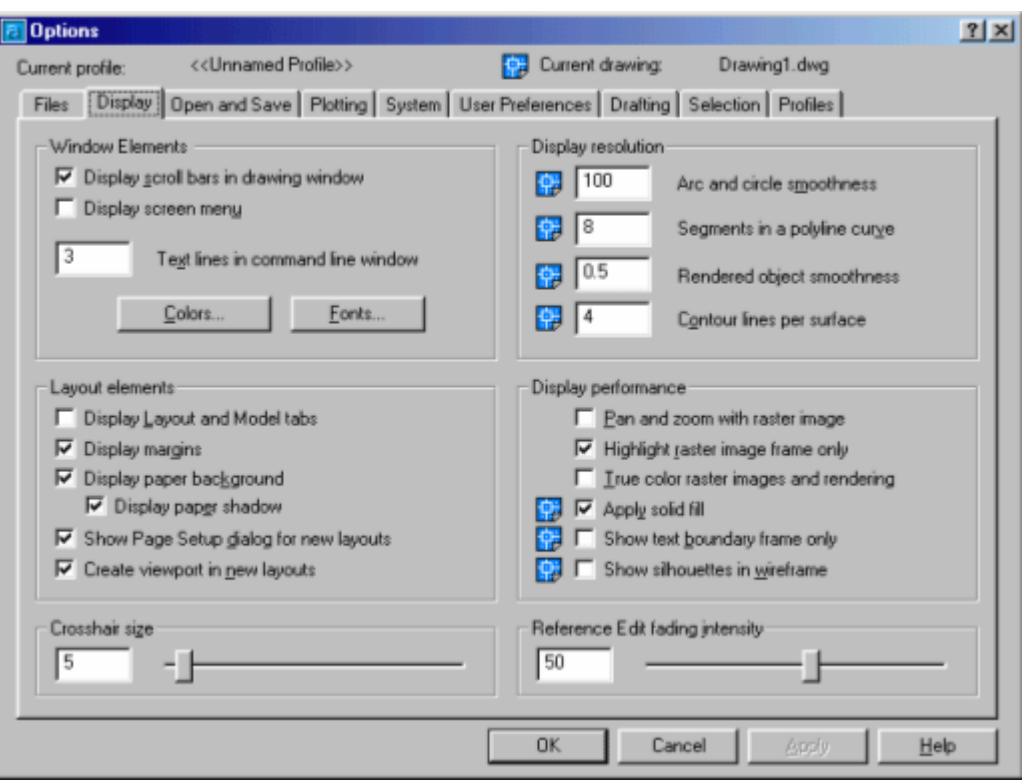

تصحيح الأخطاء 17

من مميزات البرنامج انـه يحتفظ بسجل كامل عن كل أمر أو خيار قمت بـه فـى الـسـابق. حتى يمكنك من التراجع أو فيما إذا غيرت رأيك بخصوص أمر معين فـان الأمر يصبح أكثر سهوله للقيام بالتغيير أو التراجع و من الطرق الواضحة تقريبا فى كل البرامج هى

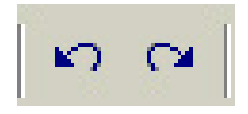

# أو اكتب الأمر التالي في نافذة الأوامر u ثم Enter أو z +ctrl

الحصول على التعليمات<sup>18</sup>

يحتوي اوتوكاد على نظام مساعده ممتاز وللاستفادة منـه قم بـالنقر على help في شريط الأدوات القياسي أو اكتب help في نافذة الأوامر تمEnter .

بتصرف , www.cadmagzin.com "

<sup>18</sup> محمد جمال قبيعة مرجع سابق , ص 56

<u>فتح رسم موجود </u>

من الـوارد جدا أن تقـوم بـالرسـم إلـى حد معين ثـم تفكـر بـان تكمـل عملـك فيمـا بعد.. الأمر سهل وتقريبا معروف قبل الخروج احفظ العمل من قائمة ملف وسيأخذ الملف الامتداد dwg وهو امتداد ملفات البرنامج.

أما لو أردت فتح رسم ما فتوجه إلى قائمة ملف وانقر فتح ستظهر لك نافذة كمـا هو مبين في الأسفلِّ قم بِاحْتيار الملف المراد وانفر فتح.

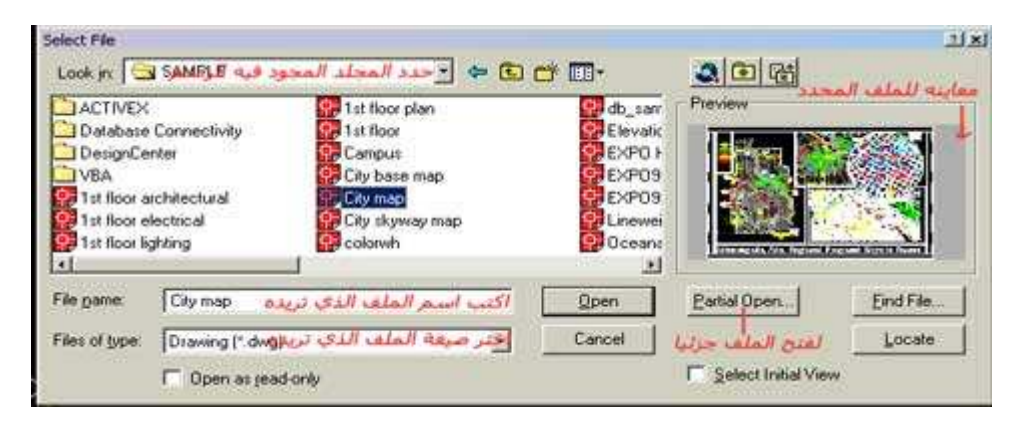

دعنا نفترض انك حفظت الملف ولكن لم تنتبه في أي جزء في جهازك قمت بحفظه ماذا تفعل الجواب هو في نفس المربع بالأعلى هناك زر في اليمن للأسفل من النافذة اسمه find file اضغط عليه وستظهر لك نافذة أخرى بها محراكات الأقراص لجهازك قم بتحديد المحرك وبالأسفل معلومات للبحث بدقه كالوقت والتاريخ اكتب مواصفات الرسمه وابحث و تأكد انك ستجد الملف بالسرعة القصوى .

تحميل جزء من الملف

هذه الميزة جديدة في اوتوكاد وهي لتمكنك من تحميل جزء من الملف (صغير) وهذا بـالطبع سبكون أسرع فيمـا لـو قمت بتحميل الملـف كليـا وبـالأخص لـو كانـت الرسـمـة كبيرة ومعقده وإذا أردت عمل هذا قم بالتـالي استخدم أمـر partial openسيتيح لـك هذا الأمر تحديد عنصر أو طبقه.

والأروع من هذا انك لـو قمت بالتحميل ثـم أردت التحميل مره أخرى فقم باستخدام الأمر partial load لتحميل عناصر إضافية.

ولتحميل ملف اتبع التالي :

اختر open من file وعندما يظهر مربع الحوار select file اختر الرسمه المراد التحميل منَّها ثم انقر partial open سيظهر لك مربع partial open انتقل من مربع الحوار partial file إلى view geometry to load لم العرض الذي تريد تحميلــه بعد ذلك انتقل إلـى منطقـة .layer geometry to load واختر طبقه أو أكثر ثم open .

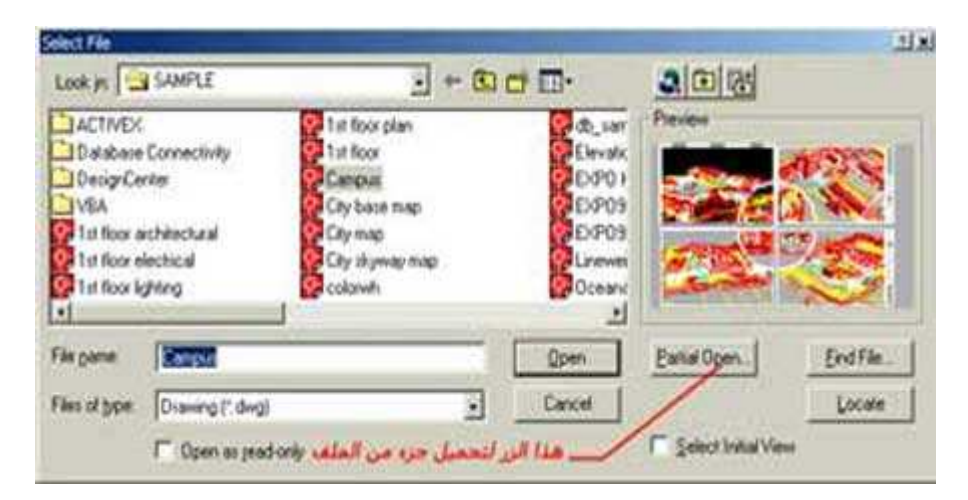

# شكل (م4-21) مربع حوار فتح وزر partial open

بعد النقر على هذا الزر سبظهر لك المربع التالي

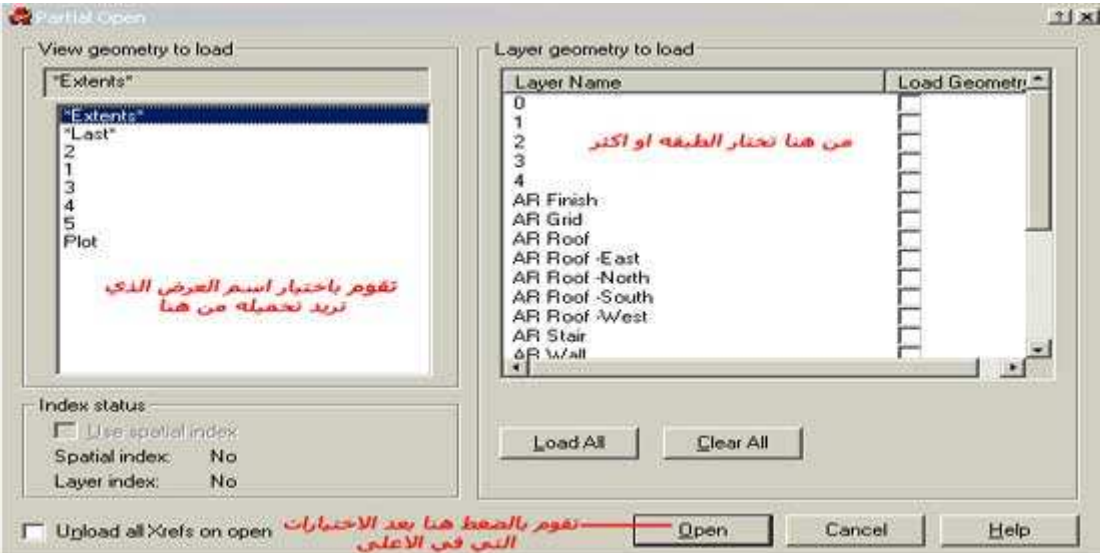

### 

انتق SAVE من شريط الأدوات القياسي، وبما أن الرسم لم يحفظ بعد سيقوم أوتوكاد بعرض مربع الحوار "حفظ باسم" (SAVE AS) ، حدد القرص والمجلد الذي ترغب بحفظ الرسم فيه (مثـال C:\CADTUTOR) ثـم اكتـب اسم الملـف (مثـال LESSON 1) ثم اضغط الزر "موافق"

انتبه إلى الفرق بين كتابة الأمر OSAVE والأمر SAVE، فالأمر الثاني يقوم بحفظ الملف باسم جديد حتى لو كنت قد حفظته من قبل

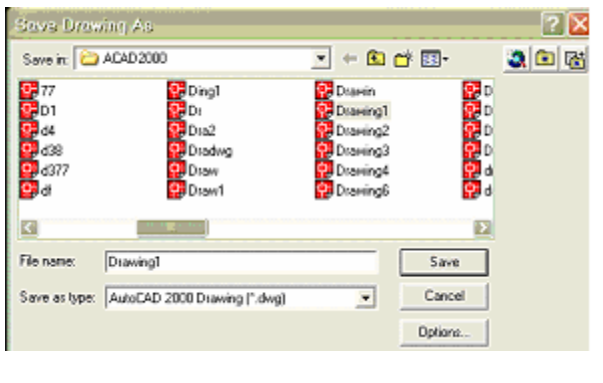

 $20$ ےاد $-$ اغ

لإنهاء جلسة (SESSION) أوتوكاد، انتق FILE - EXIT، أو أكتب: EXIT عندما نقوم بإغلاق أوتوكاد يتحقق البرنامج من عدم وجود أيـة تعديلات علـى الرسـم، فَإِذَا وجِد أن هذا الرسم يحتوي على تعديلات لم يقم المستخدم بعد بحفظهـا فإنــه يسألـه عن ذلك، ولـهذا عليك أن لا تخشى من ضياع رسومك عند إغلاق اوتوكاد.

عندما نقوم بإغلاق اوتوكاد يتحقق البرنـامج من عدم وجود أيـة تعديلات علـى الرسم، فإذا وجد أن هذا الرسم يحتوي على تعديلات لم يقم المستخدم بعد بحفظها فإنه يسأله عن ذلك، ولهذا عليك أن لا تخشى من ضياع رسومك عند إغلاق اوتوكاد.

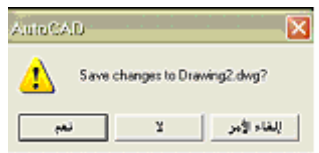

شكل (م4-24) الرسالة التي تظهر قبل إغلاق اوتوكاد

<sup>&</sup>lt;u>www.cadmagzin.c</u>om <sup>19</sup> , بتصرف <sup>20</sup>أنظر : المصدر نفسة.

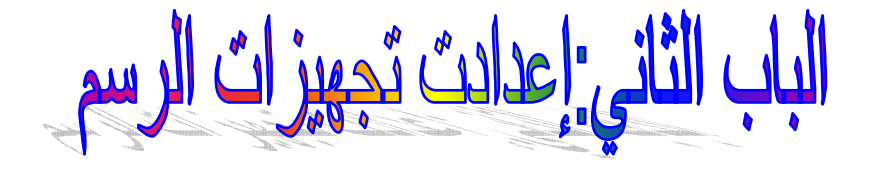

المقدمة

<mark>في هذا الفصل سوف نتعرف على طريقة التحضير للعمل على برنامج اوتوكاد وإعداد منطقة</mark> الرسم

وأوامر اوتوكاد التي نقدمها في هذا الفصل هي:

- status (أي الحالة) للت**ّحق**ق من حالة شاشة رسمك.
	- limits (أي الحدود) لتغيير حجم الرسم
	- snap (أي القفز) لتحديد موقع ما بدقة.
- **grid**) أي ا ' 4+-) (ض <T+T4 ) **array** (م& ا ;3ط.
	- units (أي الوحدات) لتغيير حجم الرسم.
	- ortho (أي التعامد) لفرض مراصفة متعامدة.

<mark>1.الأمر Status <sup>21</sup></mark>

يحقق هذا الأمر شيئين يتحول اوتوماتيكيا إلى الشاشة النصية ثم يعرض معلومات عن شاشة رسمك وعن حاسوبك

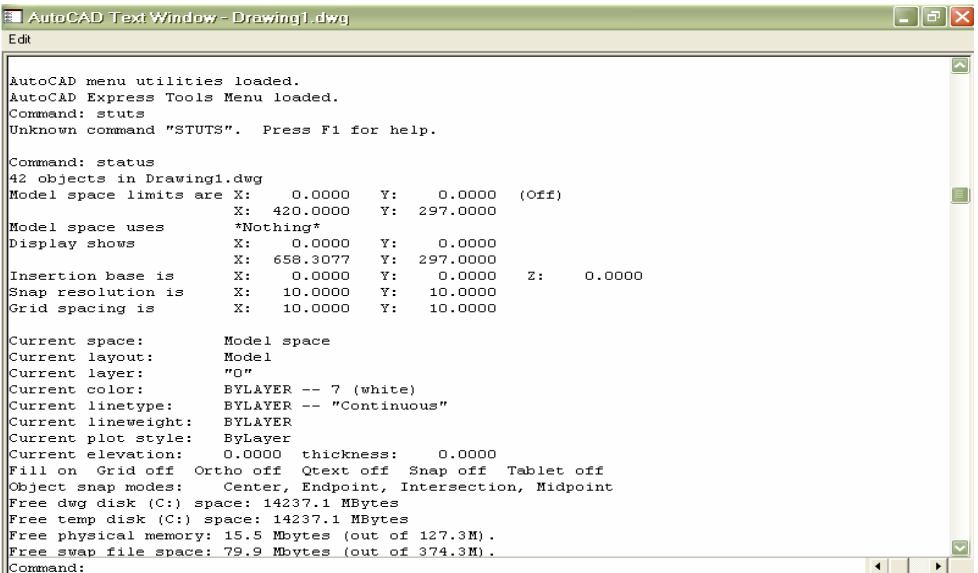

# شكل (م4-25) الشاشة النصية لأمر Status

 $\overline{a}$ <sup>21</sup> ألن ميلر <sub>.</sub>مبادئ الأوتوكاد . بيروت , الدار العربية للعلوم , 1989م . ص 26

وتبدو الشاشة كتلك الموجودة في الشكل السابق ويعطى السطران الثاني والثالث حدود منطقة رسمك والقيم في هذا المثال هي:

**Command:** status **Objects in Drawing1.Dwg Model space limits are X:**  $0.0000$  Y:  $0.0000$  (Off) X: 420,0000 Y: 297,0000

 $\frac{22}{10}$ الأمر $2$ أمر نمط القفز عندما يريد المستخدم رسم خط بحيث يكون مطابق تماما لنقط الشبكية فان دقه اليد البشرية قد تعجز عن ذلك لذلك نستخدم هذا الأمر لضمان الدقَّة حيث إن هذا الأمر يجعل الماوس المؤشر لا يقف في المسافة البينية بين نقطتين بحيث يقفز من نقطه لأخر ي دون الوقوف في المنتصف يتم كتابه الآمر بالصورة الاتيه في سطر الأوامر **Snap** On نمط القفز يع*مل* 

> **Snap** Off<sup>2</sup> بعمل يمكن الاستغناء عند كتابه هذا الأمر عن طريق لوحه المفاتيح باستخدام المفتاح P

 $^{23}$ الأمر $Ortho$ . استخدام نمط التعامد $^{23}$ يستخدم لجعل الماوس لا يرسم سوى خطوط أفقيه وعمودية فقط لا غير وهو لضمان التعامد يتم كتابه الأمر بالصورة الاتيه في سطر الأوامر **Ortho** يعمل  $\mathbf{On}$ Ortho Off لا يعمل يمكن الاستغناء عند كتابه هذا الأمر عن طريق لوحه المفاتيح باستخدام f8 أي يجبر نمط التعامد (ortho) المشيرة على رسم خطوط أفقية وعمودية فقط، يقوم المفتاح F8 بِتَمكين نمط التعامد إذاً كان معطِّلاً أو تعطيله إذا كان ممكِّناً، ويمكنك تحقيق ذلك أيضاً بالضغط على مفتاحي CTRL+L، أو بالنقر على الزر Онтно في شريط الحالة.

 $29$  المصدر نفسة ص

<sup>&</sup>lt;sup>23</sup> المصدر نفسة <sub>،</sub> ص 35

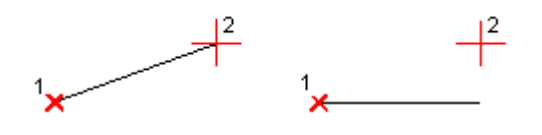

لاتعامد تعامد شكل (م4-26) الفرق بين تمكين وتعطيل نمط التعامد

<sup>24</sup> Limits \_*N*/24 ترسم الأشياء في أوتوكاد عادة بمقياسها الحقيقي، ولذلك فمن المستحسن ضبط حدود الرسم إلى حجم الش*ي*ء الذي تقوم برسمه، ففي حالـة رسم مبنى تضبط حدود الرسم إلى حجم موقع المبن*ى* تقر بيأ أي يمكن استخدام الحيز الذي أريده وهو غير ثابت ويمكن تغيير الحدود عن طريق هذا الأمر كذُّلك يقوم بتغيير حيز منطقة الرسم سواء تكبير أو تصغير طر بقة كتابته.

**Command: limits** 

بعد ذلك يعطيني عدة خيارات:

On/off/<lower left corner> <0.0000, 0.0000>:  $\leq$ upper left corner $>$  $<$ 0.0000, 0.0000 $>$ :

بحيث أن الخيار الافتراضى هو الزاوية السفلية اليسرى واحدد الاحداثى لها وكذلك احدد الزاوية العلوية اليمنى وهذه الحدود إرشادية وليست إجبارية بحيث أستطيع أن ارسم وأتعدى هذه الحدود وعند كتابة الأمر بصورة خاطئة فان المترجم لا يتعرف علية وتظهر الرسالة التحذيرية التالية **Unknown command** 

 $^{25}$ لأمر  $^{25}$ Grid استخدام نمط الشَّبكة أثنـاء الرسم يشبه إلى حد كبير استخدام الورقة المللمترية لرسم المخططات، إذ تساعد نقاط الشبكة على روية حدود الرسم وعلى تحديد المسافات التي تعمل معها. ولكن هذا النمط لا يقدم أية فائدة بدون استخدام نمط الوثب معه.

المفتاح F7 بتمكين الشبكة إذا كانت معطلة (disabled) أو تعطيلها إذا كانت ممكّنة (enabled)، ويمكنك تحقيق ذلك بالضغط عَلى مفتاحي CTRL+G، أو بالنقر على الزر @GRID فِّي شريط الحالة (راجع الدرس الأول لفهم مكوّنات الواجهة التطبيقية لبرنامج أوتوكاد). ومن المهم أن تعلم أن نقاط الشبكة التي تظهر في محرر الرسوم لن يتم طباعتها عند طباعة الرسم، لأنَّها نقاط مساعدة فقط ولا تشكَّل جزَّءاً مّن قاعدة بيانات الرسم، كما أنَّ عليك معرفة أنه إذا بدت الشبكة كثيفة أو غير قابلة للعرض فإن ذلك يعود إلى قيمة تباعدها الذي يمكن تعديله في

 $27$ المصدر نفسة من27

 $28$  المصدر نفسة من $^{25}$ 

نافذة الأوامر بكتابة الأمر grid أو باختيار "أعدادات الرسم" (Settings Drafting) من قائمة "أدوات" (Tools).

**Command: grid** 

وسوف تظهر العديد من الخيارات:

 $On/off/snap/aspect < 15.0000$ :

الخيار الأول يساعد على إظهار نقاط الشبكة

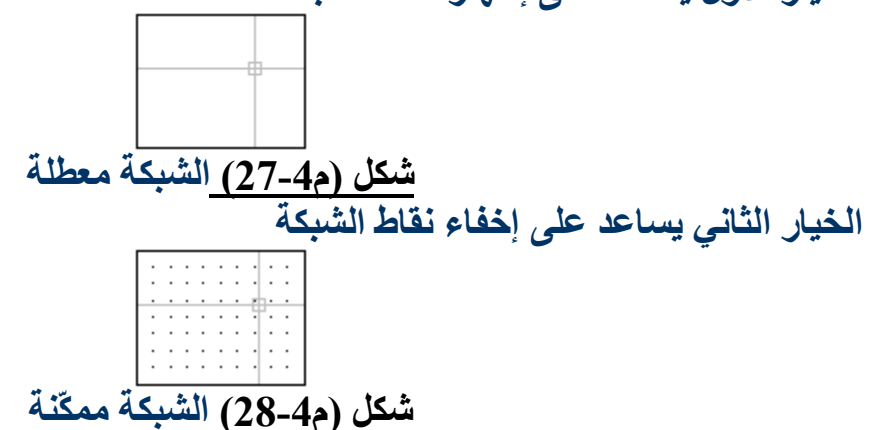

أما الخيار الثالث فهو يساعد على التقيد بنقاط الشبكة بحيث انه يضبط اوتوماتيكيا المسافة البينية مع نظام القفَّل مع مسافات القفز وذلك يجعلها متساوية إِذَا كان تباعد نُقاط الشَّبِكة غير مناسب لعملك، فيمكنك تعديل قيمة التباعد على المحور س و/أو المحور ع في مربعي التحرير Grid Y spacing وGrid Y spacing. وقد يكون من المفيد أحيانًا ضبِّط قَيمة التبّاعد س علَّى قيمةً مختلفة عن قيمة التباعد ع، مثل تصميم مبنى يعتمد فيه الرسم على محاور أعمدة بتباعد 720 سم في الاتجاه الأول و360 سم في الاتجاه الثاني. .<br>أما الخيار الرابع فهو يمكننا من التحكم في شكل المسافة البينية بحيث احدد المسافة البينية الأفقية والعمودية بحيث اجعلها مختلفة

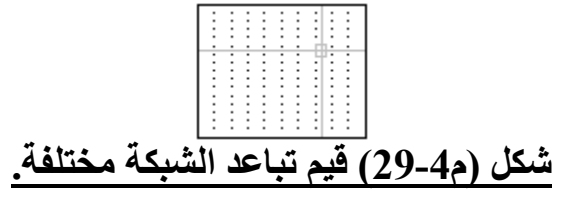

On/off/snap/aspect <15.0000>: A

Horizontal spacing  $(I) < 15.0000 > 20$ 

Vertical spacing  $<$ 15.0000 $>$ :15

و بذلك تكون المسافة الببنية مختلفة ببن الأفقي و العمو دي

 $^{26}$ الأمر). $^{26}$ 

في الغالب يتم الرسم في اوتوكاد باستخدام الحجم الكامل (1:1 (ويمكنك أن تحدد الوحدة الرسم الخطية ببوصه أو قدم أو متر أو ميل ويمكنك أن تحدد نسبَة دقة العرض, كأن تحدد عدد المنــازل العشرية ولا حظ أن أعدادات الدقة تؤثر على عرض المسافات والزوايا والإحداثيات ولكي تقوم بتحديد نوع وحدات الرسم ودقتها اتبع الخطوات التالية:

إما أن تفتح قائمة format ثم تختار units أو في نافذة الأوامر اكتب units أو un ثم enter

1-سيعرض عليك البرنامج مربع حوار drawing units

الخيارات الموجودة

- Decimal العشرى  $\overline{1}$
- Scientific العلمى ب۔
- Engineering البغلاسى ت۔
- Architectural المعماري ث۔
	- Fractional الكسرى ج-

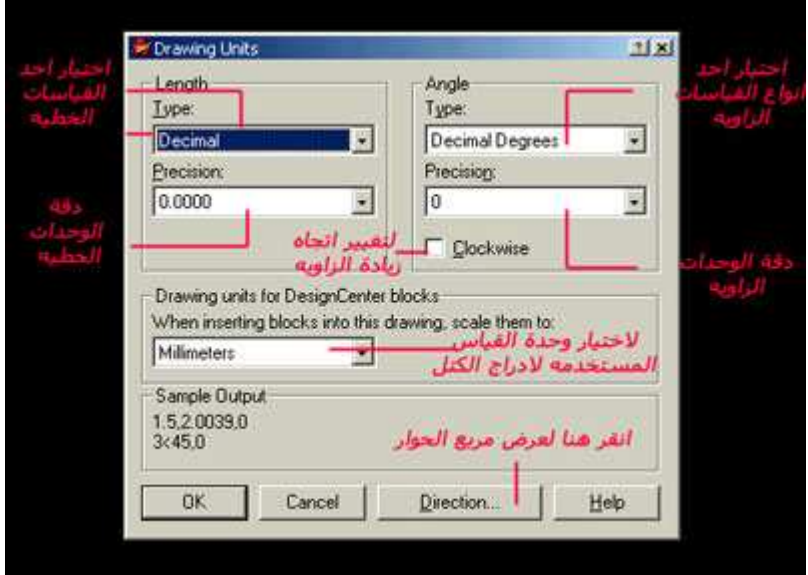

شكل (م4-30) مربع حوار Drawing Unit

2- في مربع الحوار. هذا انتقل إلى جزء length ثم اختر. وحدة الرسم ودفّتها للقياسات الخطية ولاحظ انه ستتغير محتويات قائمةprecision

بحسب وحدة الرسم التي تختار ها من قائمةtype

3- انتقل إلى الجزء  $\frac{1}{\text{angle}}$  ثم اختار نوع الزاوية ودقتها للقياسات الزاوية. مره أخرى ستغير محتويات قائمة precision بحسب وحدات الرسم التي تختار ها من قائمة type

4- حدد خانـة clockwise إذا أردت أن تزيد الزاويـة الموجبـة باتجاه عقارب الساعة (في الوضع الافتراضى)تزيد الزاوية الموجبة في اتجاه عقارب الساعة وبالتالي تكون هذه الخَّانـة غر محدده

5- لكي تحدد اتجاه الزاوية صفر انقر direction سيعرض البرنامج مربع حوار control direction

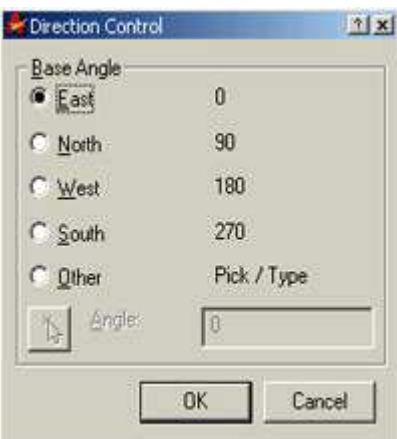

# شكل (مControl Direction (31-4)

في الوضع الافتراضي يكون اتجاه الزاوية صفر هو عند الساعة الثالثة أو في اتجاه الشرق

- 6- اختر أو حدد اتجاه الزاوية صفر
- انقر زر  $\bf{0k}$  لكي تغلق المربع الحواري -

والأفضل لنا اختيار العشري decimal نشط دائما بعد ذلك نقوم بتحديد أل digit وهي عدد الأرقام على يمين العلاقة العشرية ويمكن تغييرها بحيث نضع مثلا 1 أو 2 أو أَي رقم آخَر.

الياب الثالث: الكائنات و الأشكال

يضم هذا الفصل الأشكال والكائنات حيث نتعرف على طريقة رسمها خياراتها بالإضافة إلى أمثلة ترد بعد كل أمر .

أوامر أوتوكاد التي قدمت في هذا الفصل:

- 
- Circle وهو أمر رسم الدوائر.
- م Arc وهو أمر رسم الأقواس.
- Ellipse وهو أمر رسم البيضاوي.
- Multi line وهو أمر رسم متعدد الخطوط.
	- Polygon و هو أمر رسم مضلع.
- Doughnut وهو أمر رسم الأنبوبة الحلقية.
	- Osnap وهو أمر خيارات إضافية للقفز.

# الخطوط line.

هو أمر من أوامر الرسم لرسم الخطوط وهناك عدة طرق *لذلك* طريقة الكتابة يكتب line أو اختصارا ''I '' بعد ذلك يسأل عن نقطة البداية ثم النقطة التالية وهكذا إدخال الإحداثيات: <mark>يبنى نظـ</mark>ام الإحداثيات مـن تعامـد أو ادريكـارتي لتحديـد مواقـع الأشـيـاء بـشكل دقيـق علـى

الرسم. هناك محور أفقي ومحور سيني X ومحور عمودي  $\mathbf Y$ والمحوران متعامدان أو عموديان للإسقاط العمودي تسند كل نقطة على الرسم إلى نظام الإحداثيات بواسطة زوج من الأعداد ويعطى المسافات السينية والـصادية ويشكل تقـاطع المحـورين الـسينى والـصادي أصـل نظـام الإحداثيات هناك شكلا آخر وهو الإسناد النسبي ويعرف بالتدوين القطبي مع هذه الطريقة يمكنك إعطاء مسافة إشعاعية نسبية وزاوية ميل عند الأفقي. إذن مع التدوين القطبي نقول بأن الاتجاه الِّي اليمين أو الى الشرق أو اتجاه الساعة الثالثـة هو زاويـة صـفر بينمـا الآتجـاه علـى الأعلـى مباشرة إلى الشمال أو اتجاه الساعة الثانية عشر عبر المحور الصادى هو زاويـة 90 درجةً والاتجـاه علـى اليسار هـو 180 درجـة بينمـا الاتجـاه إلـى أسـفل هـو 270 درجـة أو -90 درجـة وكلاهما صحيح. <sup>27</sup>

<sup>.&</sup>lt;br><sup>27</sup>ألن ميلر . مبادئ الأوتوكاد . بيروت ,ط1, 1989 م . ص ص 23 -25 .

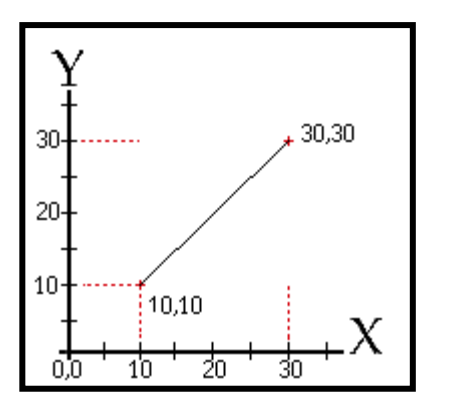

 $line<$  $10,10$  $30,30 -$ 

نظام الإحداثيات القطبية

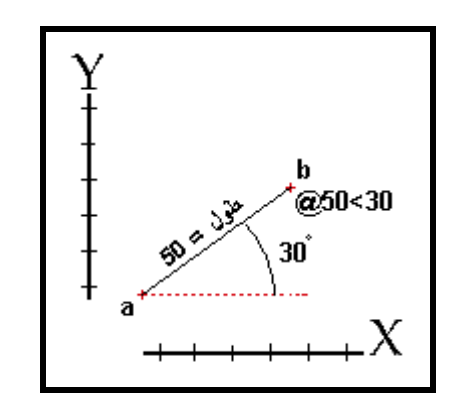

شكل (م4-33) نظام الإحداثيات القطبية

 $line<$ 

أنقر بمؤشر الرسم على أي مكان في نافذة الرسم

@40,30→

مثال: لرسم مستطيل طوله 100 وعرضه 50 ويبدأ من النقطة (100,100) نكتب الأمر كالتالي: **Command: L** first point: 100,100 to point: 200,100
**to point: 200,150 to point: 100,150 to point: 100,100 to point:**

و بمكن تحقيق نفس النتيجة بكتابة التالي:

 **Command: L first point: 100,100 to point: @100<0 to point: @50<90 to point: @100<180 to point: @50<-90 to point:**

> الدوائر Circle: <sup>28</sup> رسم دائرة الدائرة كائن هندسي تبعد نقاطه بعداً ثابتاً عن نقطة يقال لها المركز ، ويسمى ذلك البعد بنصف الفطر أو الشعاع (radius). ويوفر اوتوكاد عدة طرق لرسم الدائرة، يمكن استخدامها حسب المعلومات المتوفّرَة في الرسم.

]ق رس-ا .ا:ة :

- .. مآB ا .ا:ة (**center** (;kf Wه (**radius**(.
	- .. مآB ا .ا:ة 3Wه (**diameter**(.
	- . تحديد نقطتين على محيط الدائرة، متقابلتين قطرياً.
		- . تحديد ثلاث نقاط على محيط الدائر ة.
		- . انتقاع مماسين للدائر ة، و تحديد نصف قطر ها.

<u>طريقة الكتابة .</u> .<br>1- بتحديد مركز الدائرة و نصف قطرها:

شكل (م4-34) تحديد مركز الدائرة ونصف قطرها

 $\overline{a}$ 

<sup>28</sup> محمد جمال قبيعة. أوتوكاد 14 بيروت ¸ دار الراتب الجامعية 1998 ص ص169 -176 بتصرف.

# **Command: c CIRCLE Specify center point for circle or [3P/2P/Ttr (tan tan radius)]:**

حدد نقطة المركز (1) بكتابة إحداثياتها، أو بالنقر مباشرة في محرر الرسوم، أو استخدم وثب الكائنات لتحديدها

**Specify radius of circle or [Diameter]:** 

أدخل نصف قطر الدائرة أو حدد ذلك باستخدام الفأرة

ِ عندما تقوم برسم أول دائرة في جلسة الرسم، لن يقترح عليك أوتوكاد أية مقترحـات بخصوص نصف قطر الدائرة، ولكن ما إن ترسم أول دائرة حتى يقوم أوتوكاد باقتراح نصف قطر آخر دائرة مرسومة كلما استخدمت أمر circle. ويمكنك ب**ضغط مف**تاح الإدخال رسم الدائرة الجديدة حيث بكون لها نصف قطر آخر دائر ة مر سو مة. و المشهد التالي بمثل كبفبة ذلك:

**Command: c CIRCLE Specify center point for circle or [3P/2P/Ttr (tan tan** حدد نقطة المركز .radius)1 **Specify radius of circle or [Diameter] <56.4724>: Command:** 2- بتحديد مركز الدائر ة فقطر ها: **Command: c CIRCLE Specify center point for circle or [3P/2P/Ttr (tan tan** حدد نقطة المركز :[(radius **Specify radius of circle or [Diameter]: d** الفأرة أدخل قطر الدائرة أو حدد ذلك باستخدام :Specify diameter of circle **Command:**

3\_ بتحديد نقطتين على محيط الدائرة، متقابلتين قطرياً:

شكل (م4-35) تحديد نقطتين على محيط الدائر ة.

**Command: c CIRCLE Specify center point for circle or [3P/2P/Ttr (tan tan radius)]: 2p** Specify first end point of circle's diameter: حدد النقطة الأولى **Specify second end point of circle's diameter:** 4+% ا 4W3; ا د.ح **Command:** تستخدم هذه الطريقة لرسم الدائرة عندما تمثل المسافةً بين نقطتين ما في الرسم قطرَ الدائرة،

كما في الحالتين المبيّنتين في الشكل. وهنا نستخدم وثب الكائنات مثل ''نقطة النـهايـة (endpoint) للوثب إلى تلك النقاط.

4- بتحديد ثلاث نقاط على محيط الدائرة:

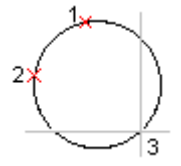

شكل (م4-36) تحديد ثلاث نقاط على محيط الدائر ة.

**Command: c CIRCLE Specify center point for circle or [3P/2P/Ttr (tan tan** radius) $\vert$ :  $3p \vert$ Specify first point on circle: الأولى حدد النقطة Specify second point on circle: حدد النقطة الثانية Specify third point on circle: حدد النقطة الثالثة **Command:**

5 ـ بتحديد مماسين ونصف قطر

**Command: c**

**CIRCLE Specify center point for circle or [3P/2P/Ttr (tan tan radius)]: ttr**

**Specify point on object for first tangent of circle:** حدد المماس الأول بالنقر قو قه

**Specify point on object for second tangent of circle:** 3; ب % ا س ا د.ح <u>فو قه</u>

ذلك باستخدام الفأرة أدخل نصف قطر الدائرة أو حدد .Specify radius of circle **Command:** 

وتشمل هذه الطرق رسم القوس بالاعتماد على تحديد:

- ثلاث نقاط هي نقطة البداية فنقطة على القوس فنقطة النهاية.
	- نقطة البداية فمركز القوس فنقطة النهاية  $\ddot{\phantom{0}}$
	- نفطة البداية فمركز القوس فالزاوية (زاوية قطاع القوس).  $\bullet$ 
		- نقطة البداية فمركز القوس فطول وتر القوس.
	- نفطة البداية فنقطة النهاية فالزاوية (زاوية فطاع الفوس).
- نقطة البداية فنقطة النهاية فالاتجاه (اتجاه مماس القوس في نقطة البداية).
	- نقطة البداية فنقطة النهاية فنصف قطَر القوس.
		- مركز القوس فنقطة البداية فنقطة النهاية.
	- مركز القوس فنقطة البداية فالزاوية (زاوية قطاع القوس).
		- . مركز القوس فنقطة البداية فطول وتر القوس.
		-

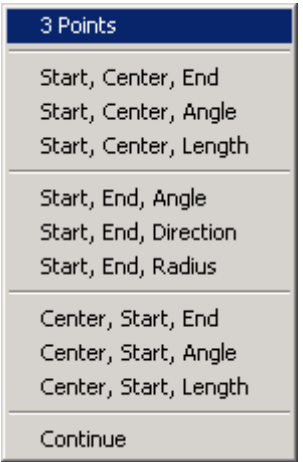

شكل (م4-37) قائمة خيارات القوس

<sup>&</sup>lt;sup>29</sup> المصدر نفسة . ص ص 176-186 .

1-بتحديد ثلاث نقاط:

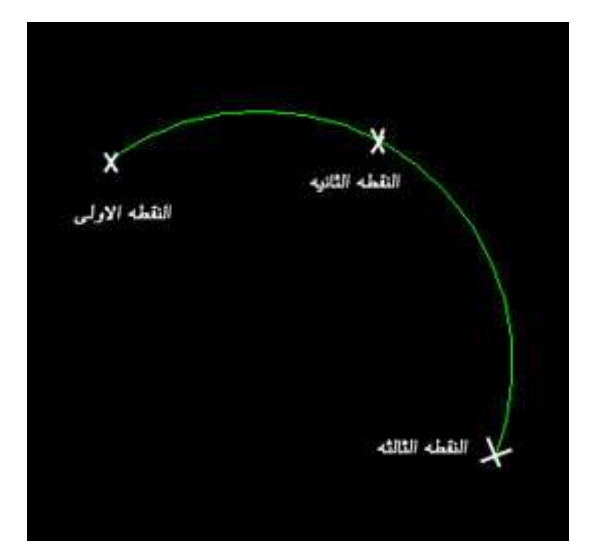

شكل (م4-38) تحديد ثلاث نقاط لرسم القوس.

**Command: a ARC Specify start point of arc or [CEnter]:** بالنقر في محرر الرسوم، أو استخدم وثب الكائنات لتحديدها (1) حدد نقطة البداية **Specify second point of arc or [CEnter/ENd]:**  لتحديده حدد نقطة ثانية (2) بالنقر في محرر الرسوم، أو استخدم وثب الكائنات **Specify end point of arc:**  لتحديدها حدد نقطة النـهايـة (3) بـالنـقر في محرر الرسوم، أو استخدم وثبّ الكائنـآت **Command:** 

2-بتحديد نقطة البداية فمر كز القوس فنقطة النهاية:

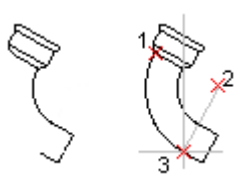

 $\overline{a}$ شكل (م4-39) تحديد نقطة البداية فمركز القوس فنقطة النـهاية.

**Command: a ARC Specify start point of arc or [Center]:** الرسوم، أو استخدم وثب الكائنات لتحديدها حدد نقطة البداية (1) بالنقر في محرر **Specify second point of arc or [Center/End]: ce Specify center point of arc:**  أو استخدم وثب الكائنات لتحديده حدد مركز القوس (2) بالنقر في محرر الرسوم، **Specify end point of arc or [Angle/chord Length]:**  لتحديدها النـهايـة (3) بـالنـقر في مـحرر الرسوم، أو استخدم وثب الكـائنـات حدد نـقطـة **Command:** 

3-بتحديد نقطة البداية فمركز القوس فالزاوية:

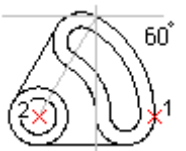

# شكل (م4-40) تحديد نقطة البداية فمركز القوس فالزاوية.

**Command: a ARC Specify start point of arc or [CEnter]:**

حدد نقطة البداية (1) **Specify second point of arc or [CEnter/ENd]: ce Specify center point of arc:** حدد مركز القوس (2) بالنقر في محرر الرسوم، **Specify end point of arc or [Angle/chord Length]: a Specify included angle: 60 Command:** 

4-بتحديد نقطة البداية فمر كز القوس فطول الوتر :

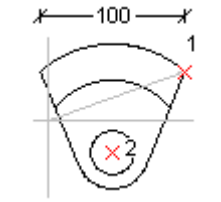

# شكل (م4-41) تحديد نقطة البداية فمركز القوس فطول الوتر<u>.</u>

**Command: a ARC Specify start point of arc or [CEnter]:** )1( 4ا. ا 4W3 د.ح **Specify second point of arc or [CEnter/ENd]: ce Specify center point of arc: (2) حدد مركز القوس Specify end point of arc or [Angle/chord Length]: l Specify length of chord: 100 Command:** 

5 - بتحديد نقطة البداية فنقطة النهاية فالز اوية:

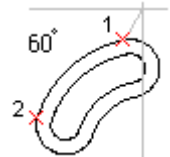

شكل (م4-42) تحديد نقطة البداية فنقطة النـهاية فالزاوية.

**Command: a**

**ARC Specify start point of arc or [CEnter]: حدد نقطة البداية (1) بالنقر في** مجر ر

**Specify second point of arc or [CEnter/ENd]: en**

**Specify end point of arc: (2) حدد نقطة النهاية** 

**Specify center point of arc or [Angle/Direction/Radius]: a**

**Specify included angle: 60**

**Command:** 

6 - بتحديد نقطة البداية فنقطة النهاية فالاتجاه:

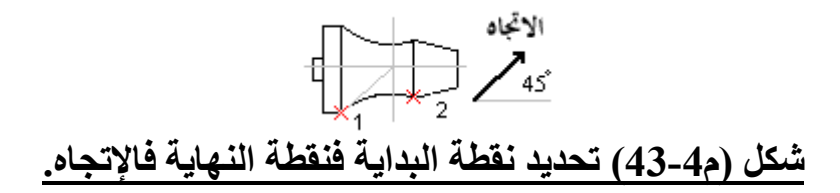

**Command: a ARC Specify start point of arc or [CEnter]:** )1( 4ا. ا 4W3 د.ح **Specify second point of arc or [CEnter/ENd]: en** Specify end point of arc: (2) حدد نقطة النهاية **Specify center point of arc or [Angle/Direction/Radius]: d**

**Specify tangent direction for the start point of arc: 45 Command:** 

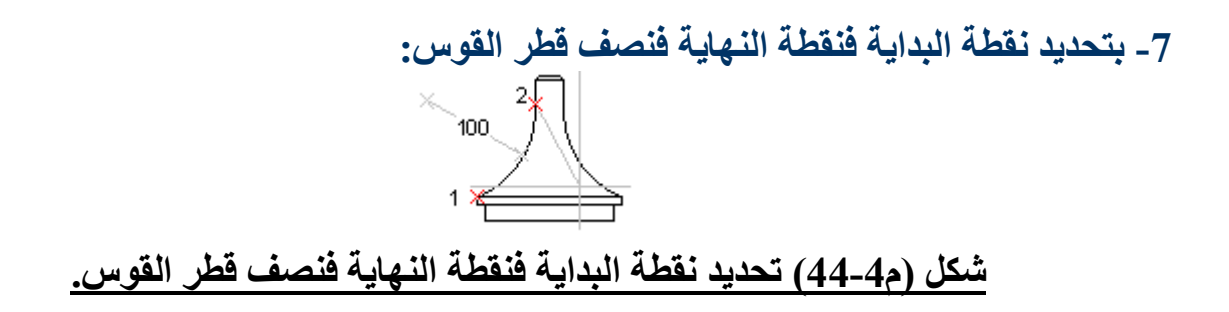

**Command: a ARC Specify start point of arc or [CEnter]:** ( )1 4ا. ا 4W3 د.ح **Specify second point of arc or [CEnter/ENd]: en** Specify end point of arc: (2) حدد نقطة النهاية **Specify center point of arc or [Angle/Direction/Radius]: r Specify radius of arc: 100 Command:** 

8- متابعة قوس بقوس:

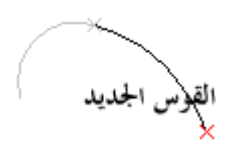

شكل (م4-45) متابعة قوس بقوس

**Command: a ARC Specify start point of arc or [CEnter]:** ح.د 4 ا 3س ا **:**..**arc of point end Specify Command:**

9- متابعة قوس بخط:

رالخط الجديد شكل (م4-46) متابعة قوس بخط

**Command: l LINE Specify first point:** حدد طول الخط الجديد :Length of line **Specify next point or [Undo]:** 7ش إذا -س ا Eب

10- متابعة خط بقوس:

القوس الجديد

شكل (م4-47) متابعة خط بقوس

**Command: a ARC Specify start point of arc or [CEnter]:** ا .. ح.د 4 ا 3س **:arc of point end Specify Command:** 

الأمر <u>Ellipse: الأ</u>مر أمر يستخدم لرسم شكل بيضاوي بثلاث طرق : 1. توصيف الأقواس من حيث إعطاء المحاور ويطلب بعد كتابة الأمر تحديد النقطة الطرفة الأولى ومن ثم تحديد النقطة الطرفية الثانية ومن ثم توصيف الزاوية المطلوب ايجاد جيب التمام لها  $_{\rm OS}$  لتصبح قيمة جيب التمام هي النسبة بين طول المحور الرئي*سي* إلى طول المحور الثانوي ولذا إذا وصفت الزاوية بقيمة صغيرة تكون النسبة للمحور الّثانوى أكبر مايمكن عند الزّاوية \_صفر وبذلك تكون النسبة 1:1 وبذلك يصبح البيضاوى دائرة وأقلّ قيمة عند الزاوية 90 وبذلك يصبح البيضاوي خط ولذلك لا يرسم .

**Command : ellipse Arc / center / <axis>: enter Axis end point 1: 100,100 160,100 Axis end point 2: <other axis distance>/ rotation: 20**

2. تحديد مركز البيضاوي وتكون واقعة في المنتصف والنهاية الطرفية للمحور الكبير والمحور الثاني

**Command : ellipse Arc / center / <axis>: center**

 30 ا 
ر . ص ص 187 – 190 . ف .

**Center of ellipse: 130,100 End point of axis:160,100 Other axis or [rotation]:20**

3. تحديد قوس أي رسم جزء من البيضاوي وذلك بتحديد النقطة الطرفية الأولى والنقطة الطرفية الثانية ثم يسأل عن زاوية البداية ثم يسأل عن زاوية النهاية علماً بأن الزاوية تكون بعكس اتحاه عقارب الساعة .

 **Command : ellipse Arc / center / <axis>: Arc Axis endpoint of ellipse arc or [center ]:100,100 Axis endpoint of ellipse arc or [center ]:100,160 O other endpoint of axis:20 Start angle: 0 End angle:360**

> رسم الأشكال الرباعية Rectangles<sup>31</sup> الأمر Rectangles يمكنك من رسم المستطيلات بالتسلسل التال*ي*: اطبع في سطر الأوامر

 **Command: \_rectang Specify first corner point or**  b وSا 4اوB ا د.ح**] Chamfer/Elevation/Fillet/Thickness/Width]: 0,0** للمستطيل **400,100 :كتر الزاوية المقابلة في المستطيل** $\mathbf{\text{Spec} if}$  other corner point: 400,100

<u>رسم الأنبوبة الحلقية <sup>32</sup></u> الأمر. donut يساعدك على رسم دائرة سميكة تس*مى* الأنبوبة الحلقية. يمكنك من تعريف قطر داخلي وخارجي فيها كما يمكنك جعلها ممتلئة.

التسلسل لرسم الأنبوبة الحلقية يأتي كالتالي: اطبع الأمر Donut في سطر الأوامر عند الرسالة <</Inside diameter <10.0000>:>> تعرف قطر الدائرة الداخلية. عند الرسالة <<outside diameter <10.0000>> تعرف قطر الدائرة الخارجية. عند الرسالة <<center of doughnut:>> تختار نقطة وسط للأنبوبة ال**حلقية.** عند الرسالة <<<center of doughnut:>> تختار نقطة وسط لأنبوبة حلقية أخرى تريد رسمها.

 $\overline{a}$ 

 $^{-193}$  المصدر نفسة ¸ ص $^{\rm 31}$ 

<sup>&</sup>lt;sup>32</sup> المصدر نفسة و الصفحات نفسها <sub>.</sub>

Multi line أمر

وهو لرسم عدة خطوط متوازية parallel

طريقة الكتابة. **Command: mline** Current settings: Justification = Top, Scale =  $20.00$ , Style = **STANDARD** Specify start point or [Justification/Scale/STyle]: 0,0 Specify next point: @100<0 Specify next point or [Undo]: @100<90 Specify next point or [Close/Undo]: @100<180 Specify next point or [Close/Undo]: @100<270 **Specify next point or [Close/Undo:]** 

. Polygon<sup>33</sup> (می

هو أمر من أوامر AutoCAD يقوم برسم الأشكال المضلعة المختلفة وتكون كوحدة واحده أي يتم التعامل معها ككتله وإحدة . طريق كتابتة . **Command: polygon** عند الرسالة Number of sides  $\langle 3 \rangle$ :5 نقوم بكتابة عدد الأضلاع وليكن 4 عند الرسالة Edge |< center of polygon>: فلدينا خاصتين الافتراضي منها هو تحديد مركز المضلع نضغط .Enter Inscribed in circle  $\circ$  circum about circle  $\left(\langle 1 \rangle/c\right)$ : في هذا السطر نحدد إذا كان المضلع يحيط بالدائرة أو تحتوية الدائرة نضغط على Enter **Radius of polygon:** في هذا السطر نحدد نصف القطر .

**Command: polygon** Enter number of sides  $\langle 4 \rangle$ : 5 .Specify center of polygon or [Edge]: c Specify center of polygon or [Edge]: 100,100 Enter an option [Inscribed in circle/Circumscribed about circle] <I>: i **Specify radius of circle: 100** 

أو نستخدم الخيار Edge **Command: polygon** 

 $116$  ألن ميلر . مرجع سابق , ص $^{33}$ 

**Number of sides <>: Edge\<center of polygon >:E**  .First End point of edge:فحدد الاحداثي الأول للخط فحدد الاحداثي الثاني للخط:Second end point of edge:

**Command: polygon Enter number of sides <5>: 6 Specify center of polygon or [Edge]: 100,100 Enter an option [Inscribed in circle/Circumscribed about circle] <I**.**>: Specify radius of circle: 100** 

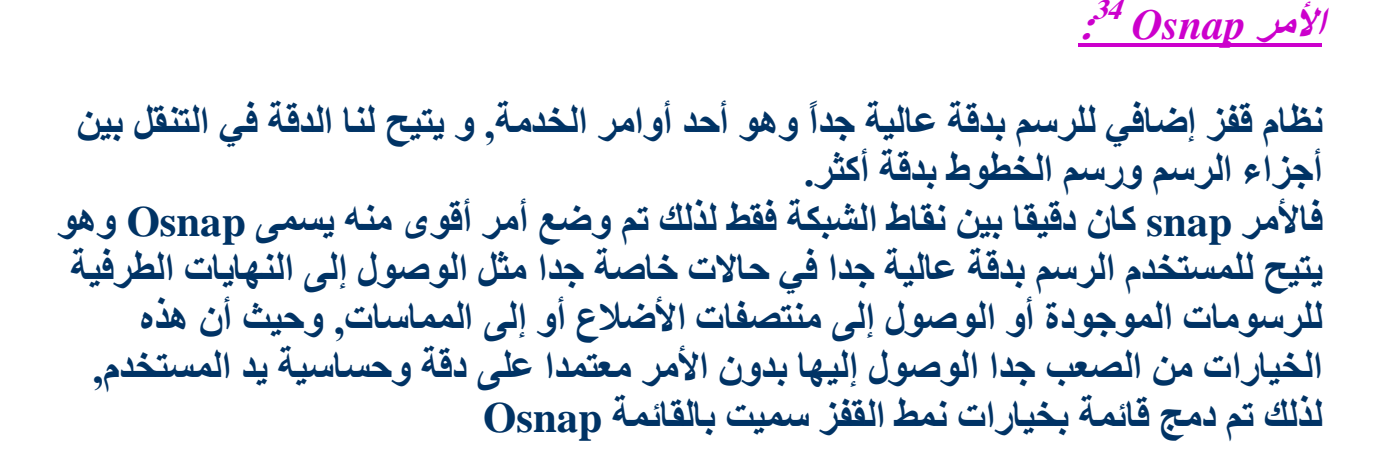

 **COMMAND: OSNAP**  يعطي قائمة تفيدني في الرسم لأنـها تعطيني نمط قفز إضافي اختيار ي و هنـاك عدة خيارات داخل القائمة

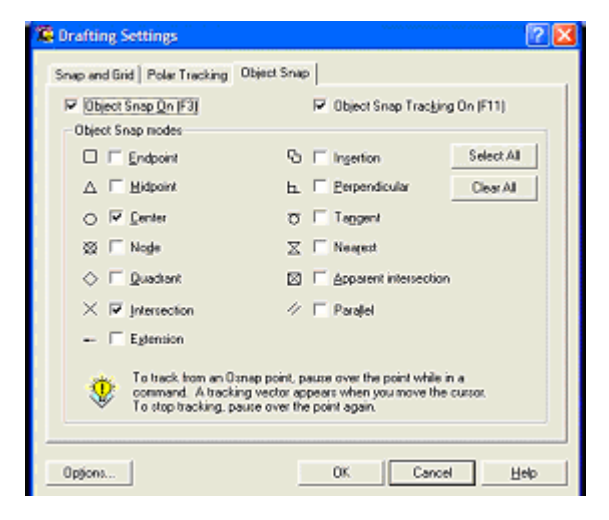

<sup>,</sup> بنصرف <u>www.cadmagzin.com</u> <sup>34</sup>

 $\overline{a}$ 

## Dsnap فَائمة Osnap

طر بقه كتابتة: **Command: Osnap** تظَّهِر قائمة فيها عده خيارات من أهمها: أما تمكين إمساك الكائنات لمرة واحدة ولعملية تحديد واحدة أثناء الرسم, فما عليك سوى الضغط باستمرار على مفتاح Shift أو مفتاح Ctrl ثم تنقر الزر الأيمن للفأرة وستظهر لك القائمة المختصرة والتي يمكنك عن طريقها اختيار ما تريد من نقاط الامساك.

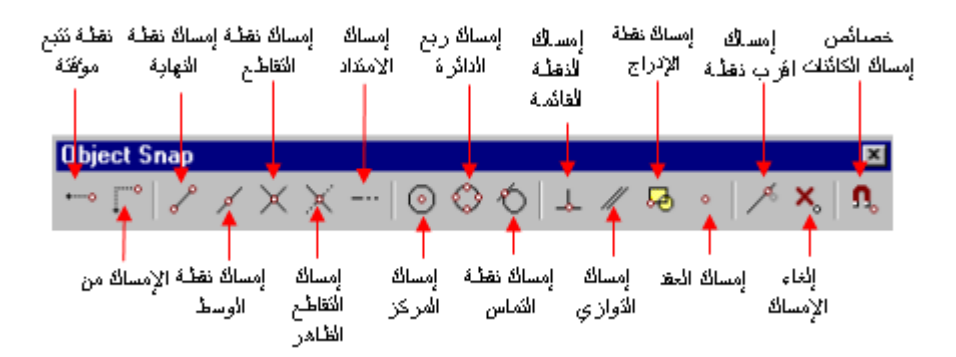

شكل (م4-49) خيارات Osnap

<sup>حر</sup>امساك نقطة الني*جاية*.

يقوم زر إمساك نقطة النهاية بالبحث عن نقطة النهايـة فـى كائنـات الرسـم. مثل نقطـة نهايــةٌ حُـطٌ مستقيم أو قـوسُ أو قـوس دائـرى أو قطعــةٌ مـن خـط متعـدد أو وُجـه ثلاثـى الأبعاد, ۖ وغير ها. وعند اقتراب مؤشر الرسم من نقطة نهاية فإنك ستلاحظ علامــة مربعـةٌ الشكل تحدد نقطة نـهايـة. فمـا عليك سوى النـقر على هذا المربـع لإمسـاك النـقطـة.

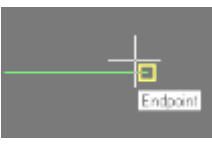

شكل (م4-50) إمساك نقطة النهاية

محمر <mark>مساك نقطة الوسط:</mark>

يقوم زر إمساك نقطة الوسط بالبحث عن نقطة الوسط في كائنـات الرسم, مثل نقطة وسط خط مستقيم أو قوس أو قوس دائري أو قطعة من خط متعدد أو وجه ثلاثي الأبعاد. وغير ها. وعند اقتراب مؤشر الرسم من نقطـة وسط كـائن مـا فإنـك ستلاحظ علامة مثلثة الشكل تحدد نقطة الوسط, فمـا عليك سـوى النقر علـى هذه العلامة لامساك النقطة

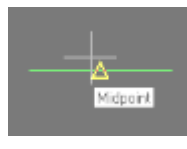

# شكل (م4-51) إمساك نقطة الوسط

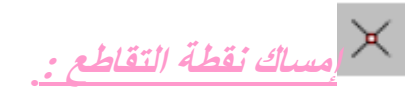

يقوم زر إمساك نقطة التقاطع بالبحث عن نقطة التقاطع في أي خليط من الكائنات. مثـلُ نقـاط التقـاطع فـى الأقـواس أو الـدوائر أو الأشـكّال الدائريــة أو الخطـوط أو الخطوط المتعددة أو الأشعة. وعند اقتراب مؤشر الرسم من نقطة تقاطع لكائنين فإنـك سـتلاحظ علامــة X تحـدد نقطــة التقــاطـع. فمــا عليـك ســوى النـقـر علـى هـذه العلامة لامساك النقطة.

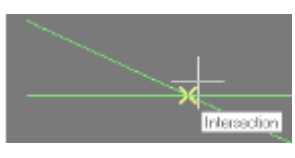

شكل (م4-52) إمساك نقطة التقاطع

في المساك نقطة التقاطع الظاهر .

يقوم زر إمساك التقاطع الظـاهر بـالبحث عن نقطـة تقـاطع ظـاهر لأى خلـيط مـن كائنين لا يتقاطعان بالفعل في الفضاء الثلاثي الأبعاد, ولكنهمـا يظهران متقـاطعين على الشاشة. وعند اقتراب مؤشر الرسم من نقطة التقاطع الظـاهر فإنـك سـتلاحظ علامة مربعة الشكل بداخلها علامة X تحدد نقطة التقاطع الظاهر. فما عليك سوى النقر على هذه العلامة لإمساك النقطة.

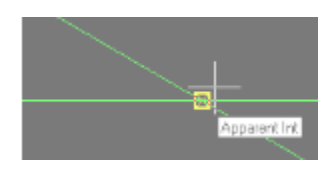

شكل (م4-53) *إمساك نقطة التقاطع الظاهر* 

---<br>امساك نقطة الام<u>تداد .</u>

يمكن استخدام زر إمساك نقطة الامتداد للبحث عن نقطـة بطول الامتداد الطبيعى لخط أو قوس. لكي تستخدم هذا الـزر, أوقف المؤشر فوق نـهايــة خط أو قـوسّ وسيضيف اوتوكاد علامة الجمع (+) عند موقع المؤشر لكي يبين لك أن الخط أو القوس قد تم تحديده لتمديده. وعندما تقوم بتحريك المؤشر بطول مسار الامتداد الطبيعي للخط أو القوس. فإن اوتوكاد سيعرض لك مسار الامتداد.

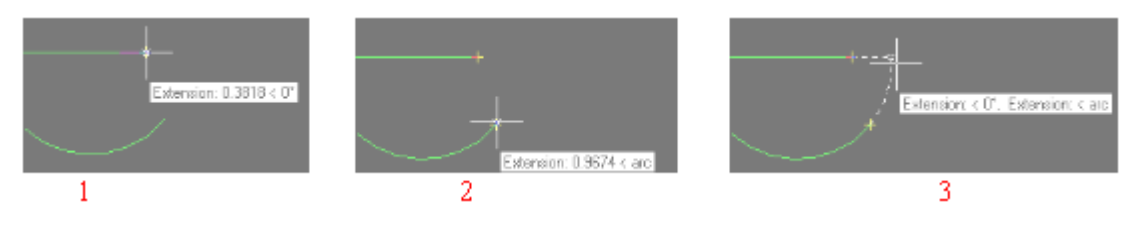

شكل (م4-54) إمساك نقطة الامتداد

© مساك نقطة المركز :

يقوم ز ر امساك نقطة المركز بالبحث عن نقطة المركز للكائنات المنحنية. يمكنك أن تمسك نقطة المركز للقوس أو الدائرة أو لشكل دائري أو لقطة دائريـة مـن خط متعدد. وعند اقتراب مؤشر الرسم من نقطـة المركـز فإنـك سـتلاحظ علامـة دائريـة الشكل. فما عليك سوى النقر على هذه العلامة لامساك النقطة.

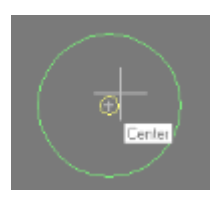

شكل (م4-55<u>) إمساك نقطة ا</u>لمركز

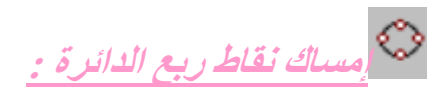

يستخدم زر إمساك نقاط ربع الدائرة لكي تمسك النقاط الربعية ( 0 , 90 , 180 , 270 ) في قوس أو دائرة أو قطع نـاقص أو قطعة دائريـة من خُط متعدد. وعند اقتراب موشر الرسم من هذه النقاط فإنك ستلاحظ علامة معينة الشكل, فمـا عليك سوى النقر على هذه العلامة لامساك النقطة.

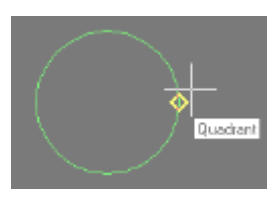

شكل (م4-56) *إمساك نقاط ربع الدائرة* 

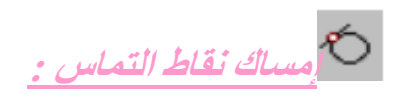

يستخدم زر إمساك نقطة التماس للبحث عن نقاط التمـاس على الكائنـات. ويمكنـك أن تستخدم هذه الخاصية مع الأقواس أو الدوائر أو القطع الّناقص أو الأقواس البيضاوية أو القطع الدائريـة من الخط المتعدد. وعند اقتراب مؤشر الرسم من نفطة التماس ستلاحظ العلامة, فما عليك سوى النفر عليها لإمساك النفطة.

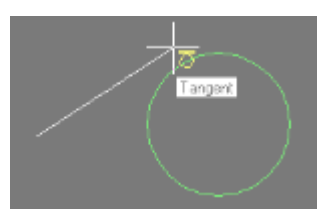

شكل (م4-57) إمساك نقاط التماس

لح مساك النقطة القائمة :

يستخدم زر إمساك النقطــة القائمــة للبحث عن النقــاط التــى تـشك زاو ي قائمــة مــع كــائن آخـر. يمكنــك اسـتخدام هـذا الــزر مــع الأقــواس والــدوائر والقطــع النـــاقص والأقواس البيضاوية والخطوط المتعددة والأشعة وغيرها. وعند اقتراب مؤشر الرسم من النقطة القائمة ستلاحظ علامة على شكل زاوية قائمة. فمـا عليك سـوى النقر عليها لامساك النقطة

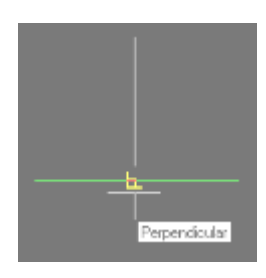

شكل (م4-58<u>) إمساك ا</u>لنقطة القائمة

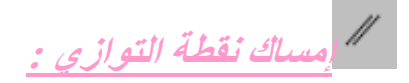

يستخدم زر إمساك نقطة التوائي لإنشاء قطعة مستقيمة موازيـة لقطعة مستقيمة أخرى. لكي تستخدم هذا الزر . ابدأ بتوقيع النقطة الأولى للقطعة المستقيمة ثم أوقف موشر الرسم على أي قطعة مستقيمة تريد أن توازيها القطعة المستقيمة المراد رسمها, سوف تلاحظ علامـة التوازي, حرك موَشر الرسم حتى تلاحظ خط منقط سوف يدلك على مسار التوازي مـع القطعـة المستقيمـّةُ المرسومة مسبقاً, الآن يمكنك توقيع النقطة الثانية للقطعة المستقيمة فَى المكان المناسب.

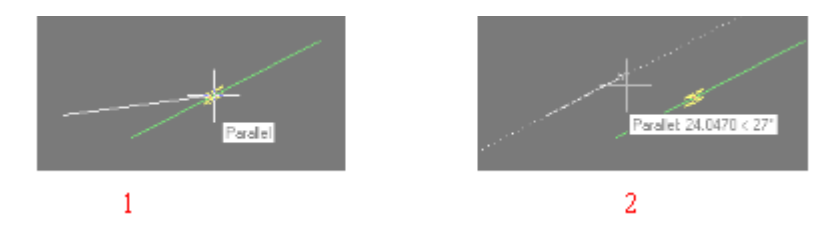

شكل (م4-59) إمساك نقطة التوازي

<mark>لى المساك نقطة الإدراج :</mark>

يقوم زر إمساك نقطة الإدراج بالبحث عن نقاط الإدراج في سمة attribute أو كتلة أو شكل أو كـائن نـصـي. وعنـد تحريك موشـر الرسـم علـى الكـائن المـدرج سـوف تلاحظ علامـة علـى نقطـة الإدراج , فما عليك سوى النقر عليها لإمساك النقطة.

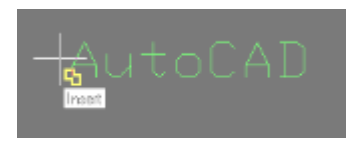

شكل (م4-60) \_إمساك نقطة الإدراج

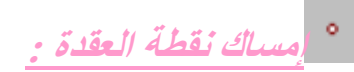

يستخدم زر إمساك نقطة العقدة للبحث عن النقاط ونقل الموشر إليها, وخاصـة النقـاط التـي تـم إدراجها باستخدام أمرى Divide و Measure

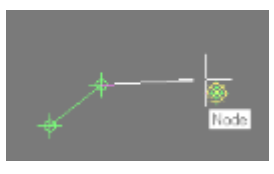

شكل (م4-61) *إمساك نقطة العقدة* 

كلم مساك النقطة الأقرب :

يستخدم زر إمساك النقطة الأقرب للبحث عن أقرب نقطة على كائن آخر يكون ظاهراً وأقر مـا يمكن للمؤشر. ويمكنك أن تمسك بأقرب نقطة في الأقواس والدوائر والقطع النـاقص والأقواس البيضاوية والنقاط والخطوط المتعددة, وغيرها.

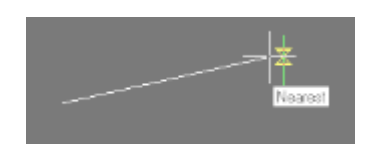

شكل (م4-62) إمساك النقطة الأقرب

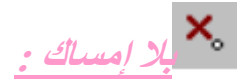

يطلب زر بـلا إمـساك مـن اوتوكـاد عـدم اسـتخدام أي مـن نقـاط إمـساك الكائـنـات والتـي شر حناها سابقاً.

## الإمساك التلقائي :

تمكنك خاصية الإمساك التلقائي من التعرف على نقاط إمساك الكائنات المتاحة وإظهار علاماتها وتلميح الشاشة الخاص بكل نقطة إمساك, وأينما حركت المؤشر على كائنات الرسم, وذلك أثنـاء قيامك بتنفيذ أمر معين. إضافة إلى ذلك يوجد خيار "مغناطيس" يجذب مؤشر الرسم إلى نقطة الامساك

ويمكنك التحكم في خيارات الإمساك التلقائي من صفحة Drafting الموجود في مربع الخيارات .Options

ويمكن عرض هذا المربع. كالتالي:

**Tools > option** 

اكتب option في نافذة الأوامر ثم Enter.

انقر بـزر الفـأرة الأيمـن داخـل منطقــة الرسـم عنـدمـا لا يكـون هنــاك أمـر نــشط, ومـن القائمــة المختصرة. اختر أمر Option.

# الياب الرابع: خيارات الانتقاء

أي إجراء متخذ لإصلاح أخطاء أو مراجعة رسم موجود يدخل ضمن نطاق التحرير. وعمليـة الانتقـاء أمـر لا بـد لـك أن تتقنـه إذا أردت أن تكـون مـاهراً بـالأوتوكـاد. هنـاك عدة طرق للانتقاء في الاوتوكـاد ــسوف تتعلم كيفيـة استخدام كل منـهـا. حتـى تـتمكن مـن اختيـار الطريقـة الأنسب لمهمتك ولحسن الحظ فان عملية انتقاء الأشياء هي نفسها لمعظم الأوامر .

خيارات الانتقاء

عند تحرير رسم ما يطلب منك اختيار العناصر التي سيطبق عليها التحرير عن طريق الرسالة:

**Select object:** 

مهما كان اختيارك, كائن واحد أو عدة كائنات في النقاط التالية بفرض مجموعة من الخيارات التي تنوع طرق الاختيار أو الانتقاء مع الأخذ بعين الاعتبار أن طرق الاختيار هذه يمكن اعتمادها في معظّم أوامر التحرير التي تظهر رسالة كما في المربع أعلاه.<sup>35</sup>

> 1- خيار 1AST<sup>156</sup> الاختيار لما سبق بطبع L يمكن استخدامة مثلا مع الأمر Erase لإزالة آخر كائن تم رسمه مثال:

 $245$  محمد جمال قبيعة . مرجع سابق , ص

 $246$  المصدر نفسة, ص $^{2}$ 

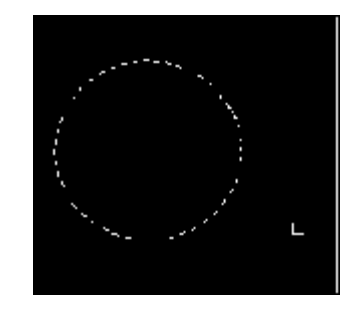

شكل (م4-63) الاختيار لما سبق

**Command: c CIRCLE Specify center point for circle or [3P/2P/Ttr (tan tan** radius)]: 100,100 Specify radius of circle or [diameter  $\sim$  50,0000 $\approx$ : 50 command: erase select object: L 1 Found select object:

Found افتظهر الرسالة التي تعني إيجاد آخر كائن تم إنشاؤه في الرسم

ـ حُيار النافذة -2 $^{37}$  Window

Eraseهج الأمر W يمكن استخدامه بطبع لرسم مربع أو نافذة حول الشكل أو الأشكال فيتم إزالتها جميعا في وقت واحد . "First corner: "عند الرسالة اختر نقطة خارج الشكل الذي تريد إزالته "opposite corner" عند الرسالة اختر نقطة مقابلة للنقطة السابقة لإنشاء مربع حول الشكلِّ وعند سحب الماوس في هذه الحالة نجد أن المريع أو النافذة تم إنشاؤها تلقائيا.

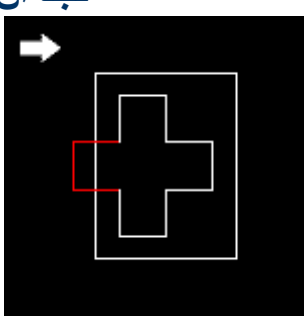

شكل (م4-64) خيار النافذة

مثال

 **Command: polygon Enter number of sides <4>: Specify center of polygon or [Edge]: 100,100 Enter an option [Inscribed in circle/Circumscribed about circle] <I>: Specify radius of circle: 50 Command: c CIRCLE Specify center point for circle or [3P/2P/Ttr (tan tan radius)]: 100,100 Specify radius of circle or [Diameter]: 100 Command: e ERASE Select objects: w Specify first corner: 60,150 Specify opposite corner: 160,50 1 found Select objects:**

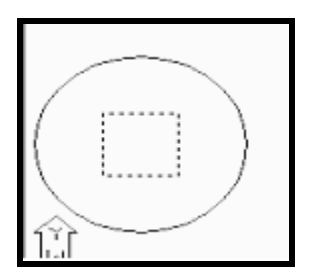

شكل (م4-65) مثال للخيا*ر* last

3<mark>- خيار لإضافة إلى و لإزالة من الاختيار:<sup>38</sup></mark>  **Remove & Add** بس.50ام ا +5ر& أ) للإزالة من الاختيار اتبع التسلسل التالي: AutoCAD - Command Line - Drawing1 Command: erase Select objects: r

Remove objects:

 $\overline{a}$ 

 $^{38}$  المصدر نفسة ¸ ص 250  $^{\rm 38}$ 

**Select Object** 4 س ا .;V اطبع R ثم اضغط Enter **Remove object** 4 س ا .;V اختر العناصر التي تريد إزالتها من مجموعة الاختيار ب) للإضافة إلى الاختيار في نفس المجموعة إذا قررت الزيادة أو للإضافة للاختيار اتبع التسلسل التالي:

> $Add$  أطبع "A" لتشغيل الخيار اختر العناصر الإضافية . Select Object <u>. ع</u>ند الرسالة **Select Object** 4 س ا .;V ا**ضغط Enter لإنهاء الإضافة وتشغيل الأمر.**

4- ا**ختيار كل عناصر الرسم<sup>39</sup>** في حال أردت اختيار كل عناصر الرسم لتنفيذ عملية تحررية أخرى عليك أن أن تستخدم الخيار. <u>A</u>II ليتم تحديد كافة عناصر الرسم . مثال: ـ

**Command: c CIRCLE Specify center point for circle or [3P/2P/Ttr (tan tan radius)]: 100,100 Specify radius of circle or [diameter ] <50,0000>: 50 Command: c CIRCLE Specify center point for circle or [3P/2P/Ttr (tan tan radius)]: 100,100 Specify radius of circle or [diameter ] <50,0000>:** 25

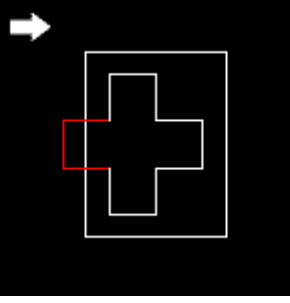

شكل (م4-66<u>) مثال للخيار Window</u>

5- الاختيار يدويا :

بإمكانك اختيار العناصر أو الأشكال التي تريدها يدويا باستخدام الماوس. - 6 ا +5ر**Previous 40** :

> <sup>39</sup> المصدر نفسة <sub>ب</sub>ص 251  $^{48}$  ألن ميلر  $\,$  مرجع سابق  $_{,}$  ص 48  $^{40}$

 $\overline{a}$ 

```
و يمكن كتابة الحرف P   فقط, ونستفيد منه في عمليات النسخ والنقل لأجزاء مختارة كبلوكات
     سابقة وذلك باستخدام الخاصيةَ Previous من داخل الأمر copy أو Move و منها يتم
  الاختيار تلقائيا لأحد البلوكات ثم نسخه و تحريكه. مع ملاحظةٌ أن استخدام الخاصية P يجعل
الجهاز يبحث في الذاكرة الخاصلة به عن آخر بلوك تم تحريكه أو نسخه (يتذكر مكانه الأصلي و
                                                                       يتم النقل إليه)
                                              في البداية نكتب الأمر: Copy أو Move
               ظهر لنا الرسالة:Select Object تطلب منا اختيار العلصر الذي نريد نسخه
                                                       ثم نقوم بكتابة الأمر Previous
                                                      Base point فتظهر لنا الرسالة
                                                          تم الرسالة Second point
                                                                              مثال :
```
command : copy select object : all 2 found select object: specify base point or displacement, or [multiple]: 100,100 specify second point or displacement of (use first point as displacement: 200.100 command : move select object: p 2 found

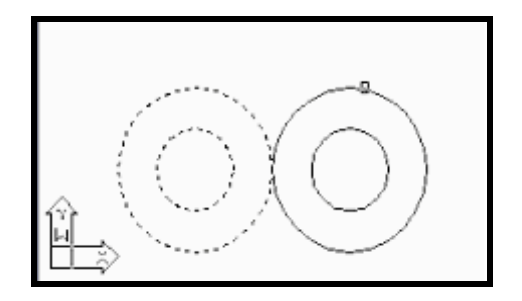

شكل (م4-67) مثال للخيار Previous

# الياب الخامس: تُعْيير سم قائم

- أوامر اوتوكاد الجديدة في هذا الفصل:-
	- .Move .1
	- .copy .2
	- Change .3
		- .zoom .4
		- Rotate .5
		- .Trim.6
		- Scale .7
		- **Jndo .8**
		- .Redo .9

<sup>41</sup>Move گفل <sup>41</sup>Move <mark>يستخدم هذا الأمر لنقل</mark> الرسمة من مكان إلى أخر command: Move الصورة العامة << Select object: >> ألرسالة يمكنك استخدام أي من طرق الاختيار لا نتقاء ما تريد نقلة. منقى (أي مختار ) نقوم بالضغط على **Enter** عند الرسالة <<br/>base point or displacement:>> لختر نقطة تكون مرجعا للنقل. عند الرسالة <<second point or displacement:>> اختر الموقع عن طريق طبع إحداثيات أو اختيار نقطة ثانية في نافذة الرسم.

 $264$  محمد قبيعة . مرجع سابق , ص

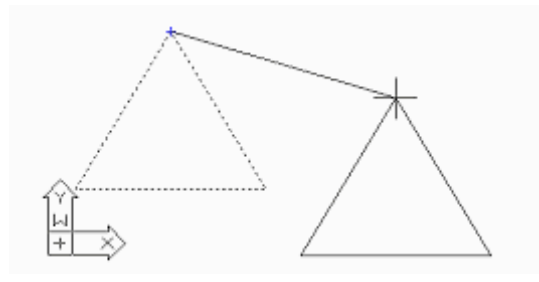

شكل (م4-68) مثال للأمر **Move** 

**Command: move Select objects: l 1 found Select objects**: **Specify base point or displacement: 100,200 Specify second point of displacement or <use first point as displacement>:** 

2. اSم*Copy* **42** : .506م هZا اSم (@ 456 ج..ة م& ا س4 اS>4+ مE ب3ء ا س4 اS>4+ م- دون w++ المصورة العلمة للأمر: Copy or cp <u>المسور المسك للعام العام العامي</u><br>عند كتابة الأمر تظهر الرسالة التالية تطلب منك اختيار العلصر الذي تريد نسخه "**select object**: " عند الرسالة " Specify base point or displacement, or [Multiple]: " ادخل احداثيات لنقطة تركيز قاعدة الشكل المنسوخ .

" second point of displacement or <use first point as displacement>:" عند الرسالة حدد الموقع للشكل المنسوخ بإدخال الإحداثيات أو سحب الشكل في النافذة.

# مثال:

 $\overline{a}$ 

<sup>&</sup>lt;sup>42</sup> المصدر نفسة و الصفحات نفسها<sub>.</sub>

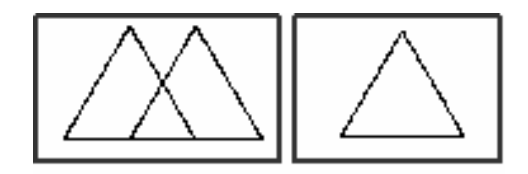

شكل (م4-69) مثال للأمر Copy

Command:  $\text{polygon} \rightarrow$ Enter number of sides  $\langle 3 \rangle$ : Specify center of polygon or [Edge]:  $100.100 -$ Enter an option [Inscribed in circle/Circumscribed about circle] <I>: < Specify radius of circle:  $100 -$ Command:  $cp -$ **COPY** Select objects:  $l -$ 1 found **Select objects:** Specify base point or displacement, or [Multiple]:  $100,100 -$ Specify second point of displacement or <use first point as displacement>: $200,100$   $-1$ 

```
<mark>3./لأمر Change<sup>3</sup><br>هو أمر من أوامر برنامج الأوتوكاد يقوم بتغيير خصائص الشكل.</mark>
                                                                                    طر بقة الكتابة:
                                                                     Command: CHANGE
                ( Select objects: )نختار الشكل الذي نريد تغييره فيظهر( 1 found)
                                                                                      عند الرسالة
                   تظهر الرسالة مره أخرى      ( Select objects: ) أضغط  ENTER لإنهاء الاختيار
                                       بعد ذلك تظهر الخيارات (: Properties/<Change point>)
                                        الخيار ( change point ) هو الافتراضي لتغيير موقع الشكل.
                                             لكن إذا أردت تغيير خصائص الشكل تختار properties .
                                            أطبع (p ) ثم أضغط enter لتظهر رسالة الخيارات كالآتى:
             Change what property (Color/Elev/LAver/LType/ltScale/Thickness)?
                                                               Color-1 لتغيير لون الشكل المختار.
                                                     Elev -2 لتغيير الارتفاع في رسم ذو ثلاثة أبعاد.
                                                                           layer -3 لتغيير الطبقة.
                                    Ltype -4 لتغيير نوع الخط الحالي في الشكل المختار إلى نوع آخر.
( Dashed – center - solid) نَلاحَظ أن الخيار لا يتغير لأنّ الخصائص مرتبطة مع بعضها فلابد من تغيير
                              Ltscale لان المسافة بين الشرطتين صغير ه جداً افتر اضياً و وضعه ( 10)
                                                     Ltscale -5 لتغيير المقياس لنوع الخط المختار
                                               fhickness -6 لتغيير السماكة فّي رسم ذو ثلاّثة أبعاد.
```
<sup>&</sup>lt;sup>43</sup> المصدر نفسة ص 289

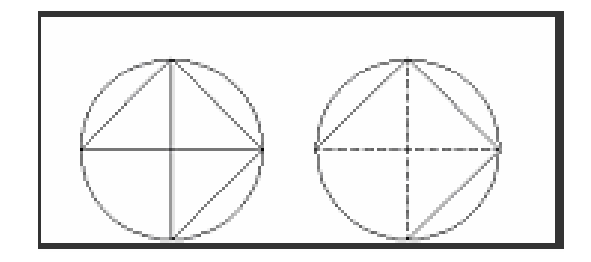

شكل (م4-70) مثال للأمر <u>Change</u>

**Command: c CIRCLE Specify center point for circle or [3P/2P/Ttr (tan tan radius)]: 100,100 Specify radius of circle or [Diameter]: 100 Command: l LINE Specify first point: 0,100 Specify next point or [Undo]: 100,200 Specify next point or [Undo]: 100,**  $0 \rightarrow$ **Specify next point or [Close/Undo]: 200,100 Specify next point or [Close/Undo]: 0,100 Specify next point or [Close/Undo]: Command: cp COPY Select objects: Specify opposite corner: 11 found Select objects: Specify base point or displacement, or [Multiple]: 100,100 Specify second point of displacement or <use first point as displacement> :(** ل (بالماوس **Command: change Select objects: 1 found Select objects: 1 found, 2 total Select objects: Specify change point or [Properties]: p Enter property to change [Color/Elev/LAyer/LType/ltScale/LWeight/Thickness]: ltype Enter new linetype name <DASHED>: center Enter property to change [Color/Elev/LAyer/LType/ltScale/LWeight/Thickness]: ltscale Specify new linetype scale**  $\langle 19.0000 \rangle$ **: 20**  $\rightarrow$ **Enter property to change [Color/Elev/LAyer/LType/ltScale/LWeight/Thickness]:**

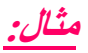

# 4.الأمر zoom?":

في معظم الأحيان أثناء الرسم نجد انه من الصعب جدا إنشاء رسوم التفصيلية بدون تكبير الجزء الذي نعمل عليه. لذلك عن طريق الأمر zoom يمكنك التحكم بحجم أجزاء الرسم (أو الرسم بكامله على الشاشة.

> طريقة الكتابة:  $Common.$

عند كتابة الأمر Command: zoom تظهر الرسالة التي تتضمن قائمة خيارات الأمر كالآتي:

خبارات الأمر zoom

All/Center/Dynamic/Extents/Previous/Scale(X/XP)/Window/<Real time>:

ومهمة الخيارات تأتي كالآتي:

1, All يكبر الرسم بكامله حتى يقع خارج الحدود

center -2 يمكنك من اختيار وسط وارتفاع الشاشة المكبرة عند اختياره بطبع "" C"" وضغط Enter تظعر الرسالة.

All/Center/Dynamic/Extents/Previous/Scale(X/XP)/Window/<Real time>: c

**Center point:** 

لاختبار نقطة وسط التكبير

**Magnification or Height <9.0000>:** 

dynamic-3 : يسمح بخانة لعرض الرسم مع استخدام علبة العرض التي تمثل الشاشة

Extent -4 يكبر حتى أبعاد الرسم

5- previous للرجوع إلى العرض السابق (يمكنك الرجوع الى10 عروض سابقة بالتدرج العكسى)

6- scale (x/xp) يجب إدخال رقم موجب positive لتعيين عامل التكبير بالنسبة للعرض الأصلي.

Vindow -7 تختار نقطتين متقابلتين لمربع فيتم تكبير الأشكال لتعبئ حجمها.

Real time -8 للتكبير أو التصغير بحجم مخصص.

<mark>5 *الأمر A5*Rotate</mark><br>هو أمر من أوامر الاوتوكاد بحيث يقوم بتدوير الشكل وتلفيفه بأي اتجاه عكس عقارب الساعة في الاتجاه الموجب. ومع عقارب الساعة في الاتجاه السالب.

**Command: rotate** 

المصدر نفسة ص 223<sup>44</sup> المصدر نفسة <u>ِ</u> ص 269<sup>45</sup>

**Select objects: 1 found Select objects: Base point:** <Rotation angle>/Reference:

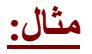

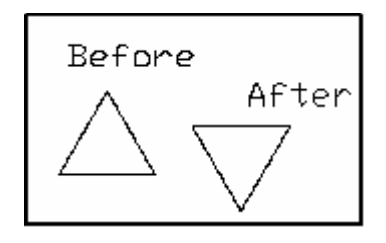

# شكل (م4-71) مثال للأمر Rotate

Command: rotate  $\rightarrow$ Current positive angle in UCS: ANGDIR=counterclockwise ANGBASE= $0$ Select objects: Specify opposite corner: 1 found  $\rightarrow$ Select objects:  $\rightarrow$ Specify base point:  $100,100$ Specify rotation angle or [Reference]:  $180 +$ 

6./لأصر<sup>46</sup> Trim<br>هو أمر من أوامر الأتوكاد القوية وهو أقوى من الأمر (break) نظراً لقوته ودقته العالية فهو يقوم بتقطيع الرسمة أو الجزء المطلوب منها ويجب أن نحدد أولاً الجزء القاطع وقد يكون أشياء متعددة وكذلك نحدد الجزء المقطوع

**Command: trim** (Select cutting edges:  $(Proj mode = UCS, Edgemode = No extend$ **Select objects: 1 found Select objects:** <Select object to trim>/Project/Edge/Undo:

مثال:

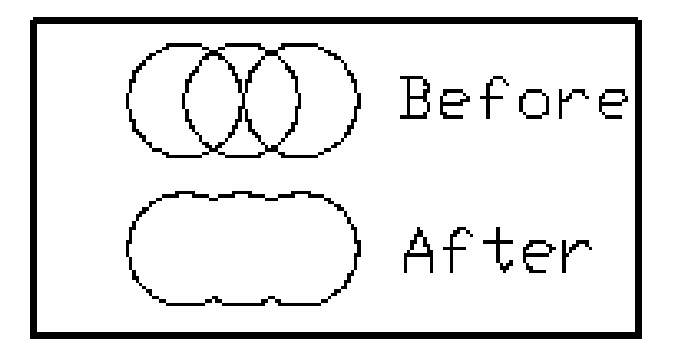

شكل (م4-72) مثال للأمر Trim

**Command: c CIRCLE Specify center point for circle or [3P/2P/Ttr (tan tan radius)]: 0, 0 Specify radius of circle or [Diameter] <100.0000>: 200 Command: c CIRCLE Specify center point for circle or [3P/2P/Ttr (tan tan radius)]: 200, 0 Specify radius of circle or [Diameter] <200.0000>: 200 Command: c CIRCLE Specify center point for circle or [3P/2P/Ttr (tan tan radius)]: 400, 0 Specify radius of circle or [Diameter] <200.0000>: Command: trim Current settings: Projection=UCS Edge=None Select cutting edges... Select objects: all 3 found Select objects: Select object to trim or [Project/Edge/Undo] :** ( التحديد بالماوس للجزء القاطع والمقطوع): Select object to trim or **Select object to trim or [Project/Edge/Undo]: Select object to trim or [Project/Edge/Undo]: Select object to trim or [Project/Edge/Undo]:**

<u>7 .الأمر scale (تغيير حجم الشكل) <sup>47</sup>.</u>

 $\overline{a}$ 

يساعد هذا الأمر على تغيير حجم الشكل أو الرسم بكامله (يكبر ويصغر الشكل أو الرسم بشكل متناسب).

#### ]43 آ0ب4 اSم **scale :Command**

عند الرسالة استخدم أي من طرق الانتقاء لاختيار الأشكال Select objects: 1 foundوعند نفس الرسالة ا**ضغط Enter لإنهاء الاختيار** 

**Select objects:**

محمد قبيعة <sub>-</sub> مرجع سابق <sub>,</sub> ص 271<sup>47</sup>

علد هذه الرسالة اختر نقطة القاعدة لتغيير الحجم :Base point

**<Scale factor>/Reference:** 

<u>عند الرسالة السابقة يقسم عملك إلى اتجاهين اثنين:</u>

Scale factor-1 أو عامل المقياس يستخدم لتعيين قيمة التكبير أو التصغير في الحجم

2- **Reference** ا Zي -; م& (++& ح- ج.. ب ;6 4 (. مجد .

فعند الرسالة<</Reference: اضبع <<R>> ثم اضغط

e ا س 4 ا 6ب43 ادخ@ ا Wل ا و -+& **2 :<1> length Reference**

عند الرسالة ادخل الطول الجديد للشكل وليكن New length: 4

مثال:

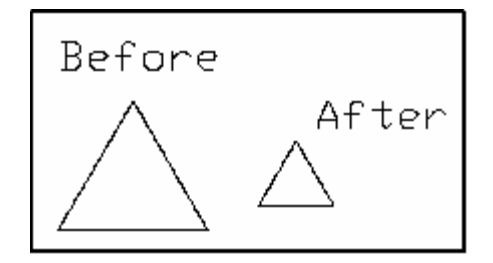

شكل (م4-73) مثال للأمر scale

**Command: line Specify first point: 0, 0 Specify next point or [Undo]: @100<120 Specify next point or [Undo]: @100<-120**  $\rightarrow$ **Specify next point or [Close/Undo]: @100<0 Specify next point or [Close/Undo]: Command: cp COPY Select objects: l 1 found Select objects: all 3 found (1 duplicate), 3 totals Select objects: Specify base point or displacement, or [Multiple]: 0, 0 Specify second point of displacement or <use first point as displacement>:@200<0**

Command:  $scale$   $\rightarrow$ Select objects:  $I -$ 1 found Select objects: 1 found, 2 totals **Select objects: 1 found, 3 total** Select objects:  $\rightarrow$ Specify base point:  $@100<0$  -Specify scale factor or [Reference]: .5  $\rightarrow$ 

<sup>48</sup> Undo گانو سال

بعد إنهاء أحد الأمرين line و pline تجد أن الخيار undo من القائمة editوالأمر undo يعملان بطريقة مختلفة على الرغم من أن مهمة كلاهما هي التراجع عن أو الغاء آخر عمل قمت به.

**Command: undo** 

#### Enter the number of operations to undo or [Auto/Control/Begin/End/Mark/Back]:<1>

الافتراضي هو <number> حيث تدخل الرقم المتسلسل للأمر الذي تريد إلغاء تنفيذه. فإذا أدخلت "1" يتم التراجع عن آخر أمر, وإذا أدخلت "2" يتم التراجع عن الأمر ما قبل الأخير.

> الخيارات الباقية من الأمر undoتأتي كالتالي:  $On/off$  <on>: أل Auto : عند تشغيله بطبع "A" تظهر الرسالة : Auto : 1

- 2. عند تشغيل الخيار (on) auto يتم التراجع عن أي مجموعة أوامر تم استخدامها سابقاً لإضافة عنصر معين للرسم. أما إذا تم إيقاف الخيار نفسه عن العمل (off) يتم التراجع عن كل أمر في المحمو عة يمفردة.
	- 3. Control ويضم ثلاث خصائص بداخلة
	- a. [AI]: لابقاء كل خيار ات الأمر . undoسافعالة أو عاملة.
		- None .b: لإيقاف الأمر undo..
		- . One :لتحديد مهمة undo بخيار واحد.  $\bf{O}$ ne
- 4. begin : يجمع سلسلة من العمليات حيث تصبح كل العمليات التالية جزء من المجموعة إلى أن يتم end إيقاف التجميع عن طريق
	- 5. End: ينهى تجميع begin.
	- 6. Mark: يضَّيف علامة ضمن ملف undoيتم التراجع عن كل شي قبلها.
		- 7. Back: يتم التراجع عن كل ما تم تنفيذه في الرسم كاملا.

 $49$  Redo .9

أما Redo يعمل فقط في حال استخدامه مباشرة بعد التراجع عن عملية معينة باستخدام undo

 $^{48}165$  المصدر نفسة ص

 $167$  المصدر نفسة ¸ ص $^{49}$ 

. وهذا الأمر يسترجع خطوط متعددة الاحتمالات polylines تم إلغاءها باستخدام undoالموجود ضمن قائمة خيارات الأمر pline.

الباب السادس النصبوص

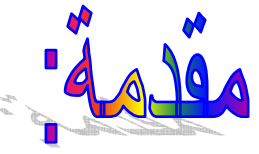

تتطلب الرسوم التقنية عادة نوعا معينا من النصوص أو الحروف. والاوتوكاد يمكنك من إضافة مثل هذا النص بسرعة وسهولة. ولديك العديد من الأساليب والإحجام الطباعية لتختار من بينها. مما يعزز المظهر الاحترافي في عملك. وبـالرغم من أنـك قد تستخدم القليل من أسـاليب الطبـعُ بِشكل روتيني فَكلَّما زادت خُبِرتكَ بِأوتوكاد. قد تكتشف استخدامات أخُرى لهذه الميزة المتعددة الجو انب. فيمكنك مثلا انشاء شعارك الخاص بك وجعله يظهر على كل من رسومك.

والأوامر الجديدة في هذا الفصل

Text .1

- **Mtext** .2
- Dtext .3
- Otext .4

 $\frac{1}{2}$ . الأمر Text

الأمر. text مسئولا عن إضافة النصوص ذات السطر الواحد على الرسم.

طريقة كتابته:

**Command: text** 

ommand: text Current text style: "Standard" Text height: 2.5000 .<br>Enter an option<br>ŒAlign/Fit/Center/Middle/Right/TL/TC/TR/ML/MC/MR/BL/BC/BRI:

تظهر الرسالة Justify/Style/< Start point >:

الخيار Start point هو التجهيز المفترض للأمر text الذي يسمح لك باختيار نقطة في نافذة الرسم

(أو إدخال إحداثياتها) يبدأ النص منها.

بعد اختيار النفطة تظهر الرسالة

Height  $<2.5000$ :

لإدخال ارتفاع Height للنص, يتلوه الرسالة

**Rotation angle <0>:** 

لإدخال زاوية سيتم تدوير النص عليها.

بعد اعتماد الزاوية تظهر الرسالة الأخيرة

Text:

لإعلامك عن إمكانية استقبال النص. ادخل نصك ثم اضغط Enter

لضبط النص نختار الخيار Justify (بطبع <<J>> وضغط Enter ) من قائمة خيارات الأمر Text, تظهر لك رسالة تحتوى قائمة خيارات للضبط كالآتى:

<sup>&</sup>lt;sup>50</sup> المصدر نفسة , ص ص 237 - 241

#### **Command: text**

### Justify/Style/<Start point>: j

# Align/Fit/Center/Middle/Right/TL/TC/TR/ML/MC/MR/BL/BC/BR: هذه الخيارات تأتي كالتالي:

Align - 1: يمكنّك اختيار نقطتين لحشر نصك بينهما مع ضبط ارتفاع النص تلقائيا.

2- Fit:مثل الخيارAlign لكنه يسمح باختيار الارتفاع الذي تريده للنص.

Center-3:يمكنك من اختيار نقطة الوسط لخط القاعدة للنص. فيتم تركيز ه ليتوسطها (أي القاعدة).

Middle -4:يمكنك من توسيط النص أفقيا وعموديا على نقطة تعينها.

5- Right :يوازي النص من جهة زاوية أسفل اليمين.

Top, Left :اختصار Top, Left لموازاة النص من زاوية أعلى اليسار.

ن القصار: Top, Center الموازاة النص من أعلى الوسط. [10-7] الحتصار: TC-7

TR-8 : اختصار Top, Right لموازاة النص من زاوية أعلى اليمين.

Middle, Left : اختصار Middle, Left لموازاة النص من اليسار للوسط.

MC-10 : اختصار Middle, Center لموازاة النص من وسط الوسط(أفقيا و عموديا)

MR-11 : اختصار Middle, Right لموازاة النص من يمين الوسط.

Bottom, Left : اختصار Bottom, Left لموازاة النص من زاوية أسفل اليسار.

Bottom, Center : اختصار Bottom, Center لموازاة النص من زاوية أسفل الوسط.

Bottom, Right : اختصار Bottom, Right لموازاة النص من زاوية أسفل اليمين.

ولاختيار نمط للنص (نمط النصوص يعني تنويع الخط المعتمد فيها), التنويع يكون ضمن النوع, الارتفاع, العرض, زاوية الانحدار وامتيازات أخَّرى. والتحكم بنمط الّنص يتّم عن طريق الخيـآر Style من قائمة خيارات الأمر Text .

### **Command: text**

## **Justify/Style/<Start point>: S**

Style name (or ?) <STANDARD>:? تظهر هذه الرسالة

عند هذه الرسالة أمامك خيار من ثلاثة:

1-اضغط Enter لتشغيل النمط الحالي.

2- اطبع اسم نمط تم إنشاءه سابقاً باستخدام الأمر Style.

3- اطبع <<?>> ثم اضغط Enter للحصول على قائمة بالأنمـاط المتوفرة. إدخـال <<?>> يعطيك الرسالة التالية:

Text style(s) to list  $\langle$ \*>:

حيث يمكنك إدخال أنماط معينة أو ضغط Enter مباشرة لعرض كل أنمـاط النـصوص المتوفرة في نافذة النصوص.

النمط الخاص

باستخدام الأمر style يمكنك من انشاء أو تعديل أنماط خطوط أو عرض الأنماط المتوفرة.

Enter. أطبع style ثم اضغط

ليظهر مربع حوار كما في الشكل التالي

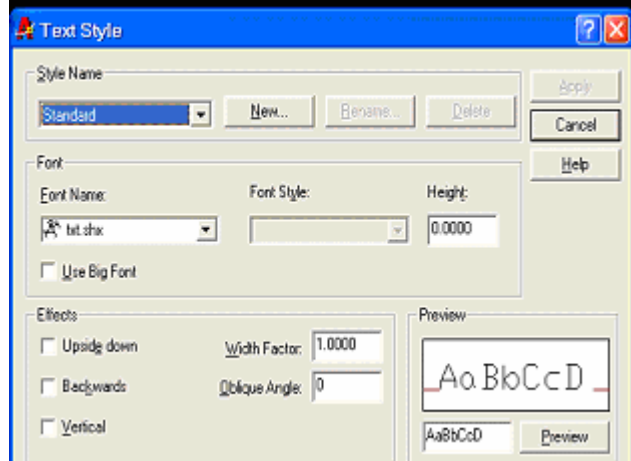

شكل (م4-74) مربع حوار Text Style

تستخدم هذا المربع لتعريف النمط الخاص بك مثل اسمه , نوع الخطوط فيه , تنسيق الخطوط , ومؤشراتها الخاصة.
# $\mathcal{E}^{\mathcal{I}}$ Ntext).2

لإدخال أكثر من سطر من النصوص في ACAD, تستخدم الأمر mtext الذي ينقلك إلى محرر نصوص حيث تتمكن من إدخال اسطر النص لديك دفعة واحدة, وتنسيقها وتحرير ها.

**Command: mtext** 

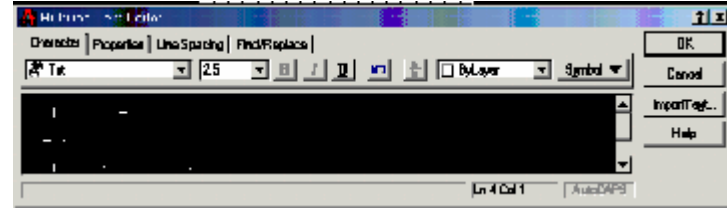

## شكل (م4-75) محرر النصوص للأمر Multi Line

# <u><sup>52</sup>Dtext، الأمر Dtext:</u>

هذا الأمر يمكنك من روّيـة النص على الشاشة أثنـاء طبعـه. خياراتـه تتطـابق مـع خيـارات الأمـر TEXT . لإدخال عدة اسطر, تكتفي بضغط Enter للانتقال إلى السطر الجديد, وتضغط Enter مرتين متتاليتين لأنهاء الأمر .

## **Command: dtext**

<sup>53</sup>Otext الأمرا<sup>53</sup>.

لأن إعادة إنشاع, رسم وتخطيط النصوص يتطلب الكثير من الوقت في ACAD, يمكنك اعتمـاد نظام النص السريع Ouick Text mode الذي يجعل النصوص ظاهرة كمستطيلات بارتفاع يساوي ارتفاع كل النصوص الموجودة, ممـا يسرع إعـادة إنـشائـها وتخطيطهـا (طبعهـا). تشغيل هذا النظام وايقافة عن العمل يتم عن طريق الأمر QTEXT.

طريقة كتابة الأمر:

**Command: qtext** 

عند الرسالة <<ON/Off>> اطبع ON ثم اضغط

DN/OFF <OFF>: on لتشغيل نظام النص السريع [/ver] UN/OFF <OFF>: on

<sup>&</sup>lt;sup>51</sup> المصدر نفسة من 239

<sup>&</sup>lt;sup>52</sup> المصدر نفسة , ص 241

<sup>&</sup>lt;sup>53</sup> المصدر نفسة من 242

الباب السايع تطريقات متقدمه

أوامر اوتوكاد الجديدة في هذا الفصل:-

- Array .1
	- .Pline .2
	- Pedit .3
	- $\cdot$ Dim  $.4$
- **Hatch** .5
- **.Bhatch .6** 
	- .Block .7 **.Insert .8**
	-
- .Explode .9
- Mirror .10
	- .Color .11

- Sketch .12
	- Fillet .13
- **Break** .14
- Chamfer .15
	- Erase .16

# 1.الأمر Array\*

من أوامر الرسم, وهو أمر يكرر الرسم المحدد بعدد مرات يضعها المستخدم ويندرج داخله خيارين رئيسيين و هما طريقتين للتكرار : إما التكرار بشكل صفوف وأعمدة حR> أو التكرار بطريقة دورانية حP> **Rectangular or Polar array** والخيار النشط دائما هو حR>، فإذا أردنـا التكرار بشكل صفوف وأعمدة نكتب الحرف P. عند اختيار R يسأل عن مركز الدوران أو نقطة الدوران. بعد تحديدها يسأل عن عدد الوحدات المطلوب رسمها بهذا الأمر. ثم يقوم بالسوّال عن قيمة الزاوية التيّ يريد المستخدم نسخ الأشكال في نطاقها. و هل يقوم

بتدوير. الأشكال أثناء النسخ أو لا؟ وعند تحديد جميع ما سبق يتم النسخ بالاعتماد على تلكَ المعلومات. أما عند اختيار الخيار الثاني في الأمر وهو R أي الرسم في شكل صفوف وأعمدة. يبدأ بالسوال عن عدد الصفوف والأعمدة المطلوبة. وبعد تحديدها يتم السؤال عن المسافات البينية بين الصفوف. ثم المسافات البينية بين الأعمدة, ونعني بالمسافات البينية هنا أي المسافة بن كل نقطتين متناظرتين على الرسم. أو المسافة بين بداية الرسم الأول وبداية الرسم الثاني. وليس المسافة بين نهاية الرسم الأول وبداية الرسم الثاني.

مثال<u>:</u>

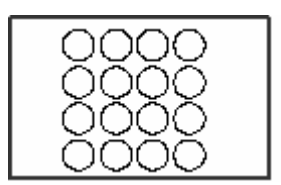

شكل (م4-76) مثال للأمر <u>Arra</u>y

الأوامر

**Command: array Select objects: 1** found 1 **Select objects:** Enter the type of array [Rectangular/Polar]  $\langle R \rangle$ : Enter the number of rows  $(-) < 1 > 1$ Enter the number of columns  $(|||) < 1 > 4$ 

<sup>&</sup>lt;sup>54</sup> محمد قبيعة <sub>.</sub> مرجع سابق , ص ص 295-295

 **Enter the distance between rows or specify unit cell (---): 150 Specify the distance between columns (|||): 150**

<u>2.الأمر (poly line(pline) الخطوط المتعددة الاحتمالات 55</u> هو أمر من أوامر اوتوكاد بحيث يستطيع أن يرسم الخطوط لكنه يرسمها كوحدة واحده وهناك فرق بي*ن ,*line pline **فعند استخدام الأمر erase مع pline فإنه يحذف جميع الرسم لأنه يتعامل معه كوحدة واحده وليست** أ**جزاء كما في الأمر line** الأمر plineو<mark>بعمل مثل الأمر lineمع خيارات إضافية تتيح إمكانية التعامل مع قطعة واحدة ككائن واحد.</mark> طر بقة كنابتة **Command: pline** 

V;. ا س 4 **<< point from <<**اخ0 3W4 ا .ا4 . تظهر الرسالة مع قائمة الخيارات كالتالي:

 **Current line \_ width is 0.0000 Arc /close/half width/ undo/width/<end point line>** 

**Command: pline**  اختر نقطة البداية للخط from point: ا**طبع<w> لاختيار width starting width <0.0000>** 4 س ا e <u>( العرض الذي ادخلتة في الرسالة السابقة) ending width</u> العرض الذي تدخلة ضمن starting width يصبح الافتراضي في ending width وإذا أردت إبقاء الخط بنفس عرضة من البداية للنهاية تضغط enter مباشرة عند الرسالة ending width.

استخدام الخيار Half width <mark>هذا الخيار من خيارات ( pline) يمكنك من تعيين العرض من وسط الخط إلى إحدى جوانبة (البداية و</mark> الذهاية) أي أن العرض سوف يتزرايد من الوسط ليصل إلى القيمة التي حددتها في نهاية الخط

طريقة كتابتة

**Command: pline** 

 $half$  width (H)) لاختيار عند الرسالة <<: <starting half width <0.0000> :>> اطبع العرض من البداية إلى وسط الخط. عند الرسالة <<: </ending half\_ width <0.0000> كند الرسالة <</ending half\_ width </>> <>>

. **pline** مSا ءF **enter** 2wاض

 $\overline{a}$ 

### مثال:

301 أنظر المصدر نفسة . ص $^{55}$ 

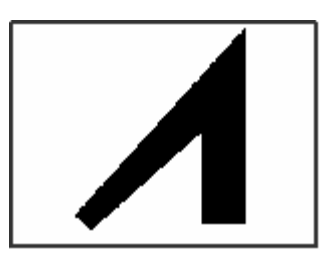

شكل (م4-77) مثال للخيار Width

```
Command: \nuline \rightarrowSpecify start point: 0, 0Current line-width is 0.0000
Specify next point or [Arc/Close/Halfwidth/Length/Und0/Width]: w \rightarrowSpecify starting width \langle 0.0000 \rangle: 30 -Specify ending width \langle 30.0000 \rangle: 60 -1Specify next point or [Arc/Close/Halfwidth/Length/Undo/Width]: 200,200 -Specify next point or [Arc/Close/Halfwidth/Length/Und0/Width]: 200, 0 -Specify next point or [Arc/Close/Half width/Length/Undo/Width]: -1
```

```
Pedit^{56}الأمر, 3
هو أمر من أوامر أوتوكاد يقوم بإعادة التحرير للمضلع  edit polygon و نستطيع استخدامه و تطبيقه على
                                                                  الخطوط المرسومة بالأمر pline
                                                                                  طر بقة كتابته:
                                                                         Command: Pedit
                  تظهر الرسالة:<<select Polyline >> نختار خط متعدد الاحتمالات pline ثم pline
                                                                 تظهر قائمة خيارات للأمر pedit
Close/join/width/editvertex/fit/Spline/Decurve/Ltypegen/undo/exit<x>:
                                                               ـ الخيار إقفال و فتح الخطوط:close
                                                    إذا أردت إقفال خط متعدد الاحتمالات تطبع close
                                      و هذا الخيار يتحول الى openاتطبع<<o>> اذا أردت فتح الخط
                                                                               - الخبار width:
                                                              يقوم بتكبير عرض (سماكة) الخطوط
             عندما تظهر الرسالةُ <<select Polyline:>> اختر الخط الذي تريد تغيير عرضه''سماكته''
                                                                          بعد ذلك أطبع <<w>
               عند الرسالة <<enter new width for all segments:>> تدخل العرض الجديد للخط
                                                                                 بعد ذلك enter
                                               .<br>و. بعد ذلك تتغير سماكة الخط حسب القيم التى اعتمدتها
                                                                          - الخيار edit vertex
                                                          و هو تغيير زاوية أو نقطة مماس الخطوط
```
<sup>&</sup>lt;sup>56</sup> المصدر نفسة من 307 -310 310

أطبع <<e>> أول حرف من الخيار. فتظهر عدة خصائص منه:

**Next/previous/break/insert/move/regen/strightine/tangent/width/exit<n>**

- 1 **Next**: ;3 @إ b ا Bاو4 أو ا س ا 0 ا 5 2.
- Previous -2: ينقل إلى الزاوية أو العماس السّابق في الخط
	- Break : يكسر أو يلغي جزء من الخط.
	- 1- Insert: يضيفُ زَاويةٌ جديد إلى الخط.
	- 5- move: ينقل زاوية الخط إإل*ى* موقع جديد.
	- 6 **Regen**: ).+ إ'ء ا ;456 ا (. 4 م& ا .25
		- .25 ا EW .' :**strightine** 7 -
	- .<br>8- tangent: يعين اتجاه المماس بضبطه على المنحنى.
		- 9- width: يغير عرض (سمك) الخط.
		- 10 **Exit** ).+ك إ b 4: خ+رات: **pedit**

مثال:

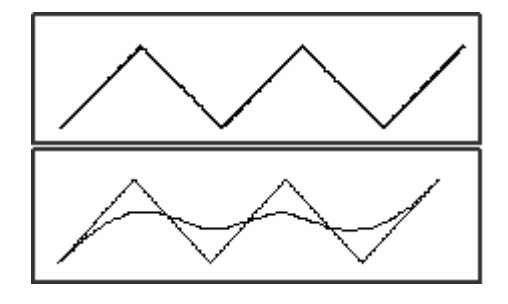

شكل (م4-78) مثال للخيار Spline من الأمر Pedit

**Command: pline Specify start point: 0, 0 Current line-width is 2.0000 Specify next point or [Arc/Close/Halfwidth/Length/Undo/Width]: 50, 50 Specify next point or [Arc/Close/Halfwidth/Length/Undo/Width]: 100, 0 Specify next point or [Arc/Close/Halfwidth/Length/Undo/Width]: 150, 50 Specify next point or [Arc/Close/Halfwidth/Length/Undo/Width]: 200, 0**

**Specify next point or [Arc/Close/Halfwidth/Length/Undo/Width]: 250, 50 Specify next point or [Arc/Close/Halfwidth/Length/Undo/Width**:[ **Command: pedit Select Polyline**  $\Box$ : **Enter an option [Close/Join/Width/Edit]:**  $\rightarrow$  **vertex/Fit/Spline/Decurve/Ltype gen/Undo]: spline Enter an option [Close/Join/Width/Edit/vertex/Fit/Spline/Decurve/Ltype gen/Undo]:** 

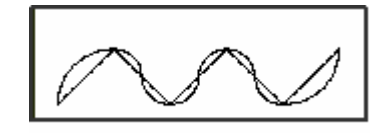

شكل (م4-79) مثال للخيار Fit من الأمر Pedit

**Command: pline Specify start point: 0, 0 Current line-width is 2.0000 Specify next point or [Arc/Close/Halfwidth/Length/Undo/Width]: 50, 50 Specify next point or [Arc/Close/Halfwidth/Length/Undo/Width]: 100, 0 Specify next point or [Arc/Close/Halfwidth/Length/Undo/Width]: 150, 50 Specify next point or [Arc/Close/Halfwidth/Length/Undo/Width]: 200, 0 Specify next point or [Arc/Close/Halfwidth/Length/Undo/Width]: 250, 50 Specify next point or [Arc/Close/Half width/Length/Undo/Width]: Command: pedit Select Polyline**: **Enter an option [Close/Join/Width/Edit/vertex/Fit/Spline/Decurve/Ltype/gen/Undo]: Fit Enteranoption [Close/Join/Width/Edit/vertex/Fit/Spline/Decurve/Ltype gen/Undo]:**

4. اSم *Dim* **57** :

اSم **DIM** : كل الأعمال والتعديلات ضمن الأبعاد في البرنـامج اوتوكاد تتم ضمن نظام الأبعاد. للدخول ضمن نظام الأبعاد .506م اSم **DIM** ويتم كتابته بالشكل التالي:

 $\overline{a}$ 

<sup>&</sup>lt;sup>57</sup> المصدر نفسة <sub>.</sub> ص ص 334 - 335

#### **COMMAND: DIM** ويمكن إنهاءه بطبع E ثم ENTER

ويندرج منه عدة خصائص:

- ALIGNED البعد الخطى
- بعد الزوايا ANGULAR  $\bullet$
- CENTER يرسم علامة أو خط محور خلال الدوائر والأقواس  $\bullet$ 
	- **DIAMETER** بعد القطر  $\bullet$
- EXIT يعيدك إلى نظام الأوامر العادي <<COMMAND>>  $\bullet$ 
	- HORIZONTAL بعد خطى مع خط أفقى  $\bullet$
	- RERTICALالبعد الخطى مع خط عمودى  $\bullet$ 
		- LEADERيرسم قائد لنص البعد  $\bullet$ 
			- RADIUS بعد نصف القطر
		- ROTATEDبعد خطی علی زاویة معینه  $\bullet$ 
			- STYLEديبدل إلى نمط نص جديد

مثال:

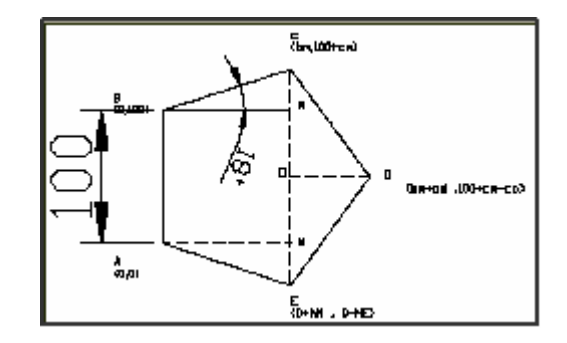

شكل (م4-80<u>) مثال</u> الأمر Dim

Command:  $dim -1$ 

Dim: scale

Enter new value for dimension variable  $\langle 1.0000 \rangle$ : 12 -

Dim: align $\overline{\phantom{a}}$ 

Specify first extension line origin or <select object>: -

**Specify second extension line origin**:

**Specify dimension line location or** 

**Mtext/Text/Angle**[**Enter dimension text] <100>**:

5. اSم *hatch*

و هو الأمر الذي يساعد على رسم خطوط الأقسام ونماذج أخرى. تسلسل هذا الأمر يأتي كالتالي:

#### **Command: hatch**

**Enter pattern name or [?/Solid/User defined] <ANGLE>:** 4 س ا e

من خلال هذه القائمة تنفذ العديد من عمليات التقسيم والتحكم بـها في البرنـامـج ACAD. في حال طبعت<<?>> ثم **ضغطت Enter تحصل على الرسالة التالية:** 

**Pattern(s) to list <\*>:**

للتمكن من عرض اسم (أو أسماء )فتحات معينة<sub>،</sub> أو تضغط Enter(للقبول بالاختيار المفترض\*)الذي يعرض كل نماذج الفتحات في نـأفذة النصوص ضمنACAD.

مثال:

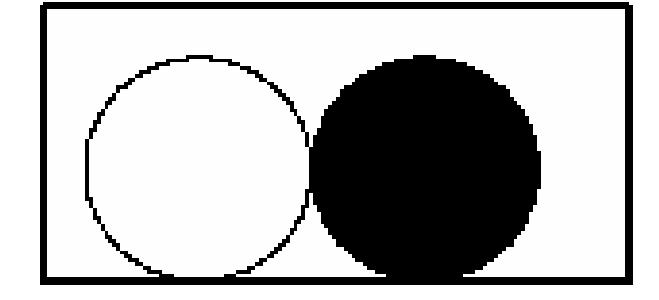

شكل (م1-81) مثال الأمر Bhatch

**Command: c CIRCLE Specify center point for circle or [3P/2P/Ttr (tan tan radius)]: 100,100 Specify radius of circle or [Diameter]: 100 Command: cp COPY** 

**Select objects: l 1 found Select objects: Specify base point or displacement, or [Multiple]: 100,100 Specify second point of displacement or <use first point as displacement>:**   $300,100 -$ **Command: hatch Enter a pattern name or [? /Solid/User defined] <ANGLE>: steel Specify a scale for the pattern <1.0000>: Specify an angle for the pattern <0>: Select objects to define hatch boundary or <direct hatch>, Select objects: 1 found Select objects:**

6. اSم *58 Bhatch*

**فهو يؤدي نفس مهمة الأمر <sub>hatch</sub>اكنة بواسطة مربع حوار.** 

ط بقة الكتابة

**Command: Bhatch** 

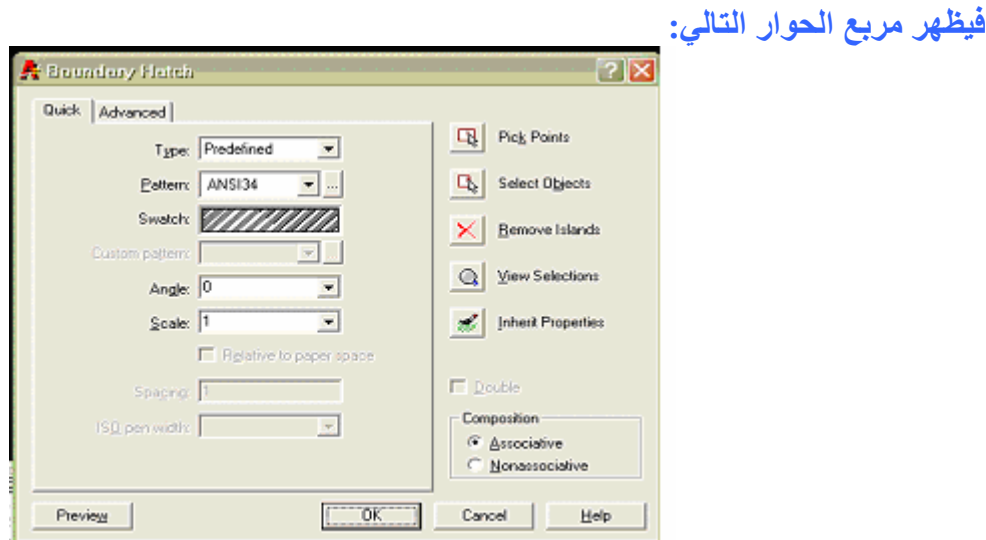

## ش-@ 4-م( **82**) مبE حار **Bhatch** 0 j **Quick**

خهذا الأمر يضمن اضافة المساحة المطلوبة بدون اضطرار لاختيار ها بحذر كما هو الحال مع الأمر hatch. مع الأمر Bhatch كل ما عليك هو اختيار داخل المساحة المقفلة التي تريد إضافة النموذج اليها. من القائمة المسقطة pattern تختار النموذج ألى ينا*سب*ك مع عرض نموذج عنه فى المربع. وإذا أردت المزيد من الخيارات تختار تبويب Advanced الذّي يعرض مربّع الحوار<sup>ً</sup> كما في الشكل التال*ي*:

 $\overline{a}$ 

<sup>&</sup>lt;sup>58</sup> المصدر نفسة <sub>,</sub> ص 377

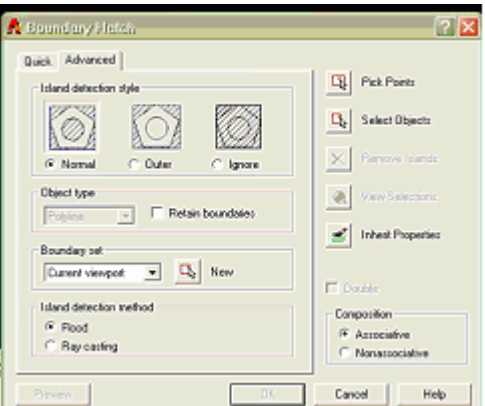

## شكل (م4-83) مربع حوار Bhatch لتبويب Advanced

شكل (م4-84) مثال للأمر <u>Bhatch</u>

<u> 1.7%مر Block</u>

مثال:

يمكنك من رسم رمز مره واحده وإضافته فى أي مكان تحتاجه أي ترسم أشكال ثم تحفظها كبلوكات لاستخدامها لاحقا لا حظ إن أمر BLOCK يقوم بحفظ الرسم مؤقتا في الذاكرة أي ليس ثابتا طر بقة كتابته: **Command: block** <<br />block name (OR?) :>> عند هذه الرسالة اطبع اسم للبلوك ليتم حفظة تحته <<insertion base point >> اختر نقطة ستكون نقطة حشر البلوك في رسوم أخرى. <<select object :>> عند هذة الرسالة اختر البلوك. ثم ENTER لإنهاء الاختيار ملاحظة \*اسم البلوك يجب إلا يتعدى ال 31 رمزا. ويعلمك اوتوكاد بشأن إنشاء البلوك عندما يختفى من على الشاشة. فيصبح جزءا من ملف الرسم الحالي ولا يمكن استخدامة سوى عليه. استخدام البلوكات في الرسم: بمجرد انشاء البلوكَ تصبح عملية إضافته أو حشره في الرسم عمليه سهله باستخدام الأمر

<sup>60</sup> Insert لأمر).8

<sup>&</sup>lt;sup>59</sup> المصدر نفسة ص 384

 $385$  المصدر نفسة من  $^{60}$ 

عليك أو لا معرفة موقع نقطة الحشر للبلوك ثم تستخدم الأمر INSERT طر بقة الكتابة: **Command: insert** <<br/>block name (OR?):>> عند هذه الرسالة اطبع اسم البلوك <<insertion point **:>> اختر نقطة لحشر البلوك <<X SCALE FACTOR<1>/CORNER/XYZ :>>** اطبع أي رقم للمقياس لقبو ل المفترض **<<Y SCALE FACTOR (DEFAULT=X :>>**  $\blacksquare$  اطبع قيمه لمقياس المحور  $\mathbf Y$  ثم عند الرسالة <<ROTATION ANGLE=0>;>> اختر نقطة قيمة زاوية تدوير البلوك ثم ENTER

مثال:

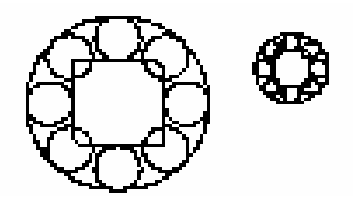

## شكل (م8-85) مثال للأمر **Block & Insert**

**Command: c CIRCLE Specify center point for circle or [3P/2P/Ttr (tan tan radius)]: 100,100 Specify radius of circle or [Diameter]: 100 Command: l LINE Specify first point: 50, 50 Specify next point or [Undo]: 150, 50**  $\rightarrow$ **Specify next point or [Undo]: 150,150 Specify next point or [Close/Undo]: 50,150 Specify next point or [Close/Undo]: 50, 50 Specify next point or [Close/Undo]: Command: c CIRCLE Specify center point for circle or [3P/2P/Ttr (tan tan radius)]:175,100 Specify radius of circle or [Diameter] <100.0000>: 25 Command: array Select objects: l 1 found Select objects:**

**Enter the type of array [Rectangular/Polar]**  $\langle R \rangle$ **: p**  $\rightarrow$ **Specify center point of array: 100,100 Enter the number of items in the array: 8 Specify the angle to fill**  $(+=ccw, -=ccw)$  **<360>: Rotate arrayed objects? [Yes/No] <Y>: Command: fillet Current settings: Mode = TRIM, Radius = 10.0000**  $\rightarrow$ **Select first object or [Polyline/Radius/Trim]: radius Specify fillet radius <10.0000>: 15**  $\rightarrow$ **Command: fillet Current settings: Mode = TRIM, Radius = 15.0000**  $\rightarrow$ **Select first object or [Polyline/Radius/Trim]: Select second object: Command: fillet Current settings: Mode = TRIM, Radius =**  $15.0000 \rightarrow$ **Select first object or [Polyline/Radius/Trim]: Select second object: Command: block Select objects: all 15 found Select objects: Command: insert Specify insertion point or [Scale/X/Y/Z/Rotate/PScale/PX/PY/PZ/PRotate]: scale Specify scale factor for XYZ axes: .4 Specify insertion point: 250,100**

<u>9. أمر التفجير الرسم: Explode</u> <sup>61</sup>

 $\overline{a}$ 

**Command: Explode** 

عند الرسالة <<: select object>>اختر الخط المرسوم بالأمر pline أو polygon لتحريره. عند نفس الرسالة ا**ضغط enter لإنهاء الاختيار**.

*<sup>62</sup>Mirror* 10. أم

<sup>&</sup>lt;sup>61</sup> المصدر نفسة <sub>.</sub> ص 392

 $268$  المصدر نفسة . ص  $^{\rm 62}$ 

من أوامر الرسم ومن الأوامر المساعدة في الرسم يستخدم هذا الأمر لعمل نسخة من الرسم مع قلب الرسم بحيث تصبح الرسم الأصلية والنسخة كأنها متطابقتين حول محور .

ط بقة الكتابة

#### **Command: mirror**

عند ظهور الرسالة <<br/>Select objects:>> اختر الشكل الذي تريد إنشاء العكاس له.

عند الرسالة << $>$  First point of mirror line:>> أختر أول نقطـة علـى أو بعيدة عن الشكل ليتم تنفيذ الانعكاس انطلاقا منها.

عند الرسالة <<br/>Second point >>نختار نقطة البعد الثانية للانعكاس.

عند الرسالة "Delete old objects?<N>" أطبع <y> لإلغاء الشكل الأساس*ي* وإبقاء انعكاسه أو اضغط مباشر ة للابقاء على الشكل والعكاسه.

مثلان:

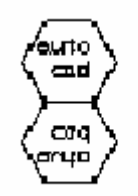

### شكل (م4-86<u>)</u> مثال للأمر <u>mirro</u>r

**Command: polygon** Enter number of sides <6>:  $\Box$ **Specify center of polygon or [Edge]: e Specify first endpoint of edge: 50, 50 Specify second endpoint of edge: 100, 50 Command: text Current text style: "Standard" Text height: 28.8675 Specify start point of text or [Justify/Style]: Specify height <28.8675>: Specify rotation angle of text <0>: Enter text: AutoCAD Command: mirror Select objects: l 1 found Select objects: Specify first point of mirror line: 50, 50**

Specify second point of mirror line:  $100, 50 -$ Delete source objects?  $[Yes/No]$   $\rightarrow$ 

11. أمر تغيير اللون Color<sup>63</sup>

#### **Command: color**

#### **New object color <BYLAYER>: red**

نغير اللون الافتراضي إلى اللون الأحمر

الأر قام السبعة الأولى الثابتة للألوان هي كالأتي:

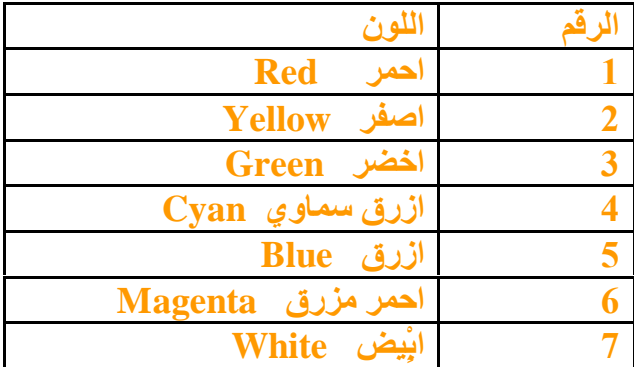

#### جدول (م4-87) أرقام الألوان السبعة الثابتة في أتوكاد

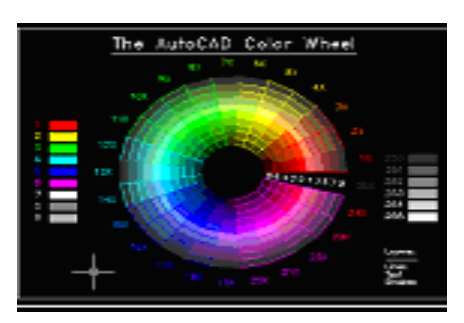

## شكل (م4-88) ألوان أوتوكاد

## $:$   $^{64}$ Sketch  $\mu$ لأمر. $12$

يستخدم هذا الأمر لإنجاز الرسوم الحرة والغير معرفة ضمن الأشكال الهندسية أو الخطوط المستقيمة. يعمل أمر SKETCH بصوره مختلفة عن أوامر الرسم الأخرى في البرنامج, يجب استخدام الفاره كما لو كانت قلما فتنقر زر الفارة مره لوضع القلم على الرسم وتنقر مره أخّرى لرفع القلم وإذا كنت راضيا عن النتائج التي حصلت عليها يمكّنك أن تسبّل هذه الأوامر في الرسم وإذا لم تكن راضي يمكنك مسح جزء من الرسم الّحر أو تمسحه كاملا وتبدأ من حديد

 $320 \omega$ المصدر نفسة ص

 $164$  المصدر نفسة من 164  $^{64}$ 

#### بمكن تشغيل هذا الخيار بادخال الأمر SKETCH ضمن نقطة أوامرACAD.

**Command: sketch** 

لتظهر لك الرسالة حيث <1.0000/ حو التجهيز الحالي

Record increment  $<1.0000>$ :

آلـ Record increment هو طول كل وحده أو عنصر من الرسم الحر الذي يتم إنشاءه مع تحريك المؤشر. حسب التجهيز الحالي (1). الأشكال الحرة ستتكون من خطوط بطول (1)وحدة كل منهـا. عند الاعمـاد بشأن الزيادة Record increment تظهر قائمة الخيارات كالتالي

**Sketch. Pen exit Ouit Record Erase Connect.** 

هذه الخيارات تساعدك على الشروع في الرسم. تعديل الزيادة . إلغاء ماتم رسمه. ووصل الرسوم ببعضها وأخيرا إنهاء الأمر SKETCH

# <sup>65</sup> Fillet. أمر <sup>65</sup>

أمر تنعيم الزوايا وهو أقوى من أمر Chamfer بحيث انـة يقوم بإزالـة الإطراف المدببـة ويجعل بدلا عنـها طرف مقوس أو دائر ي وهو يعمل مع الأجزاء المفردة وليست المرسومة كوحدة واحده

أولا كيف تقوم بتنعيم زوايا مربع أو مثلث قم أو أي زاوية قائمه بالاتي:

اكتب أمر fillet

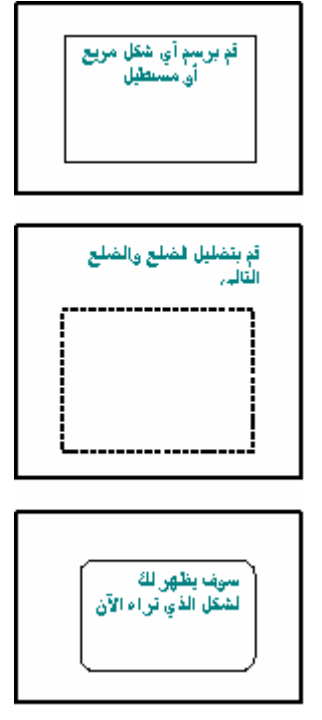

شكل (م4-89<u>) خطوات الأمر Fillet</u>

طريقه كتابتة :

**Command: Fillet Polyline\Radius\Trim\select first object>:R** فتظهر الرساله Radius نختار الخيار **Fillet Radius<10.000>:15** 

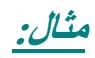

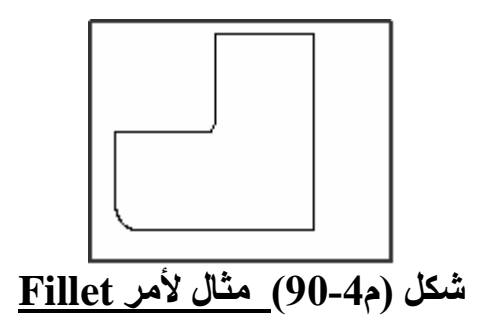

 $Command: line \rightarrow$ LINE Specify first point:  $100,100$ Specify next point or [Undol:  $@200<0$   $\rightarrow$ Specify next point or [Undo]:  $@200<90$ . Specify next point or [Close/Undo]:  $@100<180$  -Specify next point or [Close/Undo]:  $@100<270$   $\rightarrow$ Specify next point or [Close/Undo]:  $@100<180$  -Specify next point or [Close/Undo]: @100<270  $\rightarrow$ Specify next point or  $[Close/Undo]: -1$ Command: fillet  $\overline{\phantom{a}}$ Current settings: Mode = TRIM, Radius =  $10,0000 \rightarrow$ E (التحديد بالماوس للضلعين) : Select first object or [Polyline/Radius/Trim] Select second object  $\Box$ : Command: fillet  $\overline{\phantom{a}}$ Current settings: Mode = TRIM, Radius =  $10,0000$   $\rightarrow$ Select first object or [Polyline/Radius/Trim]: -Select second object: -

<sup>66</sup> Break الأمر. هو أمر من أوامر التحسينات يقوم بـالقطع بـين نقطتين في الخطوط وكذلك في الدائرة ويكون عكس عقارب الساعة ط يقه كتابته.

**Command: break Select object:** : first break point نحدد النقطة الأولى للقطع :second break point نحدد النقطة الثانية للقطع.

عند الرسالة وعند الرسالة

مثلان:

Command:  $\text{polygon} \rightarrow$ 

<sup>66</sup> المصدر نفسة <sub>.</sub> ص 257

**Enter number of sides**  $\langle 4 \rangle$ **: 5**  $\rightarrow$ 

**Specify center of polygon or [Edge]: 100,100**

**Enter an option [Inscribed in circle/Circumscribed about circle] <I>:**

**Specify radius of circle: 100**

**Command: c**

**CIRCLE Specify center point for circle or [3P/2P/Ttr (tan tan radius)]: 100,100**

**Specify radius of circle or [Diameter]: 100**

**Command: break**

**Select object:**

**Specify second break point or [First point]:**

**Command: u**

**BREAK** 

**Command: break**

**Select object:**

**Specify second break point or [First point]: f**

**Specify first break point:**

**Specify second break point:**

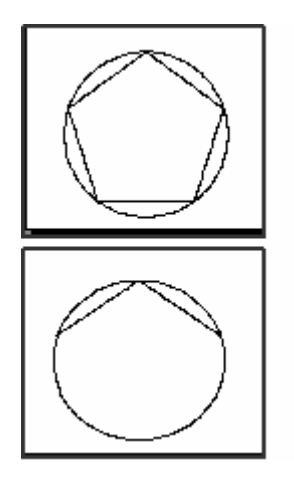

شكل (م4-91<u>) مثال لأمر Break</u>

# <sup>67</sup>Chamfer .<sup>27</sup>.15

يقوم برسم الأشكال المشطوفة والمشطوف Chamfer هو سطح بزاوية صغيرة يستخدم لشطف زاوية حادة. يعرف ACAD المشطوف كـأي زاويـة بمقيـاس معين علـى الرسـم. حجـم المشطوف يمكن إيجـاده عن طريق مسافته من الزاوية.

المشطوف ذو الزاوية يتساوى في المسافة من الزاوية وفي كل اتجاه.

الشطف ممكن أن يتم بين خطين قد يتقاطعا عند نقطة أو لا يتقاطعا. وذلك باستخدام الأمر Chamfer.

Command: chamfer

 $\bf(TRIM\ mode) \ Current\ chamber\ Dist1 = 10.0000, \ Dist2 = 10.0000$   $\bf\textcolor{red}{\bf\textcolor{blue}{\bf\textcolor{blue}{\bf\$ 

اطبع <<D>< ثم اضغط Enter لاختيار Distance Polyline/Distance/Angle/Trim/Method/<Select first line>: D

عند الرسالة Enter first chamfer distance  $\langle 10.0000 \rangle$ : 25

ادخل مسافة للشطف ادخل 25 على سبيل المثال ثم اضغط Enter

عند الرسالة = :<refor second chamfer distance <25.0000

ادخل المسافة الثانية للشطف ثم اضغط Enter أو اضغط Enter مباشرةً للقبول بالمسافة الحالية.

ما أدخلته من قيم للمسافات في الزوايا المشطوفة يبقى عاملا إلى أن تغيره. بعد التجهيز أعلاه. تصبح جاهزاً لإنشاء زاوية حادة من خطين موجودين كالآتي:

ـ اطبع الأمر Chamfer ثم اضغط زر Enter

ـعند رسالة الأمر Chamfer اختر الخط الأول.

- عند الرسالة <<Select second line:>> اختر الخط الثاني مثال:

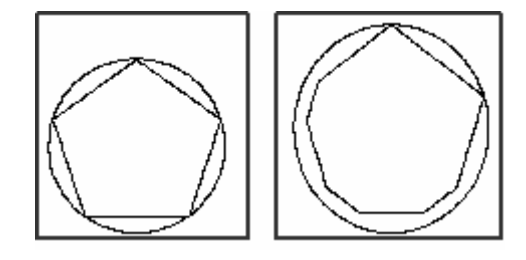

شكل (م4-92) مثال لأمر Chamfer

 **Command: polygon Enter number of sides <4>: 5 Specify center of polygon or [Edge]: 100,100** :<Enter an option [Inscribed in circle/Circumscribed about circle] <I **Specify radius of circle: 100 Command: c CIRCLE Specify center point for circle or [3P/2P/Ttr (tan tan radius)]: 100,100 Specify radius of circle or [Diameter]: 100**

 **Command: chamfer TRIM mode) Current chamfer Dist1 = 10.0000, Dist2 = 10.0000**) **Select first line or [Polyline/Distance/Angle/Trim/Method]: d Specify first chamfer distance <10.0000>: 25 Specify second chamfer distance <25.0000>: 25 Command: chamfer TRIM mode) Current chamfer Dist1 = 25.0000, Dist2 = 25.0000**) :[ **Select first line or [Polyline/Distance/Angle/Trim/Method** : **Select second line Command: chamfer TRIM mode) Current chamfer Dist1 = 25.0000, Dist2 = 25.0000**) :[ **Select first line or [Polyline/Distance/Angle/Trim/Method** : **Select second lin***e*

16. اSم*Erase* **68** : هذا الأمر يعمل كاستخدام الممحاة لإزالة الغير مطلوب من رسمك لكن مع امتياز عن الممحاة و هو إمكانية استرجاع ما أزيل عن غير قصد باستخدام oops ط بقة الكتابة·

> **Command: erase**  عند الرسالة: <<select object:>> أختر الشكل الذي تريد إزالته. عند الرسالة: <<select object:>> أختر عنصراً آخر لاز الته. و هناك عدة طرق للانتقَّاء كما تعلمت في الفصل السابق

> > $\overline{a}$

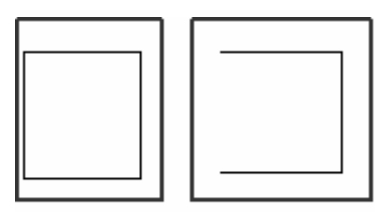

شكل (م4-93) مثال لأمر <u>Erase</u>

مثال:

<sup>68</sup> المصدر نفسة <sub>.</sub> ص 245

 **Command: line Specify first point: 100,100 Specify next point or [Undo]: @100<0 Specify next point or [Undo]: @100<90 Specify next point or [Close/Undo]: @100<180 Specify next point or [Close/Undo]: @100<270** :[ **Specify next point or [Close/Undo Command: e ERASE found** 1 **Select objects: last** : **Select objects**

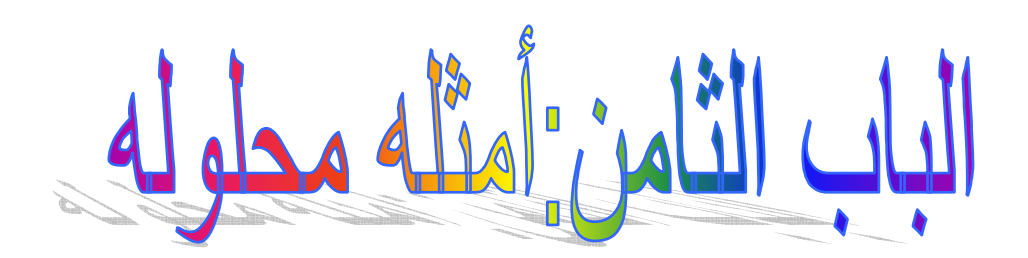

المسألة الأولى: المطلوب رسم مثلث متساوي الأضلاع داخل دائرة وتقع رؤوسه على محيط الدائرة وطول ضلع المثلث 100 والنقطة c احداثيها (50,50)

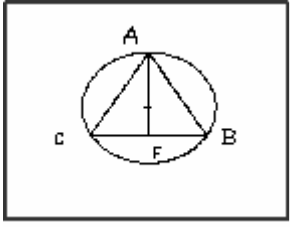

شكل (م4-94) مثال المسألة الأولى

الحل:

1. نوجد ارتفاع المثلث AFلمعرفة ألأحداثي الصادي للرأس A

**sin 60=Af / 100 AF =sin 60\*100 Af=86.6=hight**

وهو ارتفاع المثلث  
2. نوجد مركر الدائرة وهي عبارة عن نقطقا التقاء متوسطات المثلث ونقظة تقاطع المتوسطات تبعد  
تلثئين من الراس وثلث من المطع  
100, 78.87) = ( 100 , 50 + 
$$
\frac{50\sqrt{3}}{3}
$$
  
3. نوجد نصف الفطر  
4F =57.73 $\frac{2}{3}$  R=  
اولمر الرسم  
الطريقة الأولى(احدائيات كارتيزية)

**Command: line Specify first point: 50,50 Specify next point or [Undo]: 150,50 Specify next point or [Undo]: 100,136.6 Specify next point or [Close/Undo]: 50,50 Specify next point or [Close/Undo]: Command: c CIRCLE Specify center point for circle or [3P/2P/Ttr (tan tan radius)]:100,78.87 Specify radius of circle or [Diameter]: 57.73**

الطريقة الثانية باستخدام التدوين القطبي

**Command: line Specify first point: 50,50 Specify next point or [Undo]: @100<0** **Specify next point or [Undo]: @100<120 Specify next point or [Close/Undo]: @100<240 Specify next point or [Close/Undo]:** 

> <u>المسألة الثانية :</u> المطلوب رسم سداسي طول ضلع 100 –

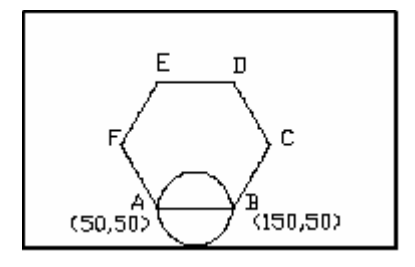

شكل (م4-95) مثال المسألة الثانية

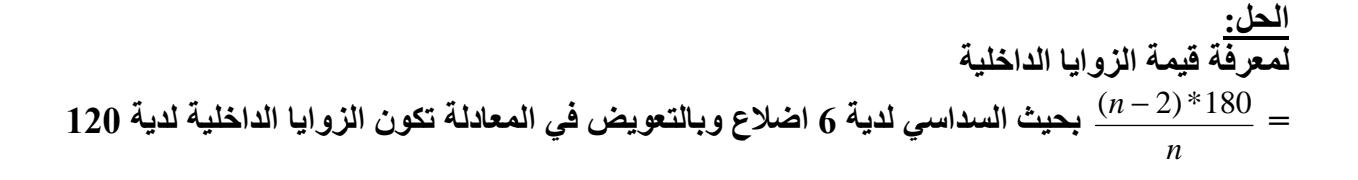

**Command: line Specify first point: 50,50 Specify next point or [Undo]: @100<0<sup>-1</sup> Specify next point or [Undo]: @100<60**  $\Box$ **Specify next point or [Close/Undo]: @100<120 Specify next point or [Close/Undo]: @100<180 Specify next point or [Close/Undo]: @100<240 Specify next point or [Close/Undo]: @100<300**

لرسم الدائرة باستخدام نقطتين

**Command: c CIRCLE Specify center point for circle or [3P/2P/Ttr (tan tan radius)]: 2p Specify first end point of circle's diameter: 50,50 Specify second end point of circle's diameter: 150,50**

> المسألة الثالثة: المطلوب رسم مريع بداخلة دائرة مركزها 100و100 ونصف قطرها 50  $\,$

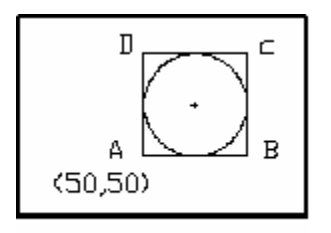

شكل (م4-96) مثال المسألة الثالثة

الحل:

 **Command: l LINE Specify first point: 50,50 Specify next point or [Undo]: 150,50 Specify next point or [Undo]: 150,150 Specify next point or [Close/Undo]: 50,150 Specify next point or [Close/Undo]: 50,50**

لرسم الدائرة:

**Command: c CIRCLE Specify center point for circle or [3P/2P/Ttr (tan tan radius)]: 100,100 Radius:50**

المسألة الرابعة رسم الشكل التالي، باستخدام نظام الإحداثيات الديكارتي المطلق، إذا علمت أن الزاوية اليسرى السفلى للغرفة المبينة في الشكل هي النقطة (0,0). وأن أبعاد الغرفة 3 متر $\times$  2 متر. وأن ثخانة الجدار 20 سم. ملاحظة: ابدأ برسم الزاوية اليسرى السفلى للغرفة (العلامة الحمراع)، باتجاه عقارب الساعة.

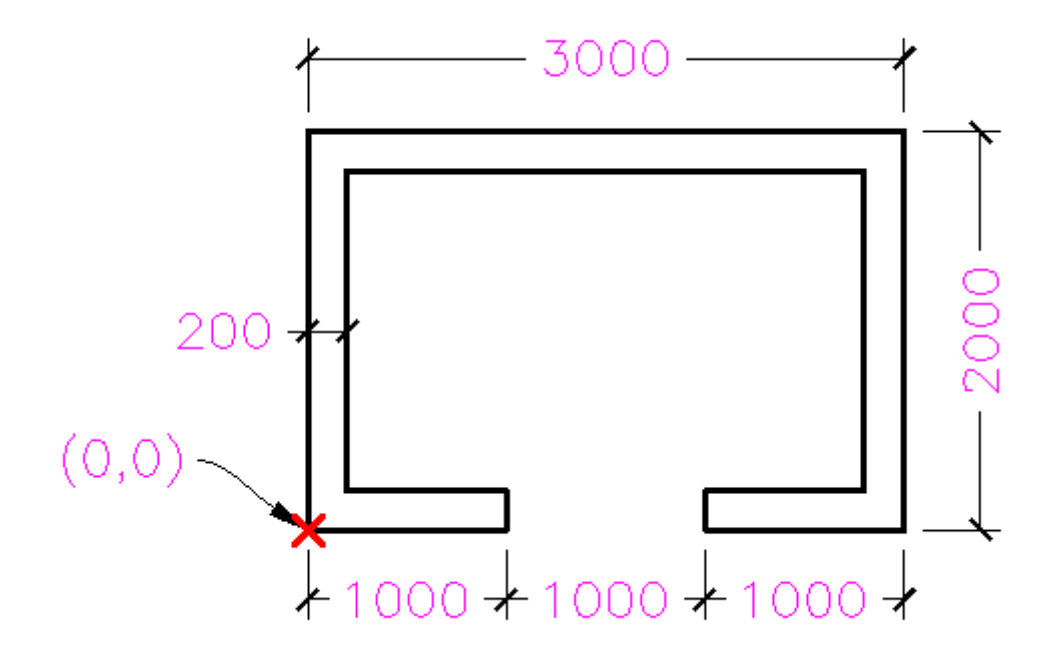

شكل (م4-97<u>) مثال ا</u>لمسألة الرا<mark>بع</mark>ة

الحل:

command: line from  $point: 0,0$ to point: $0,2000$ to point:3000,2000 to point: 3000,0 to point: $2000,0$ to point: 2000, 200 to point: 2800, 200 to point:2800,1800 to point: 200, 1800 to point: 200, 200 to point: 1000,200 to point:1000, 0 to point:

> المسألة الخامسة ارسم الشكل التالي باستخدام نظام الإحداثيات القطبي النسبي، مسترشداً بالأبعاد المبينة. وابدأ بالرسم في موقع العلامة الحمراء، باتجاه عقارب الساعة.

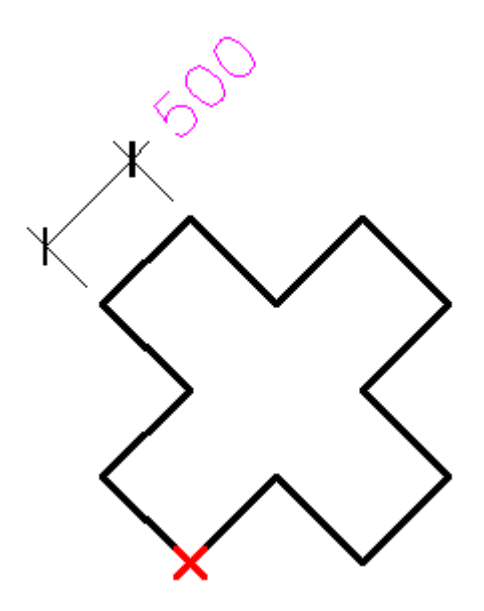

شكل (م4-98<u>) مثال المسألة الخامسة</u>

<u>الحل:</u>

line<sup>-1</sup> ا<mark>نقر حيثما ترغب بزر الف</mark>أرة الأيسر  $@500<135 @500 < 45□$  $@500<135-$ @500<45→ @ $500 < -45$ @ $500 < 45$ → @ $500$  < -45→ @ $500 < 225 -$ @ $500$  < -45→  $@500<225$  $@500<135$ 

المسالة السادسة

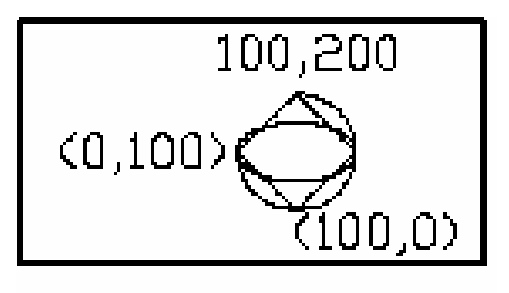

شكل (م4-99) مثال المسألة السادسة

**Command: arc Specify start point of arc or [CEnter]: 0,100 Specify second point of arc or [CEnter/ENd]: 100,0 Specify end point of arc: 100,200 Command: polygon Enter number of sides <4>: Specify center of polygon or [Edge]: e Specify first endpoint of edge: 100,200 Specify second endpoint of edge: 0,100 Command: ellipse Specify axis endpoint of ellipse or [Arc/Center]: 0,100 Specify other endpoint of axis: 200,100 Specify distance to other axis or [Rotation]: 50**

المسألة السابعة

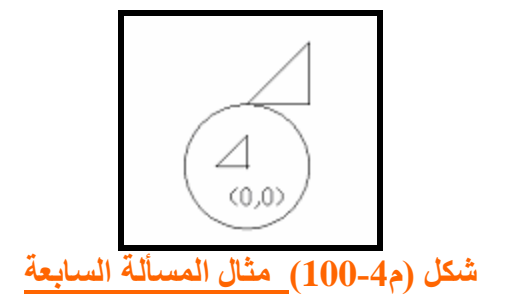

**Command: l LINE Specify first point: -100,0 Specify next point or [Undo]:**  $0,0$ **Specify next point or [Undo]: 0,100 Specify next point or [Close/Undo]: -100,0 Specify next point or [Close/Undo]: Command: cp COPY** 

```
Select objects: w
Specify first corner: -100,-10
Specify opposite corner: 10,100
3 found 
Select objects: 
Specify base point or displacement, or [Multiple]: -100,0
Specify second point of displacement or \langleuse first point as displacement>:
0,100
Command: scale
Select objects: p
3 found 
Select objects: 
Specify base point: 0,0
Specify scale factor or [Reference]: .5
```
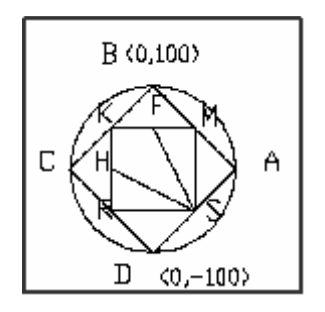

المسألة الثامنة

شكل (م4-101<u>) مثال</u> المسألة الثامنة

**Command: c**

**CIRCLE Specify center point for circle or [3P/2P/Ttr (tan tan radius)]:**  $0.0 - 1$ **Specify radius of circle or [Diameter]: 100 Command: l LINE Specify first point: 0,-100 Specify next point or [Undo]:**  $100,0$ **Specify next point or [Undo]: 0,100 Specify next point or [Close/Undo]: -100,0 Specify next point or [Close/Undo]: 0,-100 Specify next point or [Close/Undo]: Command: l Specify first point: -50,50 Specify next point or [Undo]: 50,50 Specify next point or [Undo]: 50,-50 Specify next point or [Close/Undo]: -50,-50**

**Specify next point or [Close/Undo]: -50,50 Specify next point or [Close/Undo]: Command: l LINE Specify first point: 50,-50 Specify next point or [Undo]:**  $0.50 \rightarrow$ **Command: l LINE Specify first point: 50,-50 Specify next point or [Undo]: -50,0** 

المسالة التاسعة

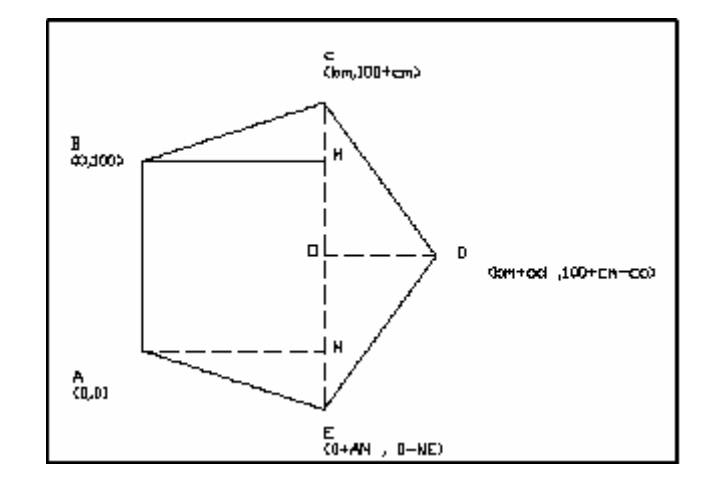

شكل (م4-102<u>) مثال المسألة التاسعة</u>

لمعرفة قيمة الزوایا الداخلية  
للخماسي من خلال المعادلة= 
$$
\frac{(n-2)*180}{n}
$$

اذن الزاوية الدخلية للخماسي 108 لنأخذ المثلث BMC

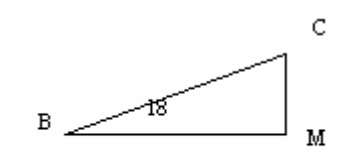

**Sin18=cm / Bc Cm=30.9**

 $Cos18= Bm/BC$  $Bm=95.1$  $C(0, 130.9)$  وبذلك يكون احداثي النقطة و كذلك نطبقها على المثلث السفلي لمعرفة طول An و nE  $Sin 18 = nE/AE$  $nE = 30.9$  $cos18=An/Ae$  $An = 95.1$ وبذلك يكون احداثي النقطة (95.1,-30.9 E كذلك نطبقها على المثلث COD

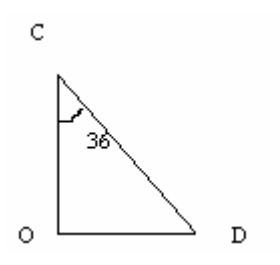

 $Cos 36 = CO/100$  $CO = 80.9$  $Sin36=OD/100$  $OD = 58.78$ و بِذلك يكون إحداثي النقطة D (80.9-80.9, 95.1+58.78, 130.9-80.9)  $(153.88, 50)$ 

الحل

Command: L LINE Specify first point:  $0,0$ Specify next point or [Undo]: 0,100 Specify next point or [Undo]: 95.1,130.9 Specify next point or [Close/Undo]: 153.88,50 Specify next point or [Close/Undo]: 95.1,-30.5 Specify next point or [Close/Undo]: 0,0 **Specify next point or [Close/Undo]:** 

المسألة العاشرة

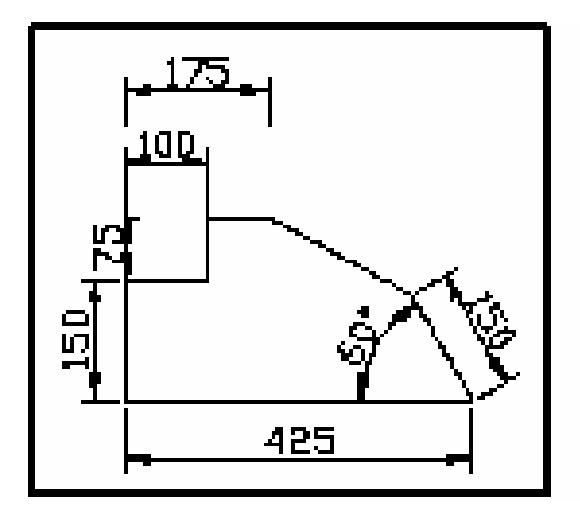

شكل (م4-103<u>) مثال المسأل</u>ة العاشرة

**Command: l LINE Specify first point:**  $0,0$ **Specify next point or [Undo]: @150<90 Specify next point or [Undo]: @100<0 -Specify next point or [Close/Undo]: @75<90 Specify next point or [Close/Undo]: @75<0 Specify next point or [Close/Undo]: Command: l LINE Specify first point: 0,0 Specify next point or [Undo]: @425<0 Specify next point or [Undo]: @250<120 Specify next point or [Close/Undo]: 175,225**

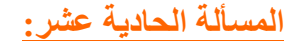

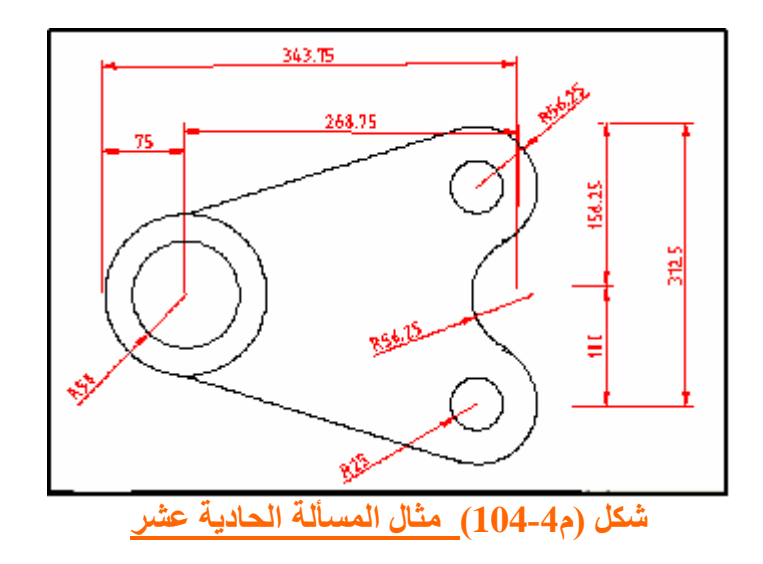

**Command: c**

**CIRCLE Specify center point for circle or [3P/2P/Ttr (tan tan radius)]:**  $0,0$ **Specify radius of circle or [Diameter]: 50 Command: c CIRCLE Specify center point for circle or [3P/2P/Ttr (tan tan radius)]: 0,0 Specify radius of circle or [Diameter] <50.0000>: 75 Command: c CIRCLE Specify center point for circle or [3P/2P/Ttr (tan tan radius)]: 268.75,- 100 Specify radius of circle or [Diameter] <75.0000>: 25 Command: c CIRCLE Specify center point for circle or [3P/2P/Ttr (tan tan radius)]: 268.75,- 100 Specify radius of circle or [Diameter] <25.0000>: 56.25 Command: mirror Select objects: all 4 found Select objects: Specify first point of mirror line: 0,0 Specify second point of mirror line: 230,0 Delete source objects? [Yes/No] <N>: Command: l LINE Specify first point: 0,75 Specify next point or [Undo]: Specify next point or [Undo]: Command: l LINE Specify first point: 0,-75 Specify next point or [Undo]: Specify next point or [Undo]:** 

**Command: c CIRCLE Specify center point for circle or [3P/2P/Ttr (tan tan radius)]: ttr** $\perp$ **Specify point on object for first tangent of circle: Specify point on object for second tangent of circle: Specify radius of circle <56.2500>:**

المسألة الثانية عشر: ا س- ا Zي أمم ض` مV4 م& ا 5Wط أب(ده م(Wة بFض4 ا b س kf Wة 60 ما هي أوامر الرسم الذي أمامك ؟

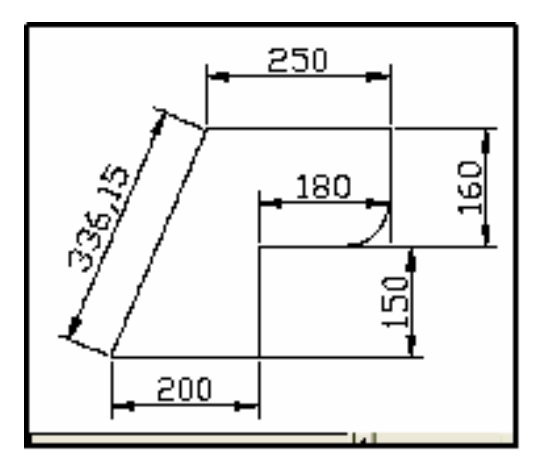

شكل (م4-105) مثال المسألة الثانية عشر

**Command: l LINE Specify first point: 0,0 Specify next point or [Undo]: @200<0 Specify next point or [Undo]: @150<90 Specify next point or [Close/Undo]: @180<0 Specify next point or [Close/Undo]: @160<90 Specify next point or [Close/Undo]: @250<180 Specify next point or [Close/Undo]: 0,0 Command: fillet Current settings: Mode = TRIM, Radius = 10.0000 Select first object or [Polyline/Radius/Trim]: R Specify fillet radius <10.0000>: 60 Command: fillet Current settings: Mode = TRIM, Radius = 60.0000**  نحدد الخطين المراد تحويل حافتها إلى قوس **Select first object or [Polyline/Radius/Trim]:** 

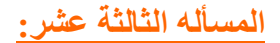

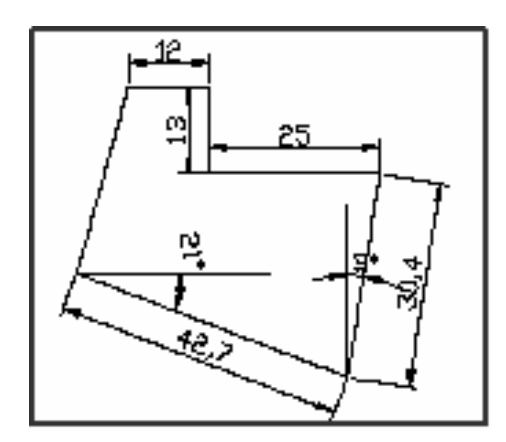

شكل (م4-10<mark>6) مثال ال</mark>مسألة الثالثة عشر

**Command:l Line from point:**  $0, 0$ **To point:@42.7<-21 To point:@30.4<81 To point:@25<180 To point:@13<90 To point:@12<180** To point: $0,0$ 

<u>الحل</u>

المسأله الرابعه عشر:

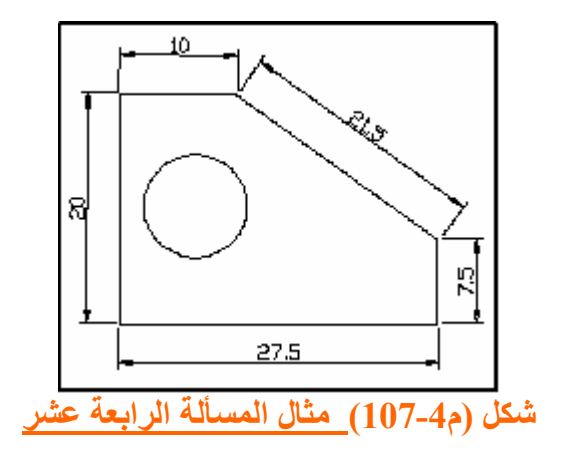

**Command: l Line from point:**  $0, 0$ **To point:@ 7.5<270 To point:@ 27.5<180**

 **To point:@ 20<90 To point:@ 10<0** To point:  $0,0$ **Command: c CIRCLE Specify center point for circle or [3P/2P/Ttr (tan tan radius)]:**  $19.5,10 \rightarrow$ **Specify radius of circle or [Diameter]: 5**

المسأله الخامسه عشر:

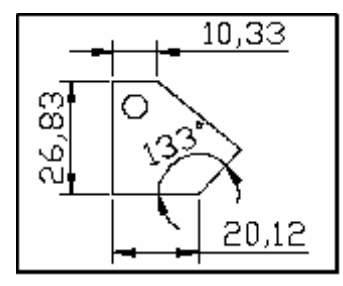

شكل (م4-108<u>) مثال المسأ</u>لة الخامسة عشر

 **Command: l LINE Specify first point: 0,0**

**Specify next point or [Undo]: @10.3277<180**

**Specify next point or [Undo]: @26.8336<-90**

**Specify next point or [Close/Undo]: @20.1212<0**

**Specify next point or [Close/Undo]: @14,57<47**

**Specify next point or [Close/Undo]: 0,0**

**CIRCLE Specify center point for circle or [3P/2P/Ttr (tan tan radius)]: <Osnap**   $\ln > 1$ 

**Specify radius of circle or [Diameter]:7**
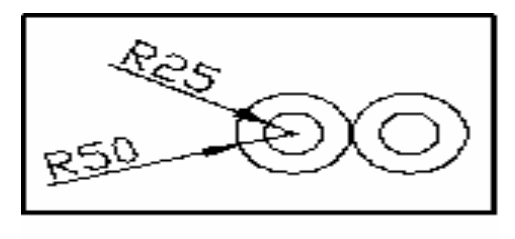

شكل (م4-109) مثال المسألة السادسة عثىر

**Command: c**

**CIRCLE Specify center point for circle or [3P/2P/Ttr (tan tan radius)]: 100,100 Specify radius of circle or [Diameter]: 50 Command: c CIRCLE Specify center point for circle or [3P/2P/Ttr (tan tan radius)]: 100,100 Specify radius of circle or [Diameter] <50.0000>: 25 Command: copy Select objects: all found** 2 **Select objects: Specify base point or displacement, or [Multiple]: 100,100** :**> Specify second point of displacement or <use first point as displacement 200,100**

المسألة السابعة عشر :

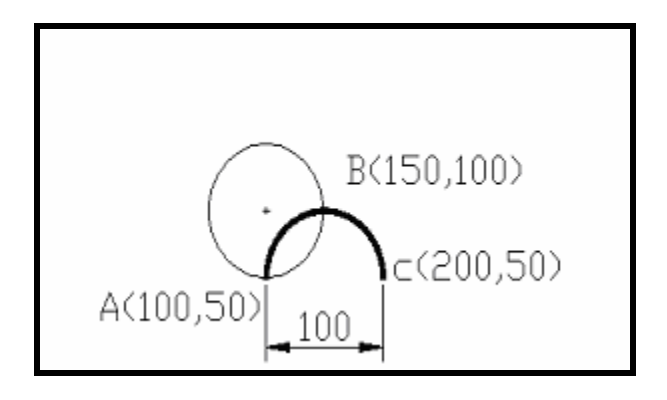

شكل (م4-110) مثال المسألة السابعة عشر

**Command: c**

**CIRCLE Specify center point for circle or [3P/2P/Ttr (tan tan radius)]: 100,100 Specify radius of circle or [Diameter]: 50 Command: arc Specify start point of arc or [CEnter]: 200,50 Specify second point of arc or [CEnter/ENd]: 150,100** 

**Specify end point of arc: 100,50** 

**Command: pedit Select Polyline: Object selected is not a polyline Do you want to turn it into one? <Y> Enter an option [Close/Join/Width/Edit vertex/Fit/Spline/Decurve/Ltype gen/Undo]: w Specify new width for all segments: 4 Command: dim Dim: center Dim: scale Enter new value for dimension variable <1.0000>: 8 Dim: al Specify first extension line origin or <select object>:100,50 Specify second extension line origin:200,50 Command: text Current text style: "Standard" Text height: 2.5000 Specify start point of text or [Justify/Style]: Specify height <2.5000>: Specify rotation angle of text <0>: Enter text: c(200,50) Enter text: A(100,50) Enter text: B(150,100)** 

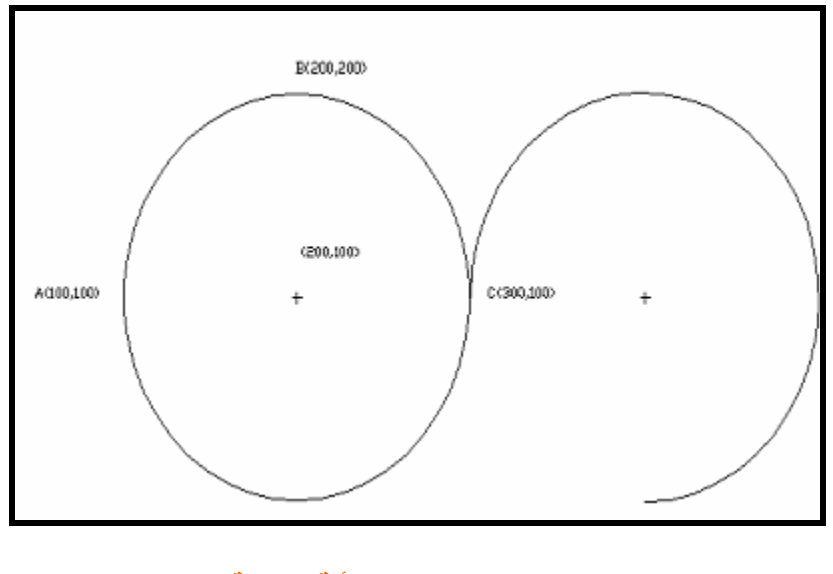

شكل (م4-111) مثال المسألة الثامنة عثىر

**Command: c**

**CIRCLE Specify center point for circle or [3P/2P/Ttr (tan tan radius)]: 3p Specify first point on circle: 100,100 Specify second point on circle: 200,200 Specify third point on circle: 300,100 Command: cp COPY Select objects: l 1 found Select objects: Specify base point or displacement, or [Multiple]: 200,100 Specify second point of displacement or <use first point as displacement>: 400,100 Command: break Select object: l Specify first break point: 300,100 Specify second break point: 400,0** 

المسألة التاسعة عشر

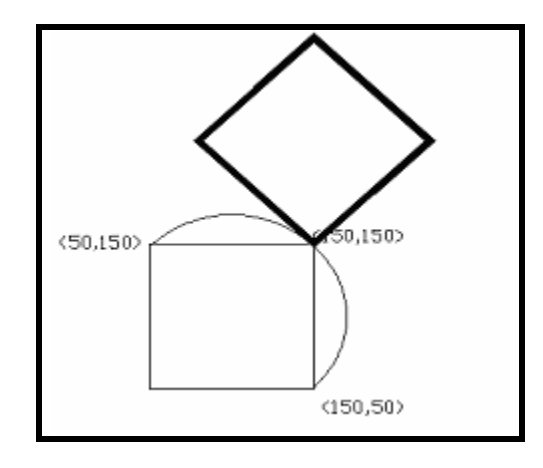

شكل (م4-112) مثال المسألة التاسعة عشر

 **Command: polygon Enter number of sides <4>: Specify center of polygon or [Edge]: 100,100 Enter an option [Inscribed in circle/Circumscribed about circle] <I>: c Specify radius of circle: 50 Command: arc Specify start point of arc or [CEnter]: 150,50 Specify second point of arc or [CEnter/ENd]: 150,150 Specify end point of arc: 50,150 Command: cp COPY Select objects: w Specify first corner: 0,0 Specify opposite corner: 152,152 1 found Select objects: Specify base point or displacement, or [Multiple]: 50,50 Specify second point of displacement or <use first point as displacement>: 150,150 Command: pedit Select polyline: l Enter an option [Open/Join/Width/Edit vertex/Fit/Spline/Decurve/Ltype gen/Undo]: w Specify new width for all segments: 3 Enter an option [Open/Join/Width/Edit vertex/Fit/Spline/Decurve/Ltype gen/Undo]: Command: rotate Current positive angle in UCS: ANGDIR=counterclockwise ANGBASE=0 Select objects: l 1 found Select objects: Specify base point: 150,150**

**Specify rotation angle or [Reference]: 45**

المسألة العشرون:

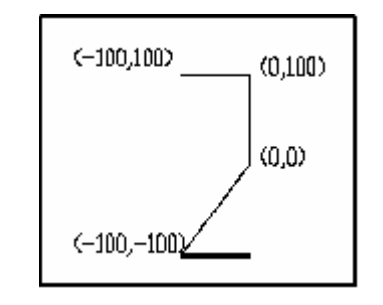

شكل (م4- 113 ) مثال المسألة العشرون

 **Command: l LINE Specify first point: 0,0 Specify next point or [Undo]: @100<90 Specify next point or [Close/Undo]: @100<180 Specify next point or [Close/Undo]: Command: cp COPY Select objects: l 1 found Select objects: Specify base point or displacement, or [Multiple]: 0,200 Specify second point of displacement or**  $\lt$ **use first point as displacement>: 0,0 Command: l LINE Specify first point: 0,0 Specify next point or [Undo]: -100,-100 Command: pedit Select polyline: l Object selected is not a polyline Do you want to turn it into one? <Y> Enter an option [Close/Join/Width/Edit vertex/Fit/Spline/Decurve/Ltype gen/Undo]: w Specify new width for all segments: 3**

المسألة الحادية والعشرون: المطلوب رسم دائرة مركز ها 100و100 ونصف قطر ها 50 بداخلها مربع ABCD .

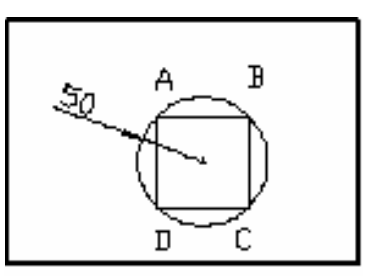

شكل (م4-114) مثال المسألة الحادية والعشرون.

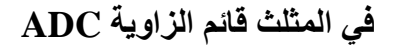

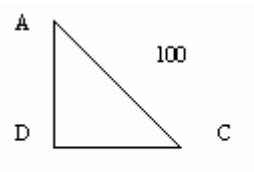

نطبق نظرية فيثاغورس:  $(AD)^2 + (DC)^2 = (AC)^2$  $L^2 + L^2 = 100$ 2  $L^2 = \frac{100^2}{\sigma^2}$ 

$$
L = \frac{100}{\sqrt{2}} = 50\sqrt{2} = 70.71
$$

2  $=$ **35.355** $\sqrt{2}$  = **25** $\frac{L}{2}$  **A=(100-35.35 ,100+35.35) =(64.6446 , 135.35) B=(100+35.35 ,100+35.35) =( 135.35 , 135.35) C=(100+35.35 ,100-35.35) =(135.35 , 64.6446) D=(100-35.35 ,100-35.35)= (64.6446 , 64.6446)**

#### الحل

**Command: c**

**CIRCLE Specify center point for circle or [3P/2P/Ttr (tan tan radius)]: 100,100 Specify radius of circle or [Diameter] <50.0000>: 50 Command: l LINE Specify first point: 64.6446 , 135.355 Specify next point or [Undo]: 135.355 , 135.355 Specify next point or [Undo]: 135.355 , 64.6446 Specify next point or [Close/Undo]: 64.6446 , 64.6446**

**Specify next point or [Close/Undo]: 64.6446 , 135.355 Specify next point or [Close/Undo]:**

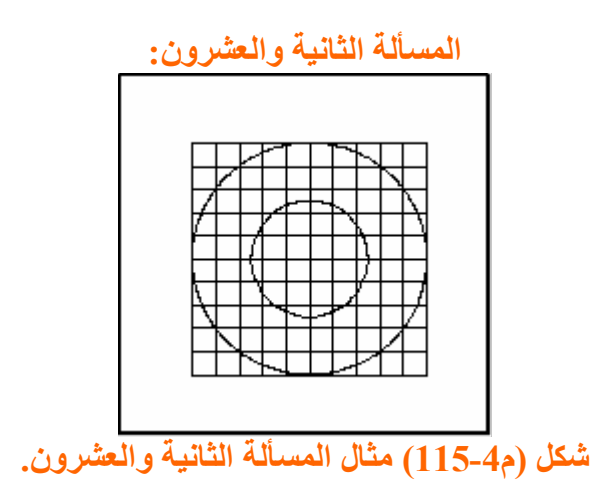

الرسم مكون من دائرتين متحدتين في المركز و هو (100, 100 ) الدائرة الكبيرة نصف قطرها 100 والدائرة الصغيرة نصف قطرها 50 ويحدها من الخارج مربع وباستخدام أمر التكرار تم تكرار أحد أضلاع المربع الأفقية و الر أسبة ليتكون بالنهاية 100 مربع صغير متساوية داخل المربع الكبير .

**Command: c**

**CIRCLE Specify center point for circle or [3P/2P/Ttr (tan tan radius)]: 100,100 Specify radius of circle or [Diameter] <50.0000>: 50 Command: c CIRCLE Specify center point for circle or [3P/2P/Ttr (tan tan radius)]: 100,100 Specify radius of circle or [Diameter] <50.0000>: 100 Command: l LINE Specify first point: 0,0 Specify next point or [Undo]: 200,0 Specify next point or [Undo]: 200,200 Specify next point or [Close/Undo]: 0,200 Specify next point or [Close/Undo]: 0,0 Specify next point or [Close/Undo]: Command: array Select objects: l 1 found Select objects: Enter the type of array [Rectangular/Polar] <R>: Enter the number of rows (---) <1>: 1 Enter the number of columns (|||) <1> 10 Specify the distance between columns (|||): 20 Command: array Select objects: 1 found Select objects: Command: array**

**Select objects: 1 found Select objects: Enter the type of array [Rectangular/Polar] <R>: Enter the number of rows (---) <1>: 10 Enter the number of columns (|||) <1> Enter the distance between rows or specify unit cell (---): 20**

المسألة الثالثة والعشرون:

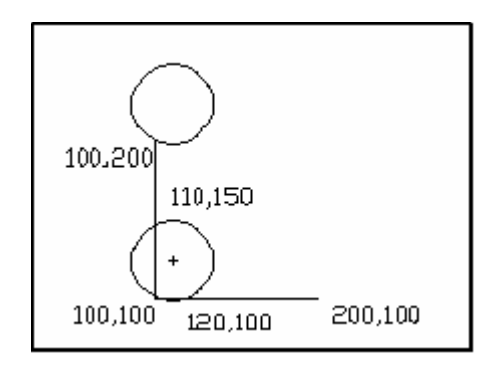

شكل (م4-116) مثال المسألة الثالثة والعشرون.

 **Command: c CIRCLE Specify center point for circle or [3P/2P/Ttr (tan tan radius)]: 3p Specify first point on circle: 100,100 Specify second point on circle: 120,100 Specify third point on circle: 110,150 Command: cp COPY Select objects: l 1 found Select objects: Specify base point or displacement, or [Multiple]: 100,100 Specify second point of displacement or <use first point as displacement>: 100,200 Command: l LINE Specify first point: 100,100 Specify next point or [Undo]: 100,200 Command: l LINE Specify first point: 100,100 Specify next point or [Undo]: 200,100**

المسالة الرابعة والعشر ون:

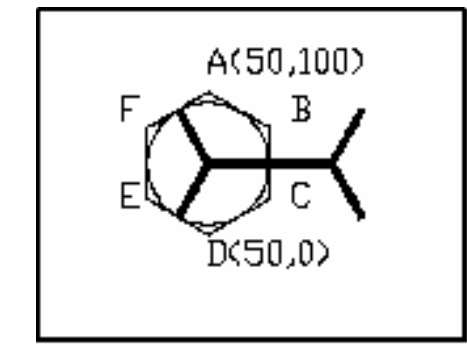

شكل (م4-117) مثال المسألة الرابعة والعشرون.

لدينا بهذا الرسم دائرة مركز ها (50 ,50 ) ويحيط بها من الخارج شكل سداسي منتظم مركزة هو نفس مركز الدائرة ورؤوس هذا الشكل هي A,B,C,D,E,F  $(50,100)$  النقطة A احداثيها  $($   $\overrightarrow{50,0}$   $)$  النقطة D احداثيها المطلوب أن نستنتج نصف قطر الدائرة المرسومة التي مركزها (50,50) واستنتاج الإحداثيات الخاصة بباقي روؤس الشكل السداسي وهي النقط **B,C,E,F**

الحل

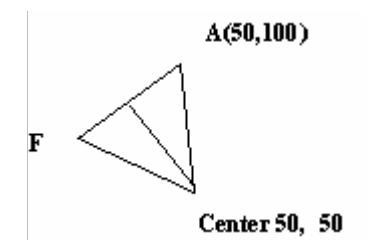

فلدينا مثلث متساوي الأضلاع مجموع زواياه الداخلية 180 وطول ضلعه 50  $50/$  جا $(60 - 50)$  $43.35 = 50 * 60$ المقابل=جا

بذلك يكون نصف قطر الدائرة هو 43.35.  
\nوتكون الاحداثيات كالتلي  
\n
$$
A(50,100)
$$
  
\n
$$
B(50+43.35, 50+25)
$$
  
\n
$$
C(50+43.35, 50-25)
$$
  
\n
$$
D(50,0)
$$
  
\n
$$
E(50-43.35, 50-25)
$$
  
\n
$$
F(50-43.35, 50+25)
$$

**Command: l LINE Specify first point: 50,100 Specify next point or [Undo]: 93.3,75 Specify next point or [Undo]: 93.3,25 Specify next point or [Close/Undo]: 50,0 Specify next point or [Close/Undo]: 7.6,25 Specify next point or [Close/Undo]: 7.6,75 Specify next point or [Close/Undo]: 50,100 Command: c CIRCLE Specify center point for circle or [3P/2P/Ttr (tan tan radius)]: 50,50 Command: pline Specify start point: 50,50 Current line-width is 0.0000 Specify next point or [Arc/Close/Halfwidth/Length/Undo/Width]: w Specify starting width <0.0000>: 4 Specify ending width <4.0000>:**  نحدد منتصفات الأضلاع Osnap باستخدام قائمة **Specify next point or [Arc/Close/Halfwidth/Length/Undo/Width]:** 

```
Specify next point or [Arc/Close/Halfwidth/Length/Undo/Width]: 
Specify next point or [Arc/Close/Halfwidth/Length/Undo/Width]: 
Command: copy 
Select objects: l 
1 found 
Select objects: 
Specify base point or displacement, or [Multiple]: Specify second point of 
displacement or <use first point as displacement>: 136.6,50 
ROTATE 
Command: rotate 
Select objects: l 
1 found 
Select objects: 
Specify base point: 
Specify rotation angle or [Reference]: 180 
Command: move 
Select objects: l 
1 found 
Select objects: 
Specify base point or displacement: Specify second point of displacement or 
<Use first point as displacement>: 93.3,50
```
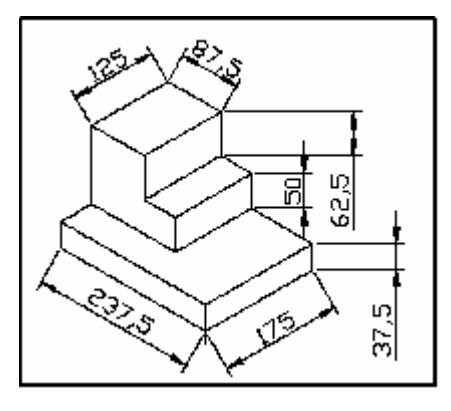

شكل (م4-118) مثال المسألة الخامسة والعشرون.

**Command: l LINE Specify first point: 0,0 Specify next point or [Undo]: 175<30 Specify next point or [Undo]: @37.5<90 Specify next point or [Close/Undo]: @175<210 Specify next point or [Close/Undo]: @37.5<-90 Specify next point or [Close/Undo]: Command: l LINE Specify first point: 0,0 Specify next point or [Undo]: @237.5<150 Specify next point or [Undo]: @37.5<90 Specify next point or [Close/Undo]: @237.5<-30**

**Command: l LINE Specify first point: Specify next point or [Undo]: @50<30 J Specify next point or [Undo]: @137.5<-30 Specify next point or [Close/Undo]: @125<30 Specify next point or [Close/Undo]: @100<330 Specify next point or [Close/Undo]:** 

**Command: l LINE Specify first point: Specify next point or [Undo]: @112.5<90 Specify next point or [Undo]: @87.5<-30 Specify next point or [Close/Undo]: @62.5<-90 Specify next point or [Close/Undo]: @50<-30 Specify next point or [Close/Undo]: @50<-90 Specify next point or [Close/Undo]: @125<30 Specify next point or [Close/Undo]: @50<90 Specify next point or [Close/Undo]: @125<210 Specify next point or [Close/Undo]: @50<150 Specify next point or [Close/Undo]: @125<30 Specify next point or [Close/Undo]: @50<-30**

**Specify next point or [Close/Undo]: @50<150 Specify next point or [Close/Undo]: @62.5<90** Specify next point or [Close/Undo]: @125<210 **Specify next point or [Close/Undo]: @87.5<150 Specify next point or [Close/Undo]: @125<30** Specify next point or [Close/Undo]: @87.5<-30 **Specify next point or [Close/Undo]:** →

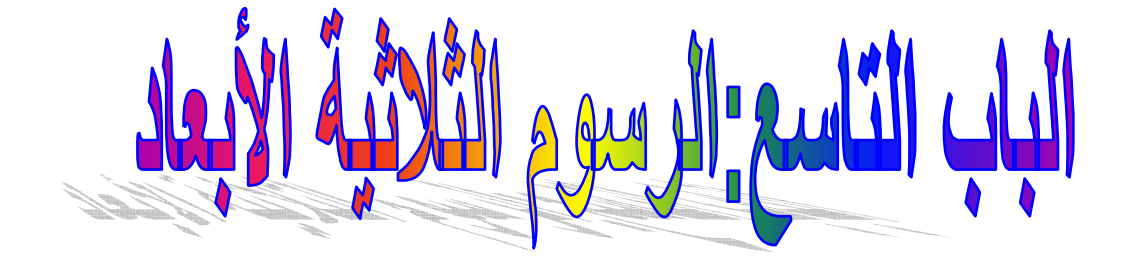

مقدمة و

يقدم هذا الباب الرسم المجسم وهو أسلوب في الرسم يعطى تأثير ثلاثة أبعاد فى الأبواب السابقة كان الرسم يستخدم محورين فقط متعامدين أما الرسم الثلاثى يستخدم ثلاثة محاور. فهناك طريقة أخرى للرسم تعرف بالرسم المجسم (Isometric) ويظهر رسم مجسم لمكعب وكأننا ننظر من أسفل زاويـة من زوايـا المكعب والآن بدلا من محورين فقط يمكن رؤيـة ثلاثـة محاور من اليمين يميل بزاوية 30 ومن اليسار يميل بزاوية 150 أما العمودي فيبقى كما هو 90 در جة .

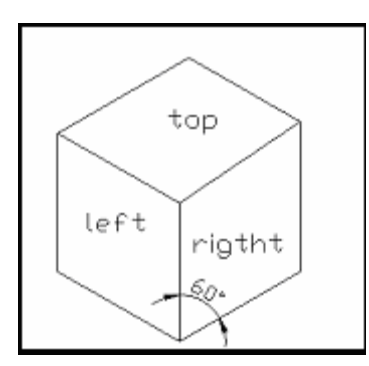

<u>شكل(م4-119) الشكل المكعب.</u><br>أيٍ يستطيع أوتوكاد المساعدة في رسم المناظر المجسمة. وفِّي الرسمِّ المجسم ترسم الأشكالِّ المربعة بشكل متوازي أضلاع والدوائر تقلب إلى بيضاوي

ىم.

2. تحديد المناظر المجسمة الثلاثة: انظر إلى الاوجة الثلاثة للمكعب الظاهر وتسمى Right, Left, Top لذلك لا بد أن يتغير شكل الموشر من سطح لآخر ولتغيير نمط الموشرِّ :-اتبع الخطوات التالية لّذلك اضغط المفتاح ctrl+E عدة مرات لتصل إلى الشكل الذي تريده سواء **Isoplane** top **Isoplane left** Isoplane right

3. تفكيك الشكل المجسم توجد 3 مناظر للشكل الثِّلاثي الأبعاد يمكن تفكيكها ويمكن رسمها معا ويمكن الاستفادة منها في استنتاج الشكل هذة المناظر هي Top view : (منظر من الأعلى) وكأننا نسلط الضوء من الأعلى وتظهر الصورة في الأسفل ويمكن أن نسميها plan Right view:وكأننا سلطنا الضوع من اليسار فيظهر الظل في اليمين اختصارها .R.v Left view:وكأننا سلطنا الضوء من اليمين ويظهر الظل في اليسار اختصار ها .L.v

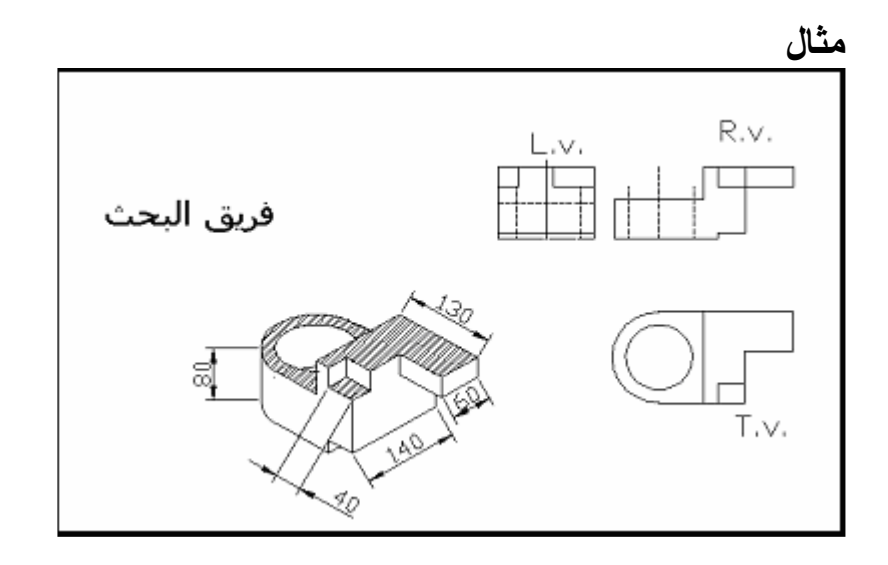

شكل(م4-120) المناظر الثلاثة للشكل المجسم.

4. احداثيات الثلاثة أبعاد<sup>69</sup>

يمكنك Acad من إدخال إحداثيات ذات ثلاثـة أبعاد 3-D coordinates بثلاثـة تصاميم مختلفة.

- a. الإحداثيات الديكارتية : تدخل قيمة z لسماكة الشكل مع إدخـال قيمتـي x,y لنقـاط البدايـة والنهاية.
- b. لإحداثيات الكروية: تدخل المسافة من نقطة المصدر و زاويـة من المسطح xy وزاويـة . xy أخرى للأعلى أو الأسفل من المسطح

c. الإحداثيات الأسطوانية : تشبة الكرويـة لكن بـدل إدخـال زاويـة للأعلـي أو الأسـفل مـن . المسطح xy يمكنك إدخال المسافة من المحور. 2

1. الرسوم المئبثقة<sup>70</sup> و أشباثة <sup>7</sup> و أبعاد في Acad وكأنها منبثقة أو بارزة (هي أشكال قطلاشكال التي ترسم بثلاتفاعده واسماكة تظهر وكأنها منبثقة أو بارزة (هي أشكال أتي تحتوي على ارنفاع من القاعدة والسماكة للشكل . هذا الأمر لا يرسم شي بل يجهز للرسوم القلامة.  
اللرسوم القلامة.  
تالتسلسل التالي:  
فبأدا أردت رسم علبة طولها 40, عرضها 30 وارتفاعها 20 تبداً بالأمر Elev وانتالسلما تتالي:  
عند الرسالة '':Enter فاضقط Enter elevation<0.0000-10" اضغط  
عند الرسالة ":=Enter "new current thickness<0.0000-10" اطبع 20 تم اضغطات "new current  
يحصل التجهيز للسماكة ويمكئك حينها استخه(م الأمر 11لاسم المشهد الأعلى للمسظيل  
وعلى الرغام من ظهور المستطيل مجموعة خطوط الإ أنك ترسم المسطح
$$
xyz الذي يضم وعلى الرغام من ظهور المستطيل مجمو عة خطوط الإ أنك ترسم المسطح $xyz$ الذفاعه (سماكة) بشكل لا يمكثك مشاهته حاليا.
$$

ترسم المستطيل ثم تجهز لدائرة وسداسي أضلاع ستقوم بضمهما الى المستطيل:

اطبع Elev ثم اضغط Enter عند الرسالة ":rew current elevation<0.0000>: " اطبع 20 ثم اضغط Enter عند الرسالة ":new current thickness<0.0000>: " اطبع 30 شم اضغط Enter

بعد ذلك ترسم سداسي أضلاع ثم تعرف التجهيز للدائرة بطبع "0" عند elevation و "20" عند thickness باستخدام أمر Elev بعد ذلك ترسم الدائرة.

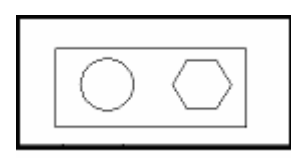

# <u>شكل(م4-121) رسم شكل مسطح وتجهيزه بأمر Elev.</u>

<sup>70</sup> المصدر نفسة والصفحات نفسها

2. عرض الرسوم الثلاثية الأبعاد بمجرد رسم الشكل تقوم بتغيير نقطة العرض لتتمكن من عرضه بثلاثة أبعاد وذلك باستخدام vpoint أو الخيار 3D View point من القائمة view

ط بقة الكتابة اطبع vpoint ثم اضغط Enter تظهر الرسالية التالية "Rotate/<view point> <0.0000,0.0000,1.0000>:" الأرقام الثلاثة تعكس احداثيات xyz لنقطة العرض الحالية تغير هذة الاحداثيات لاختيار نقاط عرض مختلفة لأن عمليـة تعريف ّ احداثيات نقطـة العرض المطلوبـة يصعب تنفيذها يمكنك عرض رسم يمثل xyz واختيار نقطة العرض المطلوبة بواسطة وسيلة التصويب (الماوس). ومع تحريك المـاوس يتحرك موشـر الاحداثيات xyzاختـر النقطـة المطلوبـة لتركيـز الرسـم ضمنها بحسب ما يناسبك أو أكتب [و[و] فقط وإكبس للأدخال

فتكون النتبجة كالتالي

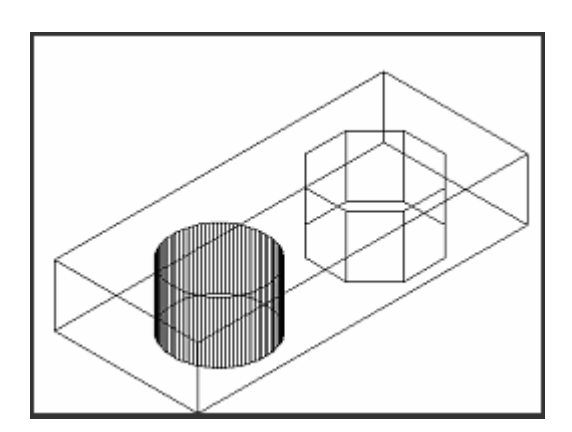

شكل(م4-122) الشكل بعد استخدام أمر Vpoint

الخيار Rotate يمكنـك تعيـين زاويتـين لتركيـز الرسـم عليهمــا (الاحـداثيات الكرويــة) يـنم ادخالهــا باختيــار Rotate من قائمة Vpoint الخطوات:-اطبع Vpoint ثم اضغط Enter عند الرسالة <<Rotate/<view point> <0.0000,0.0000,1.0000>:>> اطبع R ثم اضغط Enter عند الرسالة : <<Enter angle in xy plane from X axis <270>:>> اطبع قيمـة  $135\,$  الزاوية من المحور  $_{\rm X}$  بالنسبة للمسطح XY ثم اضغط Enter اطبع مثلا فتكون النتيجة كالتالي:

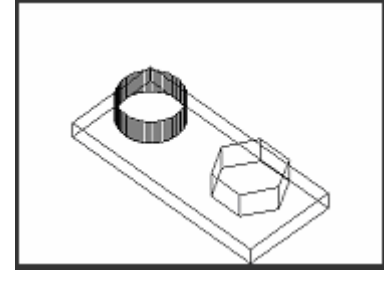

# <u>شكل(م4-123) تغيير زاوية الرسم.</u>

3. التحكم بأنظمة الاحداثيات

كل النقـاط ضـمن الرسـم أو الـشكل يـتم تعريفهـا بقـيم الإحـداثيات xyz تقـاس مـن المـصدر (0و000) هذا النظـام يرمـز لــه Acad بالنظـام العـالمي للإحـداثيات (Wcs) = world coordinate system .نظام المستخدم للإحداثيات أو (Ucs) يمكن قياسه من أي مصدر يناسبك ٍ باستخدام الأمر Ucs تغير المصدر , الموقع وزاوية التدوير للنظام ليتطابق مع نقطة مصدر , موقع وزاوية التدوير للشكل الذى تباشر بإنشائة .

### عرض أيقونة Ucs

يتم التحكم به عن طريق الأمر UcsIcon أو بتشغيل الخيـار on أو إيقافـه عن العمل من فَانَمة الْخَيار ucs icon في القائمة display ضمن القائمة view

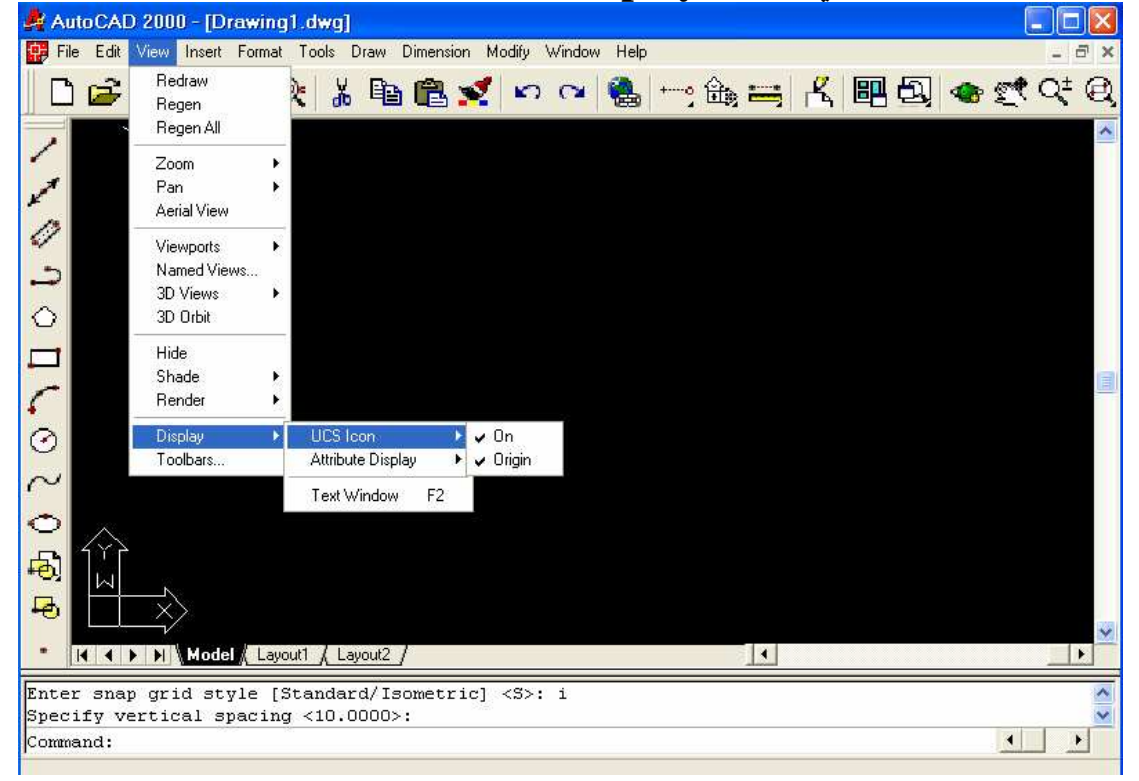

# <u>شكل(م4-124)</u> عرض أيقونة Ucs.

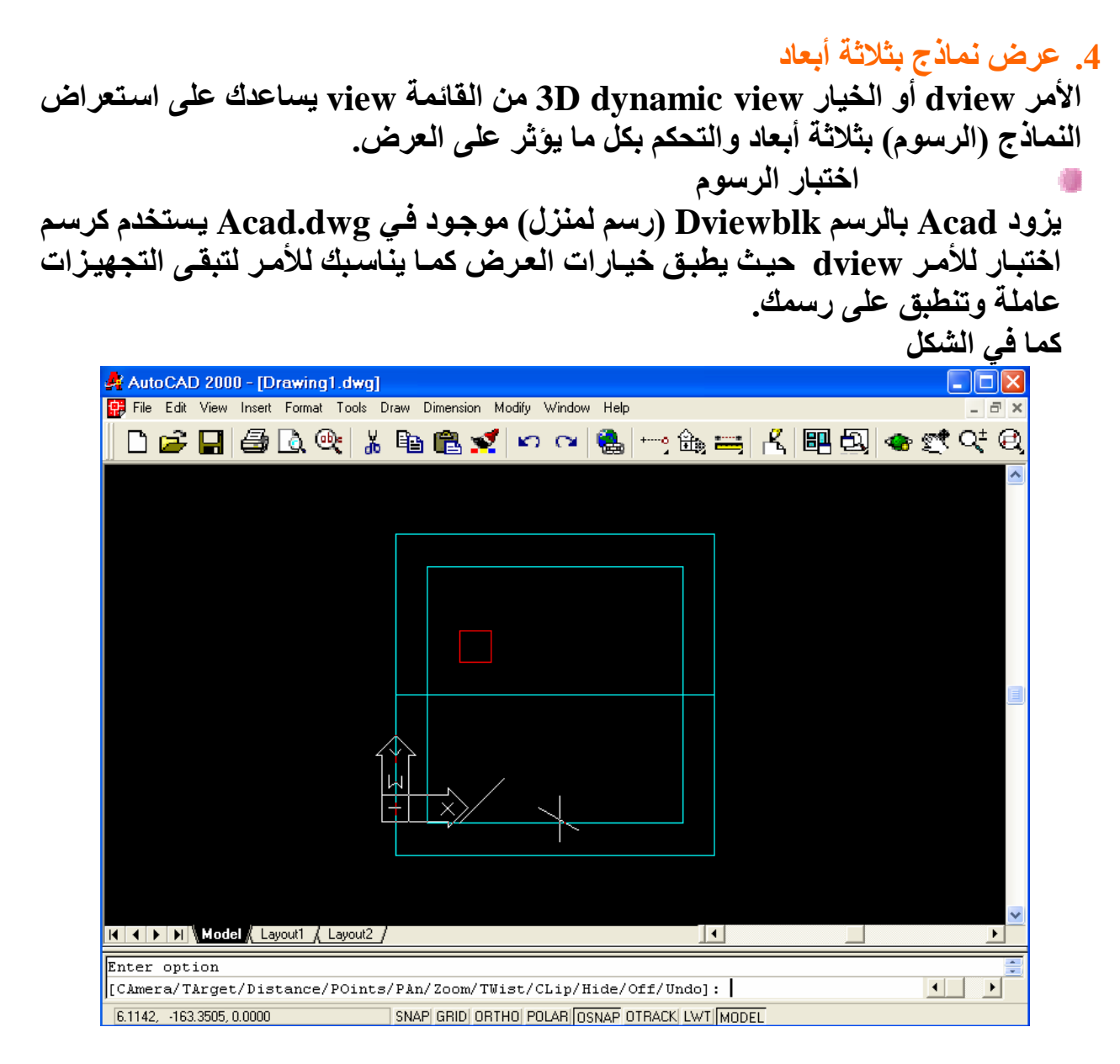

# شكل(م4-125) اختبار الرسوم بواسطة Dview

عرض الرسم Dviewblk يتم عن طريق الأمر dview ثم اضغط Enter عند الرسالة "select objects:" اطبع dview ثم اضغط Enter عند الرسالة <<select objects:>> اضغط Enter تظهر قائمة من الخيارات :[CAmera/TArget/Distance/POints/PAn/Zoom/TWist/CLip/Hide/Off/Undo]

```
a. عرض الرسم كاملا:
```
إذا لم تتمكن من استعراض الرسم كاملا على شاشتك تستخدم الخيار zoom من قائمة الأمر dview . b. تعيين زاوية للكامير ا باستخدام الخيار Camera يمكنك تعيين الزاويـة التي تستعرض منهـا الرسم فيظهر بثلاثة أبعاد (أي غير مسطح)

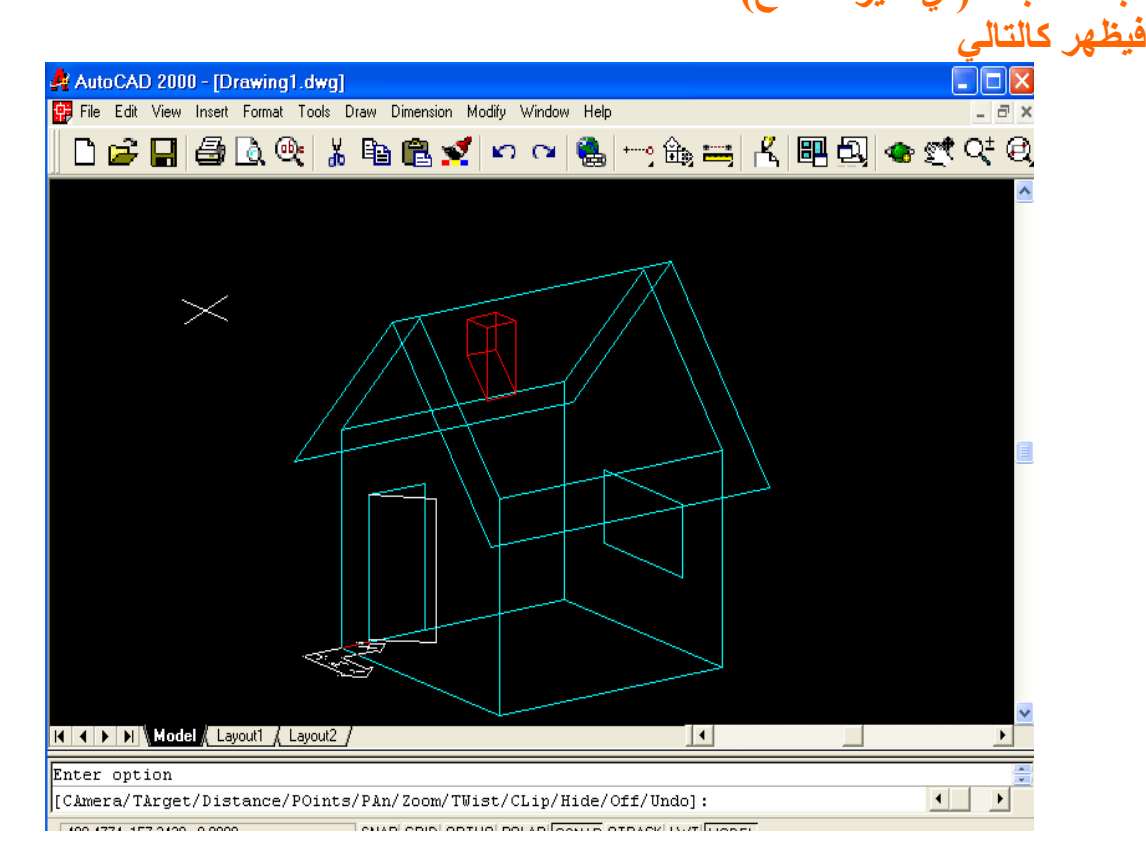

شكل(م4-126) تعيين زاوية للكاميرا

- e. اختيار الزوايا الهدف :يمكنك استخدام الخيار TargetTargetلكطريقة أخرى لتغيير العرض الهدف target هو النقطة التي يرى الخيار Camera من خلالها.
- d. تجهيز المسافة المنظورة بين الكاميرا والهدف: الخيار distance يساعدك على التحكم بالمسافة بين الكاميرا والهدف للحصول على عرض واقعى أكثر
	- e. تغيير موقع الرسم :لتغيير موقع الرسم تستخدم الخيار PAN
- f. تدوير الرسم :لتدوير الرسم تختـار twist ثـم اسـحب المـاوس لاختيـار زاويــة التدوير .
- g. إزالة أجزاء من الرسم : يمكنك إخفاء أجزاء من الرسم لكي لا تظهر في المشهد الحـالي باسـتخدام الخيـار clip مـن قائمــة خيــارات Dview .الأجـزاء التــي تختار ها يمكن اخفاءها وراء أو أمام الرسم.

خبار ات أخر ي

Point .h : يمكنك الخيار موقع الهدف والكاميرا باستخدام إحداثيات XYZ الفلترات أو Osnap

- i. Off: يوقف الرسم المنظور. عن العمل.
- i. Undo: للتراجع عن آخر خيار من Dview تم تطبيقه .

Exit .k: ينهي الأمر dview ويعيد الرسم حسب إخر عرض تم اعتماده.

5. أشكال وإنشاءات ثلاثية الأبعاد<sup>72</sup>:

يزود ACAD بمجموعة من الأشكال ذات ثلاثة أبعاد يمكن إنشاءها بسرعة وسهولة, كل ما تحتاجه هو معرفة الأبعاد الأساسية والموقع للشكل.

هذة الأشكال يمكن الوصول إليها عن طريق مربع الحوار الذي يعرض باختيار بإدخال الأمر Enter شم Enter

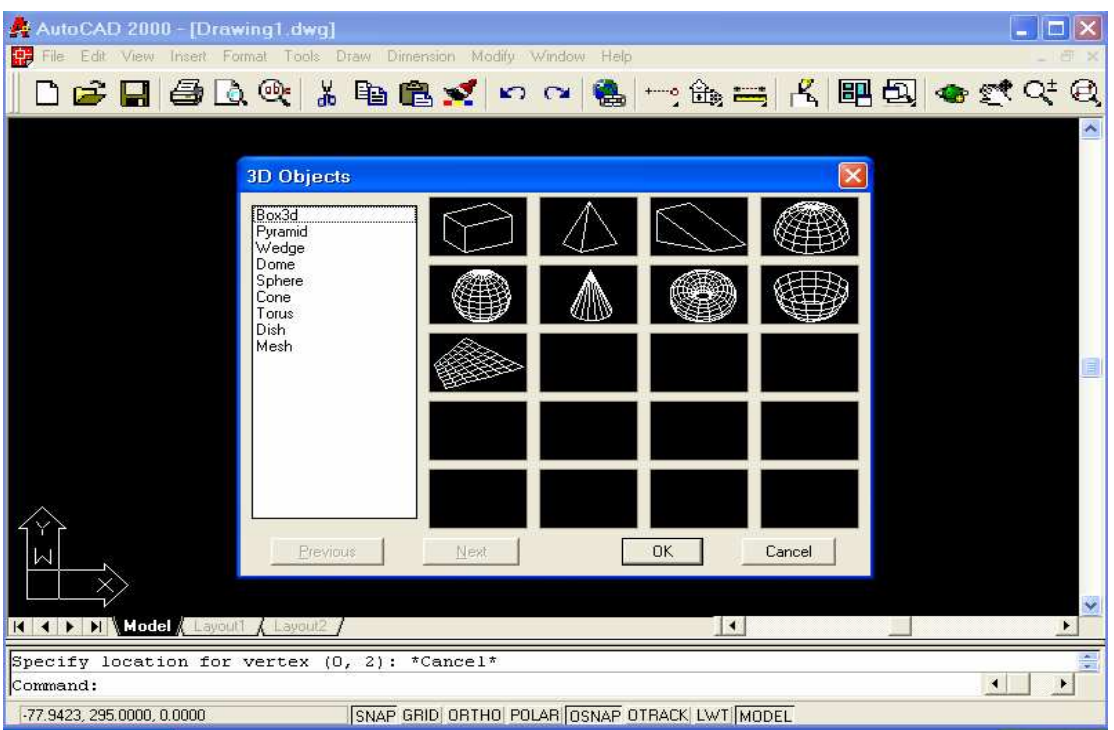

شكل(م4-127) أشكال وإنشاءات ثلاثية الأبعاد

وهي الخيارات التالية:

# **Command: 3d Enter an option** :[Box/Cone/DIsh/DOme/Mesh/Pyramid/Sphere/Torus/Wedg a. الوتد لرسم إسفين اتبع الخطوات التالية:  $\alpha$ اختر  $\alpha$ edge من مربع الحوار 3d  $\alpha$ bject أم اختر عند الرسالة <<corner of wedge>> اختر أو ادخل إحداثيات نقطـة تركيـز زاويــة الاسفين. عند الرسالة <<br>>> ادخل طوله. عند الرسالة <<width:>> ادخل عرضه. عند الرسالة <<br>> ادخل ارتفاعه.

<sup>&</sup>lt;sup>72</sup> المصدر نفسة من 436-443

عند الرسالة <<Rotation angle about z axis:>> ادخل زاوية التدوير على المحور **Z**

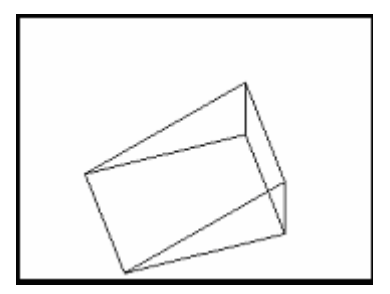

#### شكل(م4-128) الوتد

**a**. ا م الخيا*ر* pyramid يمكنك من رسم أشكال هرمية مختلفة ... اختر pyramid من مربع الحوار 3d object ثم اختر ok عند الرسالة <<rfirst base point:>> ادخل او اختر أول نقطة قاعدة للهرم. عند الرسالة <<second base point:>> ادخل او اختر ثان*ي* نقطة قاعدة للهرم. عند الرسالة <<br/>third base point:>> ادخل او اختر ثالث نُقطة قاعدة للهرم. حند الرسالة <<tetrahedron/<fourth base point>:>> اطبع T لتعريف شكل هرمي بأربعة جوانب مع قمـة مسطحة top أو قمـة حـادة مثل أ*ي* هرم Apex أو ادخل رابع نُقطة قاعدة للهرم. عند الرسالة <<Ridge/top/<Apex point>> تدخل احداثيات نقطة محور الـهرم أو تختار نوعه Top أو Ridge قمة حادة تتطابق مع إحدى جوانبه . عند الرسالة <<0f>> ادخل احداثيات نقطة المحور Apex للهرم. عند الرسالة <<((need z)=> ادخل قيمة المحور ج للارتفاع

**b**. ا 5وط لرسم الأشكال المخروطة تتبع التسلسل التالي: ا**خ**تر cone من مربع الحوار 3D objects ثم ok عند الرسالة <<br/>base center point>> ادخل إحداثيات نقطة القاعدة للشكل. عند الرسـالـة <</diameter/<radius> of base:>> ادخل قيمـة نـصف القطر أو القطر للقاعدة. ضv0T ا 0 7vأدخ إذا**>> diameter/<radius> of top <0>:>>** 4 vس ا .v;V يظهر المخروط بقمة حادة. عند الرسالة <<br/>height>> ادخل ارتفاع الشكل المخروط. عند الرسالة <<: <---> Number of segments<>> الدخل عدد أضلاع المخروط.

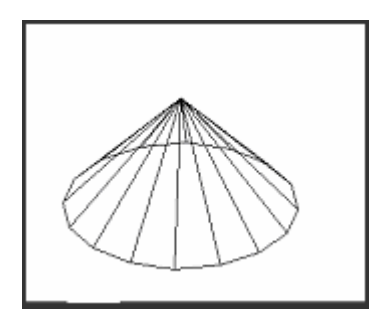

# شكل(م4-129) المخروط

ر. نصف بيضاوي**.** هذا الشكل يشبه نصف الشكل البيضاوى ويحتاج للتسلسل كالتالي: اختر dome من مربع الحوار 3d objects ثم اختر الزر ok عند الرسالة<<center of dome:>> اختر نقطة لمحور الشكل عند الرسالة <<br/>diameter/<radius:>> ادخل نصف القطر أو القطر عند الرسـالـة <<number of longitudinal segments<16>> ادخل عدد القطـع بالطول للشكل عند الرسـالـة <<number of latitudinal segments<16> ادخـل عدد القطـع بالعرض للشكل

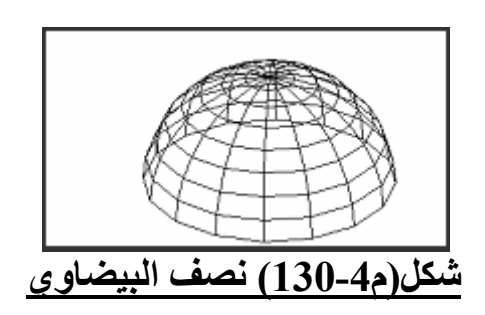

**c. البيضاوي** يحتـاج لـنفس تسلسل اختـر sphere مـن مربـع الحـوار 3D objects ثـم اختـر 0k واتبـع التسلسل السابق **d**. الأنبوب يظهر على شكل أنبوب ويحتاج إلى التسلسل التالي لرسمه: ا**خ**تر tours من مربع الحوار 3D objects ثم ok. عند الرسالة <<center of tours:>> ادخل قيمة محور الشكل عند الرسالة <<diameter/<radius> of torus:>> ادخل قيمة نصف القطر أو القطر لدائر ة الشكل عند الرسـالـة <diameter/<radius> of tube>>ادخل قيمـة نـصف القطـر أو القطـر للأنبو ب من داخل الشكل. حند الرسالة <<segments around tube circumference<16>

ادخل عدد القطع حول أنبوب الشكل. عند الرسالة

**<<segments around torus circumference<16>:>>** ادخل عدد القطع حول الشكل.

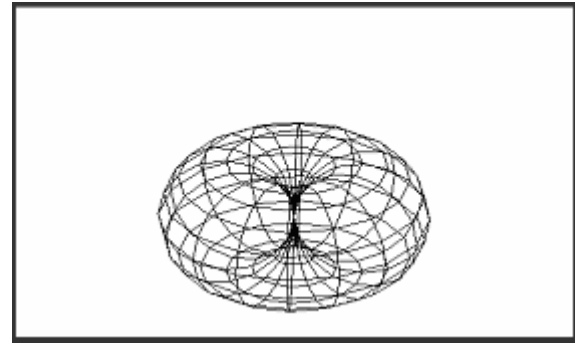

#### شكل(م4-131) الأنبوب

6. مصفوفة الأشكال ثلاثية الأبعاد<sup>73</sup> الأمر 3DArray يمكنك من صف الشكل في مساحة ذات ثلاثة أبعاد. الخطوات اطبع 3Darray **ثم Enter** عند الرسالة "''select object:''" اختر الشكل الذي تريد رصفه. عند الرسالة نفسها ا**ضغط Enter لإن**هاء الاختيار. عند الرسـالـة "''Rectangular or polar(R/p): اطبـع R فيتم الرصـف ضـمن شـكل رباع*ي* ذو ثلاثة أبعاد أو اطبع P ليتم الرصف على زاوية تعينها في التسلسل . فأذا اخترت R يظهر التالي: عند الرسالة ":حـ1>(---) numbers of Rows<sup>.</sup> ادخل عدد الخطوط الأفقية للرصف. عند الرسـالـة "numbers of columns (---)<1>: ادخـل عدد الخطـوط العموديــة <u>للر صف</u> عند الرسـالة ":حـ1>(...) numbers of levels" ادخـل عدد الـدرجات او الطبقـات للرصف. عنّد الرســالـة "distance between rows (|||)<1>: ادخل المـسـافة بـين الخطـوط الأفقية عند الرسالة ":<1>(|||) distance between columns" ادخل المسافة بين الخطوط العمو دية. عند الرسالة ":<1>(...) distance between levels" ادخل المسافة بين الدرجات أو الطبقات. الآن تستخدم الأمر vpoint لعرض الرصف .

 $\overline{a}$ 

<sup>&</sup>lt;sup>73</sup> المصدر نفسة <sub>.</sub> ص 444

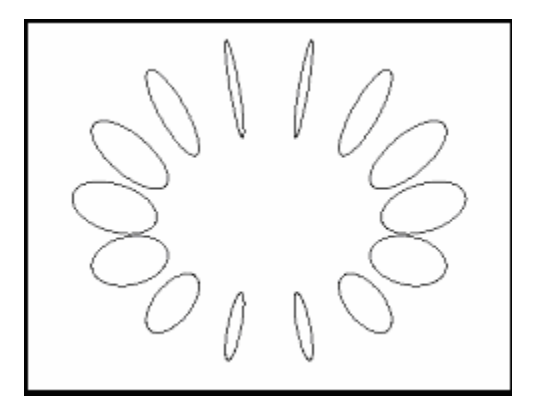

# شكل(م4-132) مصفوفة ثلاثية الأبعاد

3Dpolv<sup>74</sup> . الأمر لرسم خط متعدد الاحتمالات ذو ثلاثة أبعاد تستخدم الأمر 3Dpoly .

الخطوات اطبع 3Dpoly ثم اضغط Enter عند الرسالة ":from point" اختر أو ادخل نقطة البداية للخط. عند الرسالة '':close/undo/<end point of line>' اختر أو ادخل نقطة نهايـة الخط الأول وتابع رسم الخطوط عند نفس الرسالة وعند الانتهاء اضغط Enter.

8. الأمر 3Dface يمكنك من إخفاء حافة أو أكثر قد لا تظهر على السطح باختيار invisible قبل اختيار أول نقطة من الحافة فيتم اخفاءها. يمكنك تشغيل هذا الأمر باختيار 3dface من قائمة الخيار surfaces في القائمة draw

# 9. الأمر Rotate3d

''تدوير المجسم في الفراغ (Rotating in 3D): يمكن إستخدام الأمر Rotate لتدوير الأجسام في المجال تُنائي الآبِعاد حول نقطّة معينـة. الأمـر (rotate3d) يدور المجسمات في الفراغ حول محور يتم تحديده. ومحور الدوران يمكن تحديده باستخدام نقطتين أو باستخدام  $\sim$ عنصر موجود أو باستخدام أحد المحاور  $\mathbf{X,Y,Z}$ أو إتجاه الــ  $\mathbf Z$  للمشهد الحالى. ولتدوير أي مجسم في الفراغ فانه يلزم إختيار هذا المجسم ثم تحديد محور الدوران وأخيرا تحديد قيمة زاوية الدوران،ذ حيث تم إختيار المجسم بالنقطة 1 ثم حدد محور الدوران بالنقطتين 2 و 3 وبعد ذلك حددت زاوية الدور ان.''<sup>75</sup>

<sup>&</sup>lt;sup>74</sup> المصدر نفسة ص 445

http://www.itp.net/arabic/features/details.php?id=2012<sup>75</sup>

#### الخطو ات

اطبع rotate3d ثم اضغط rotate3d عند الرسالة <<select object:>> اختر الشكل الذي تريد تدوير ه. عند نفس الرسالة اضغّط enter لإنهاء الاختيار تند الرسالة ":<Axis by object/last/view/xaxis/yaxis/zaxis/<2points>" اختر الشكل الذي تريده عند الرسالة "2nd point on axis:"اختر الشكل الأخر عند الرسالة'' :rotation angle>/Reference> '' ادخل قيمة الزاوية للتدوير .

### شرح خيارات Rotate3d

Axis by object : اعتماد الشكل (خط أو دائرة) كمحور للتدوير. Last : يستخدم آخر محور تم تعريفه للتدوير. View: اتجاه خانـه الـعرض الـحاليـة متوازيـا مـع النـقطـة المختارـة لتعريف المحور. 

10. الأمر Mirror3D ''الحصول على مرآة المجسم في الفراغ (Mirroring in 3D): في كثير من الأحيان يكون المجسم متناظر حول محور ما، وهنّا لا داعي لرسم المجسم بالكامل وإنما يتم رسم نصفه ثم أخذ إنعكاسه أو مرآته فنحصل على النصف الْآخَـرِ بِمَنْتهِـيِّ الْـسهولة. يـتم فَـي هـذه العمليـّة تحديـد مـستوى الإنعكــاس، ولتوضيح هذه المفـاهيم يوضـح المّثـال المبـين فـى الـشكل 29 خطّـوات إنـشاء مرآة المجسم حيث تم إختياره فّي النقطـة 1 ثـم حدد مستوى الإنعكـاس بـثلاث نقاط ه*ي 2 و* 3 و 4 ويمكن مسحِّ المجسم الأصلي والحصولِّ على مراَّتـه فقط<br>أو الإحتفاظ بكلا المجسمين''. <sup>76</sup>

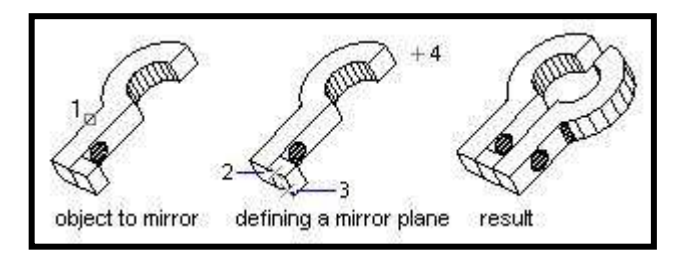

# شكل(م4-133) مثال للأمر Mirror3D

http://www.itp.net/arabic/features/details.php?id=2012<sup>76</sup>

الخطوات enter أطبع mirror3d ثم اضغط عند الرسالة <<select object:>> اختر الشكل الذي تريد انشاء انعكاس له عند نفس الرسالة اضغّط Enter لانهاء الاختيار تظهر قائمة من الخيارات

# Plane by object/last/zaxis/view/xy/yz//zx/<3

التي تأتي مهماتها كالتالي: plan by object .a : يمكن استخدام خط أو دائرة كخط انعكاس last .b : يستَّخدم آخَرَ مسطح العكاس ٰتم تعريفة c. Zaxis : اختر نقطة على المسطح ونقطة على المحور z الى ذلك المسطح. View .d اتجاه الروية لخانية العرض النشطة يتوازى مع النقطة المختارة لتعريف المحور. e. xy/yz//zx: يتم تركيز مسطح الانعكاس في أحد المسطحات الأساسية ويمر خلال النقطة المختار ة.

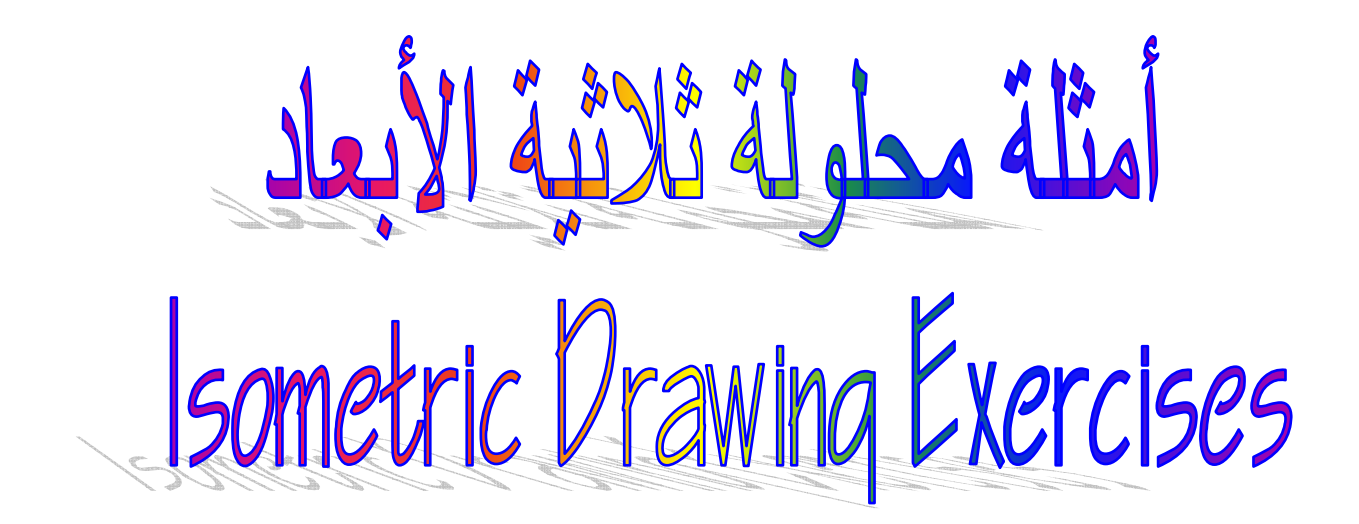

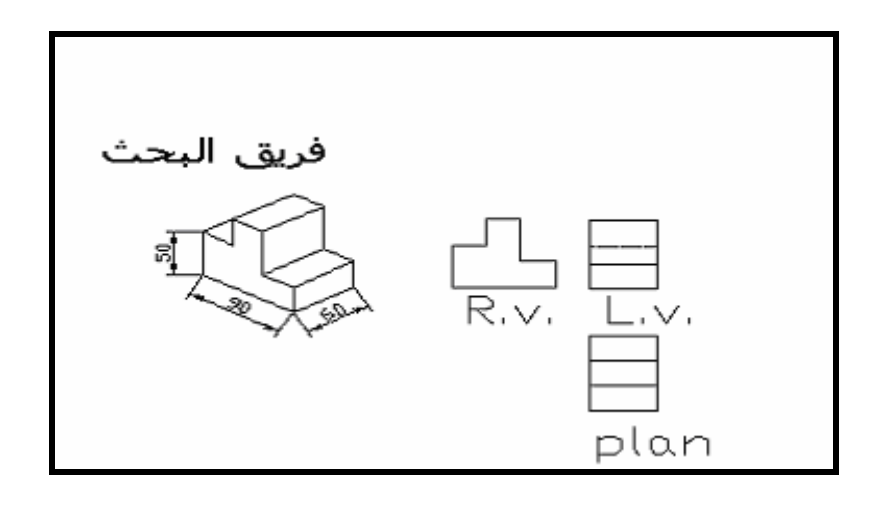

شكل(م4-134) المثال الأول

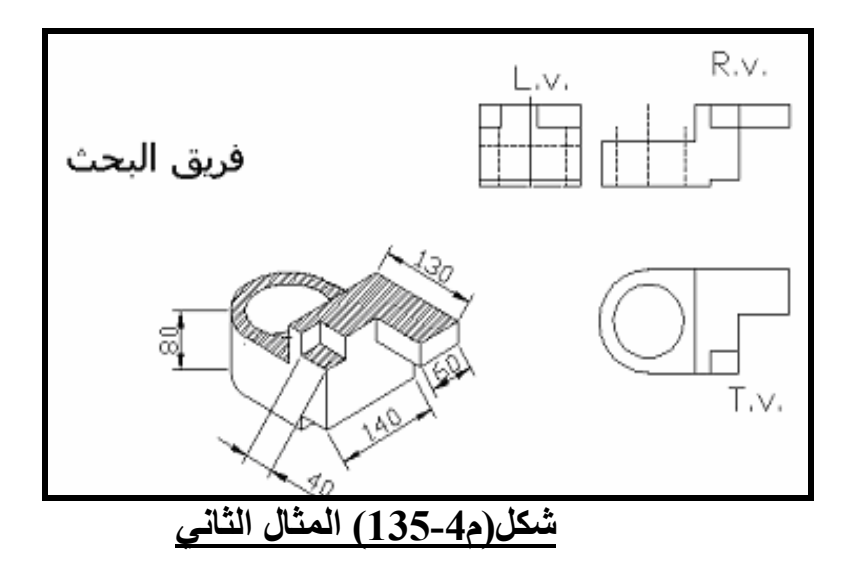

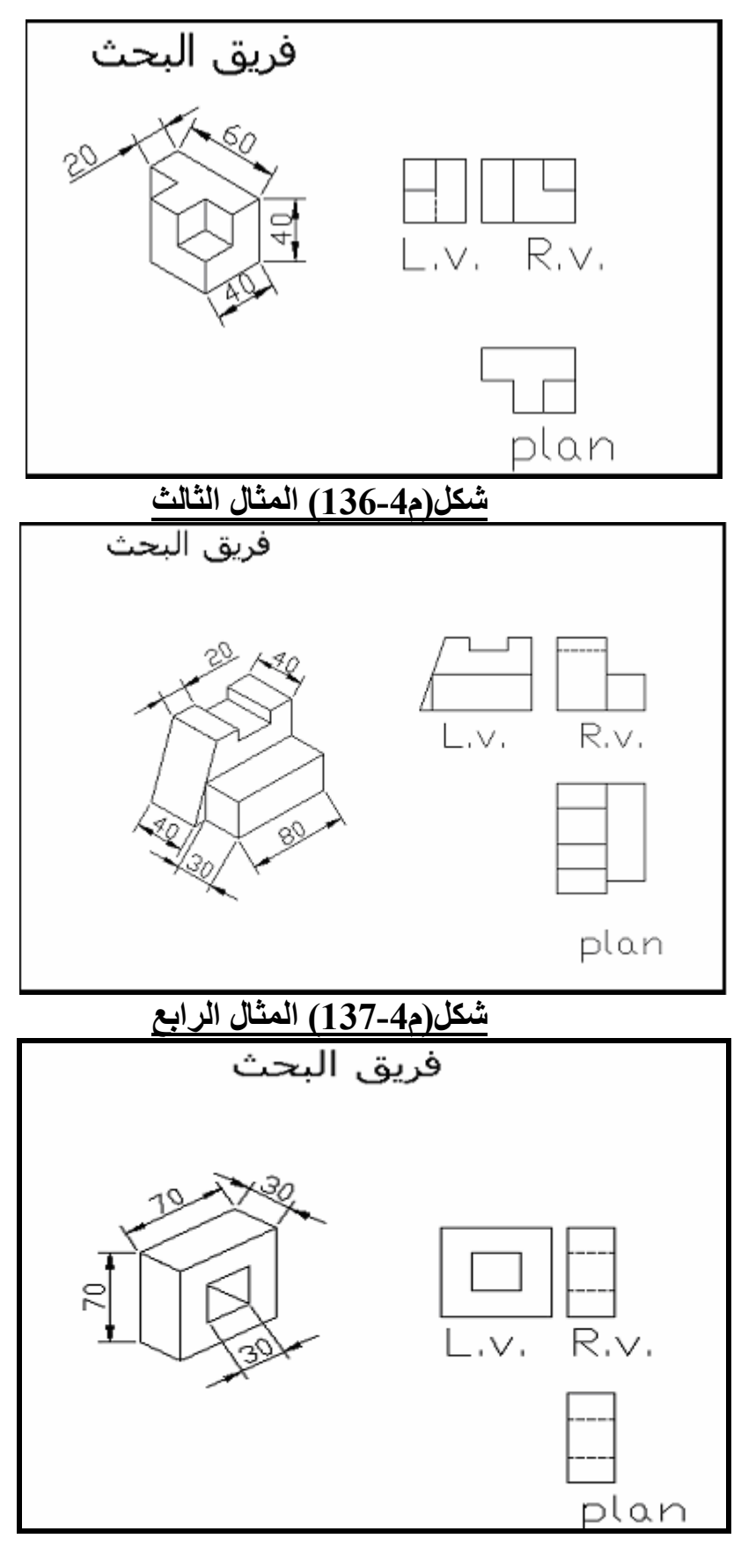

شكل(م4-138) المثال الخامس

شكل(م4-141) المثال الثامن

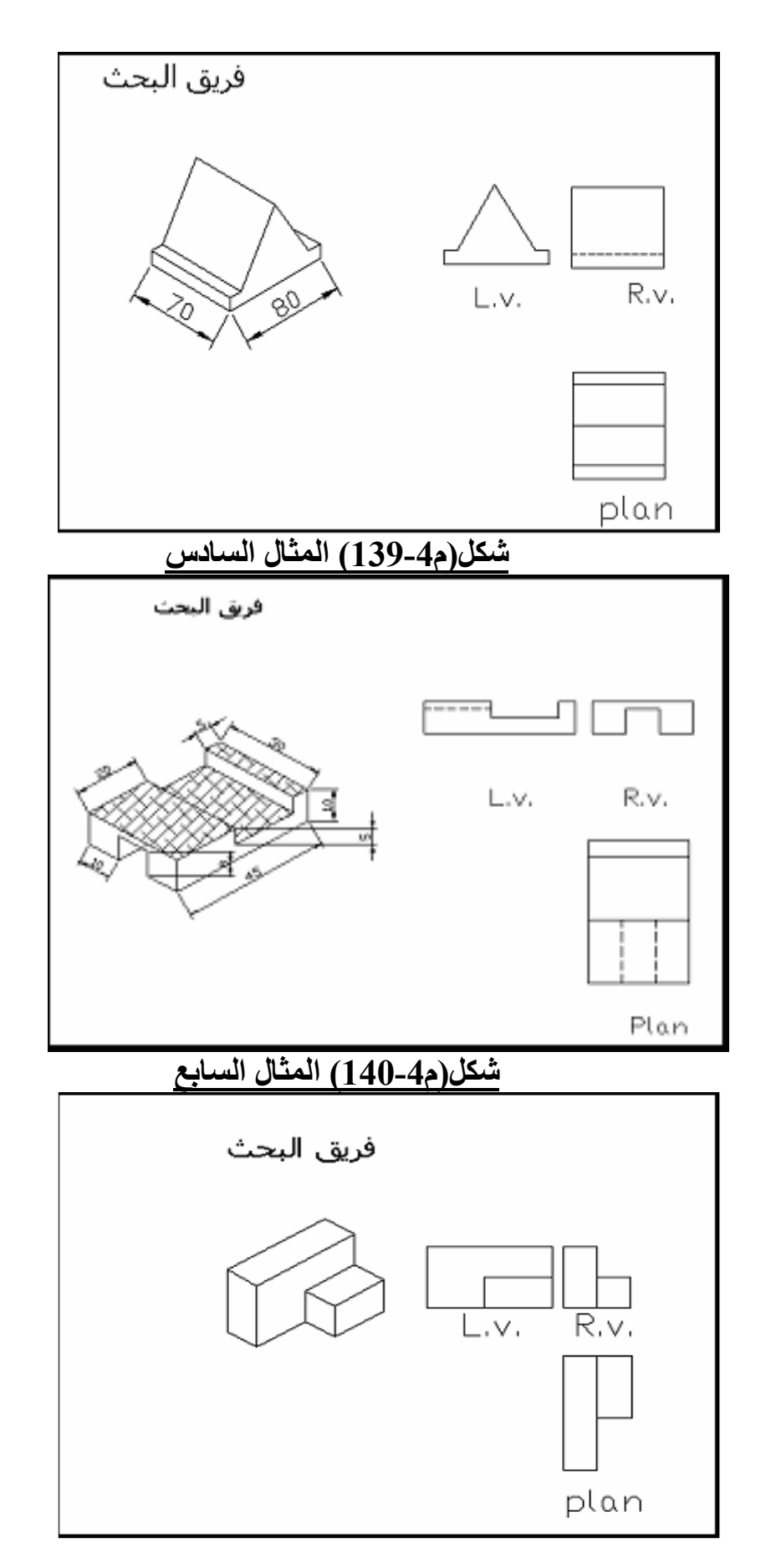

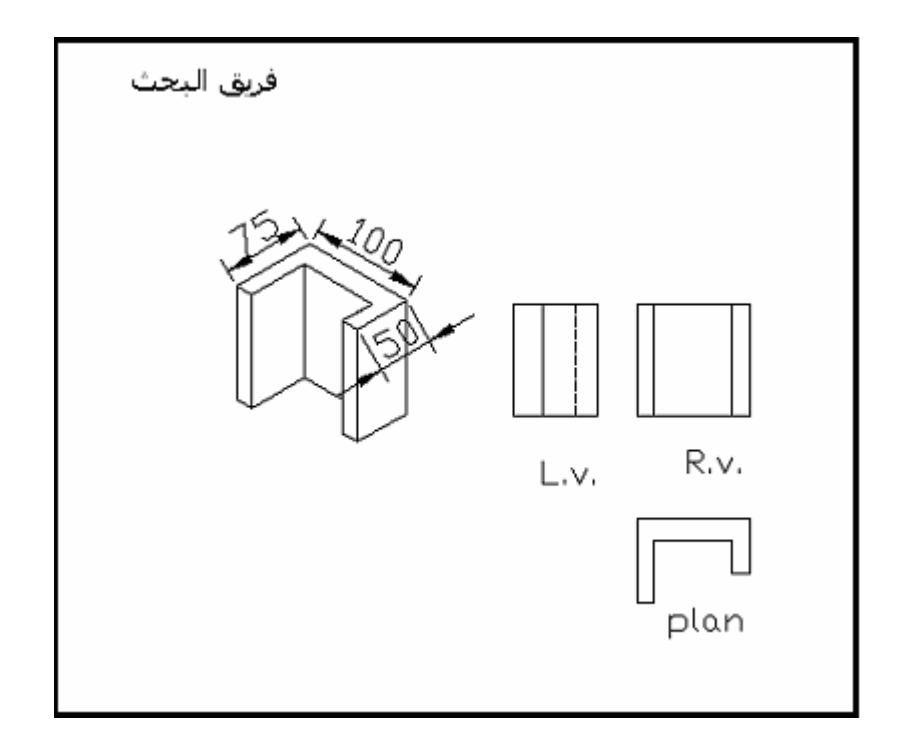

شكل(م4-142) المثال التاسع

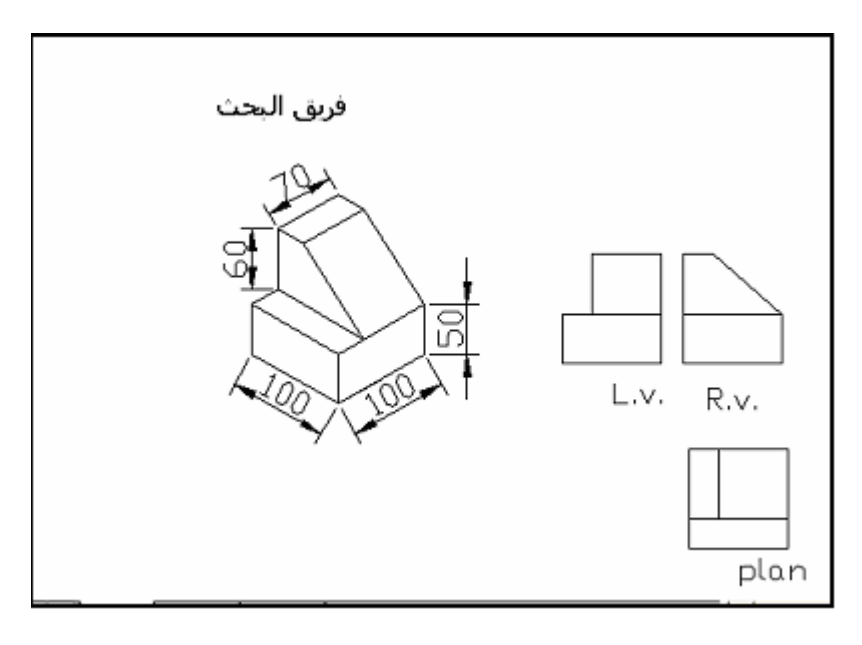

شكل(م4-143) المثال العاشر

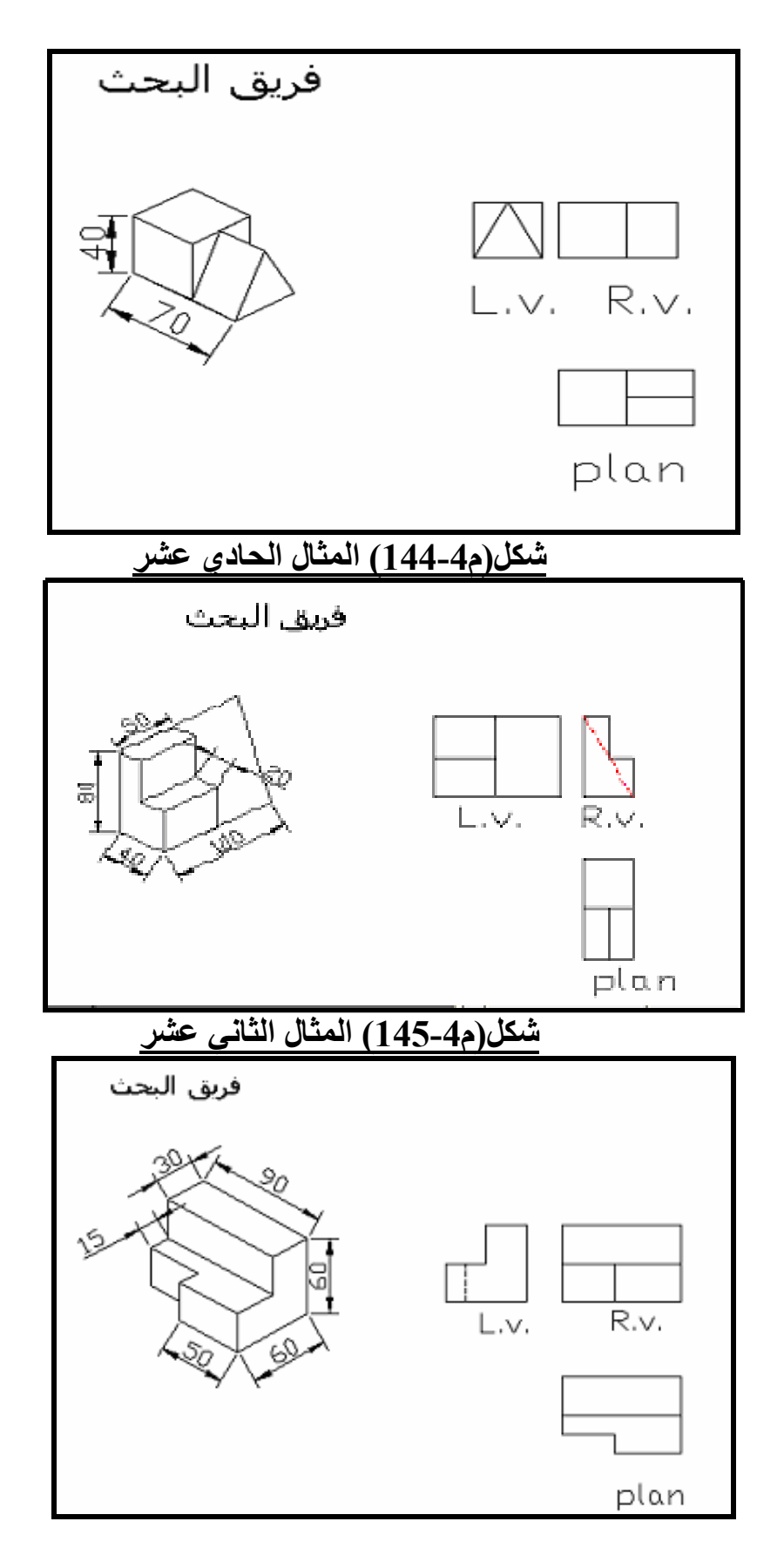

شكل(م4-146) المثال الثالث عشر

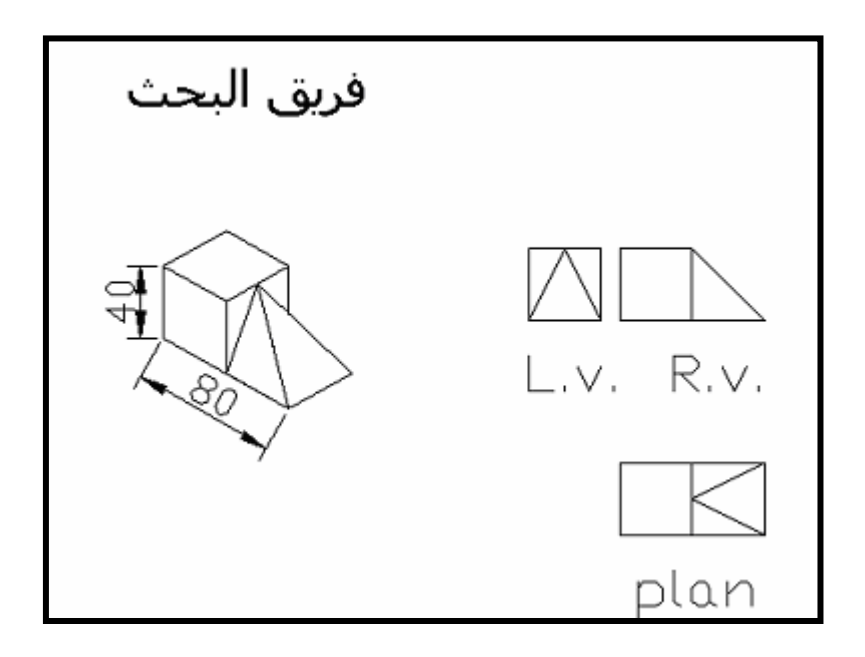

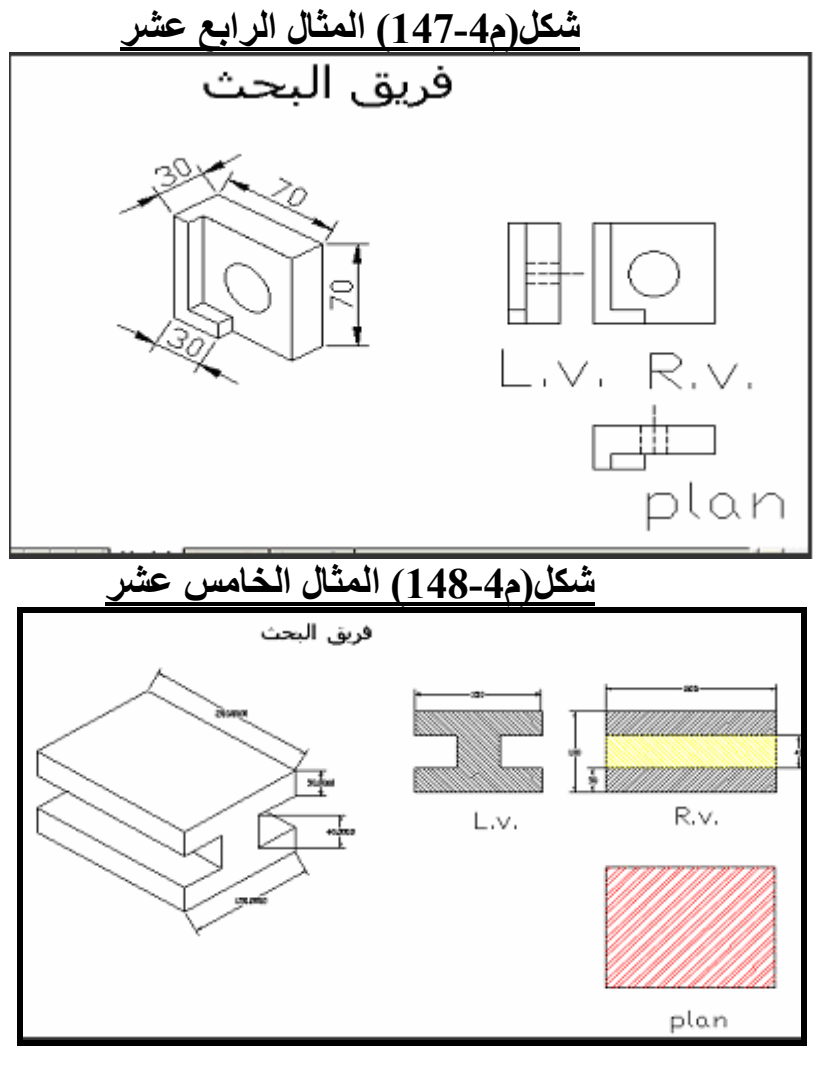

شكل(م4-149) المثال السادس عشر

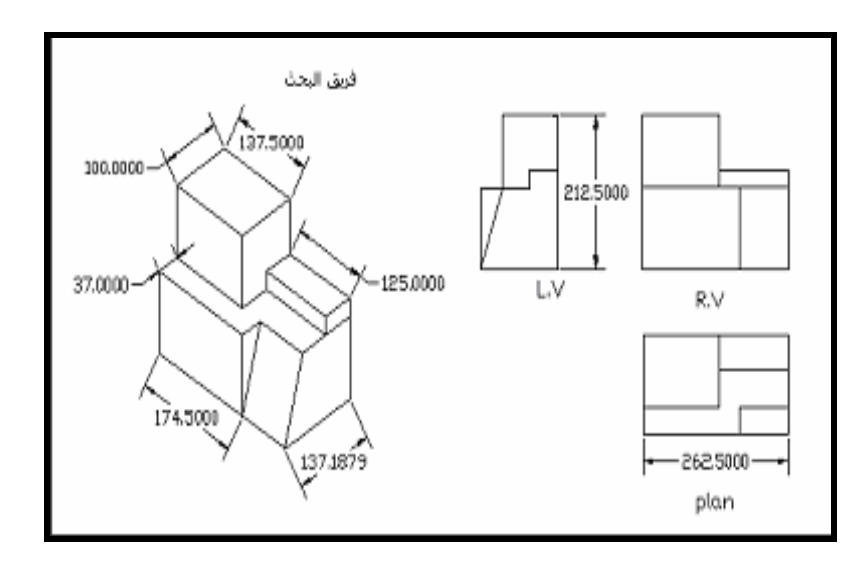

#### شكل(م4-150) المثال السابع عش<u>ر</u>

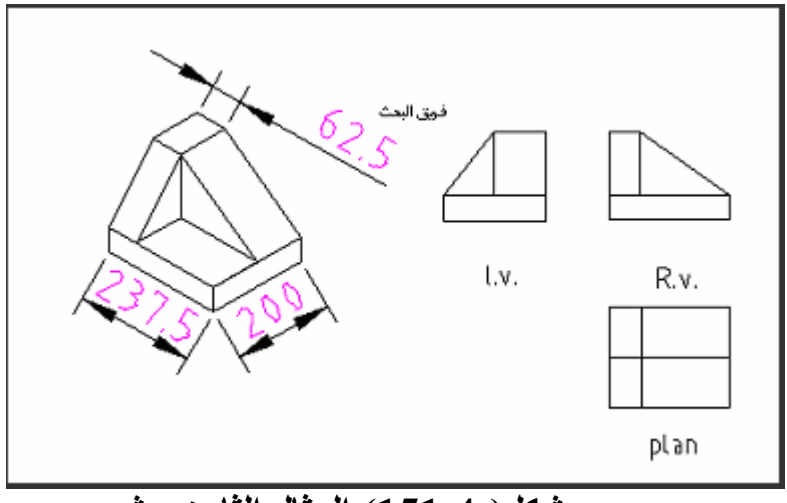

# <mark>شكل(م4-151) المثال الثامن عشر</mark>

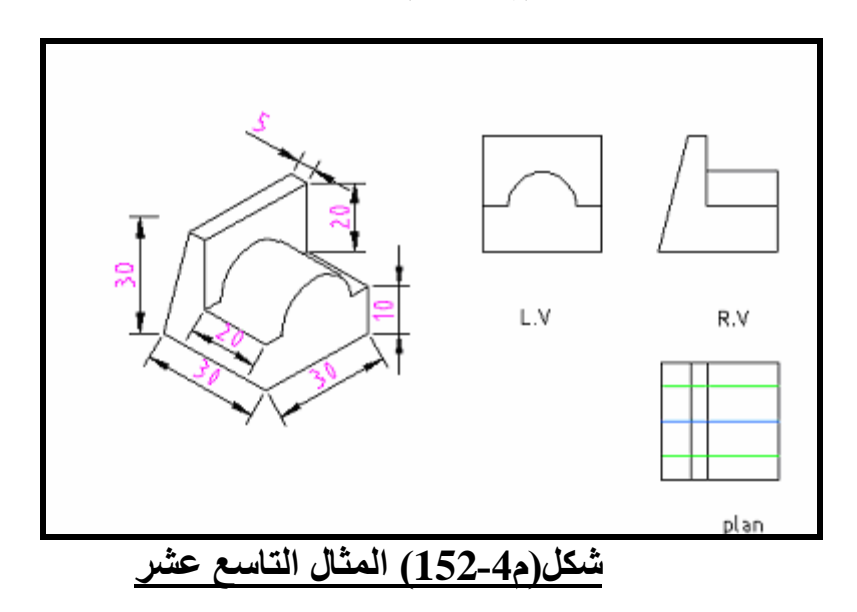

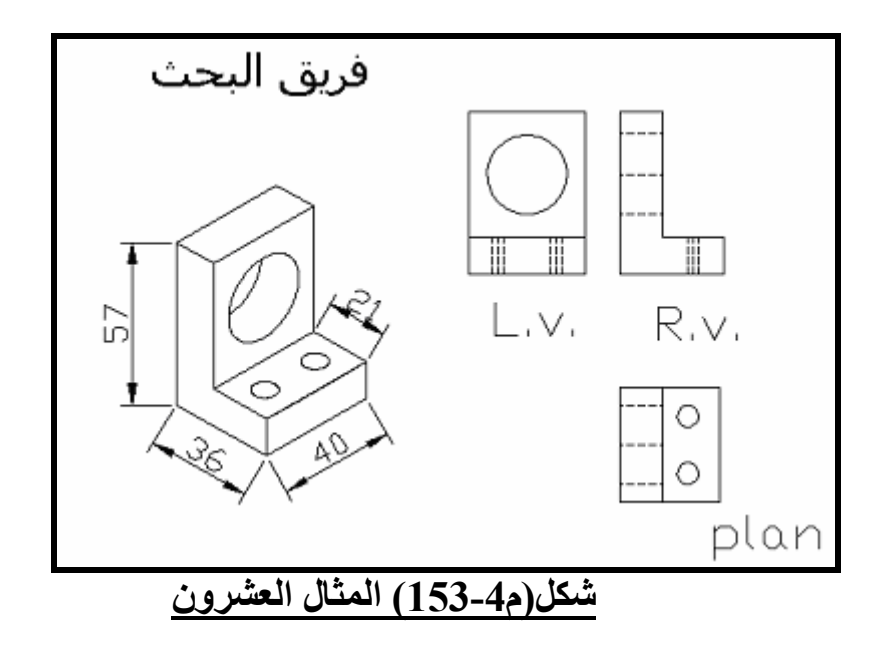

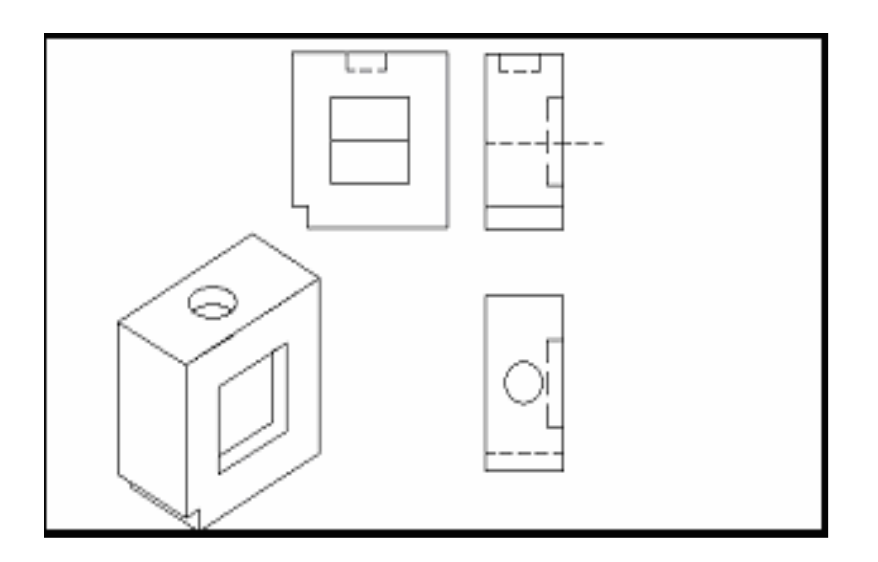

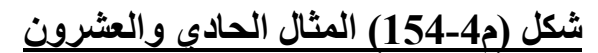

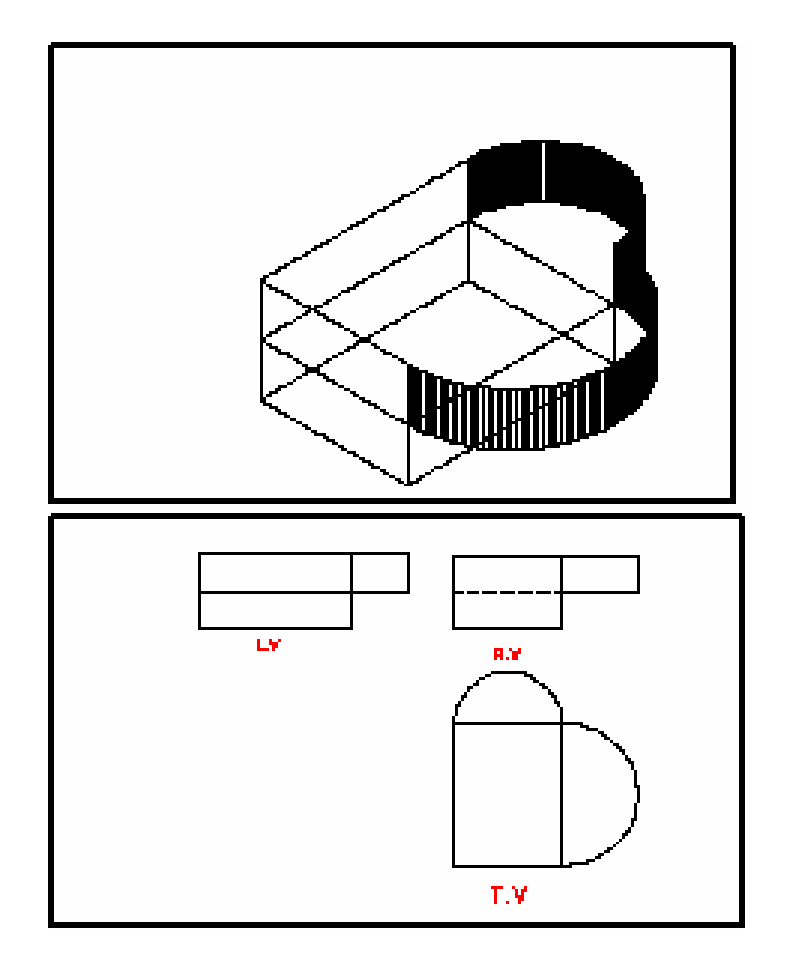

# شكل (م4-155) المثال الثاني والعشرون

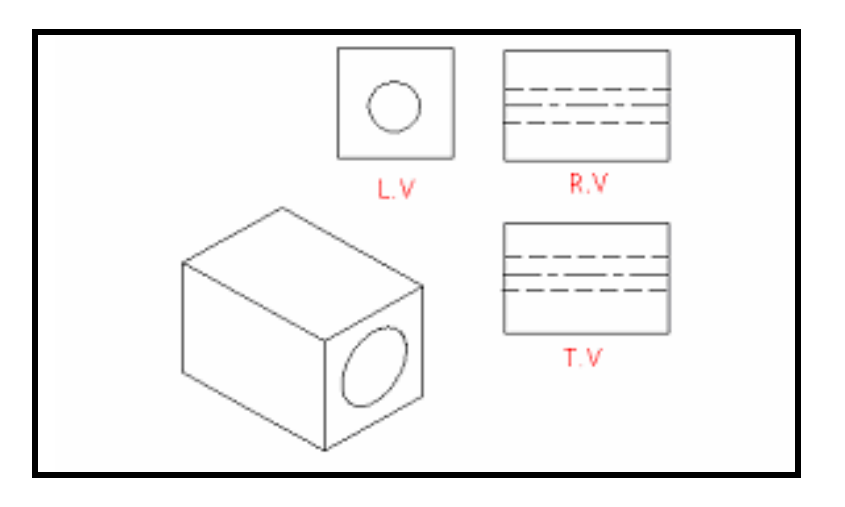

شكل (م4-156) المثال الثالث والعشرون

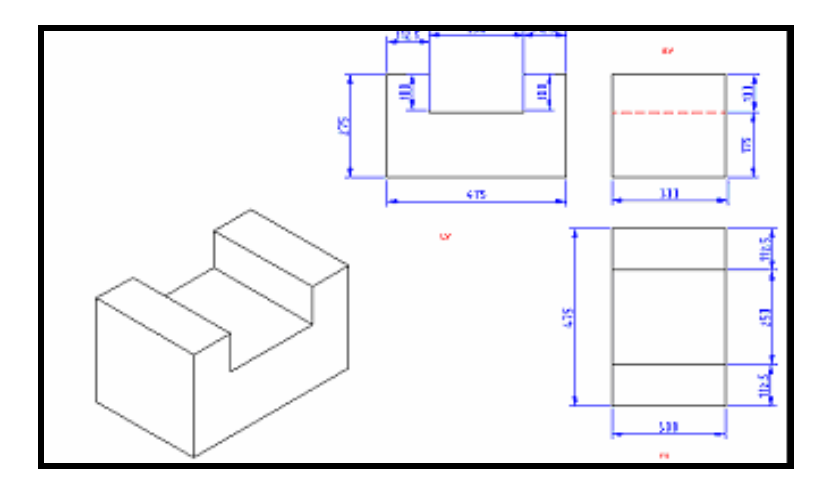

شكل (م4-157) المثال الرابع والعشرون

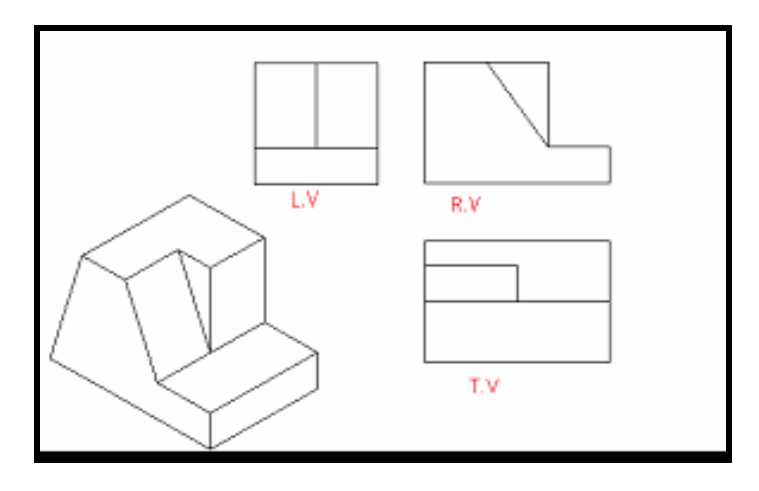

شكل (م4-158) المثال الخامس والعشرون

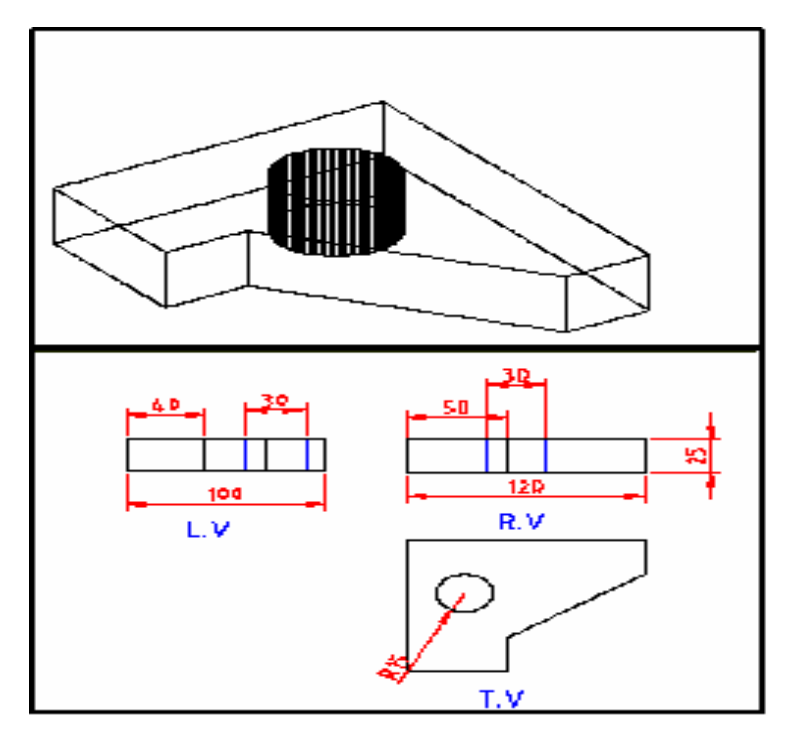

شكل (م4-159) المثال السادس والعشرون
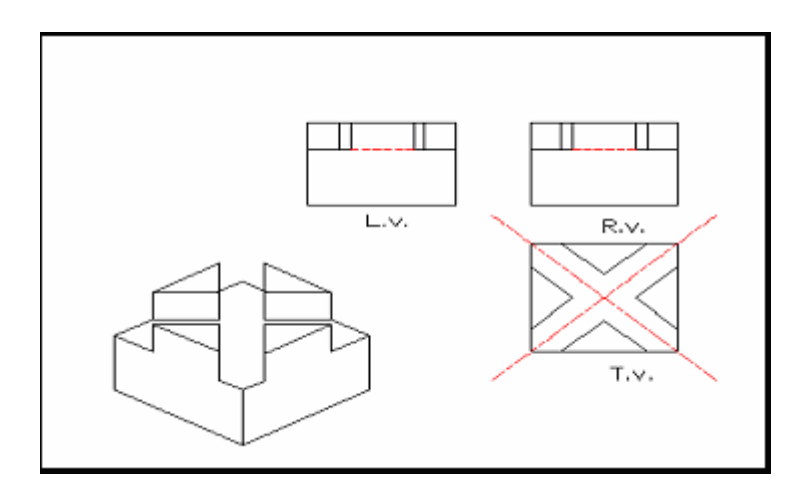

## شكل (م4-160) المثال السابع والعشرون

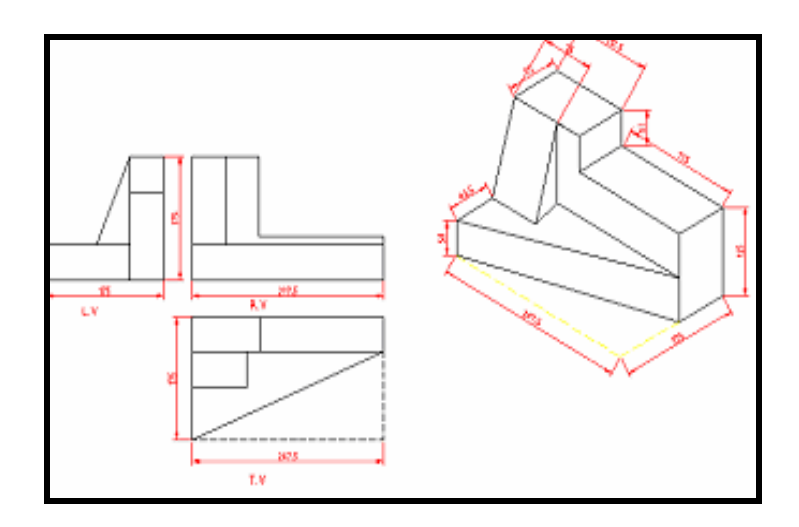

شكل (م4-161) المثال الثامن والعشرون

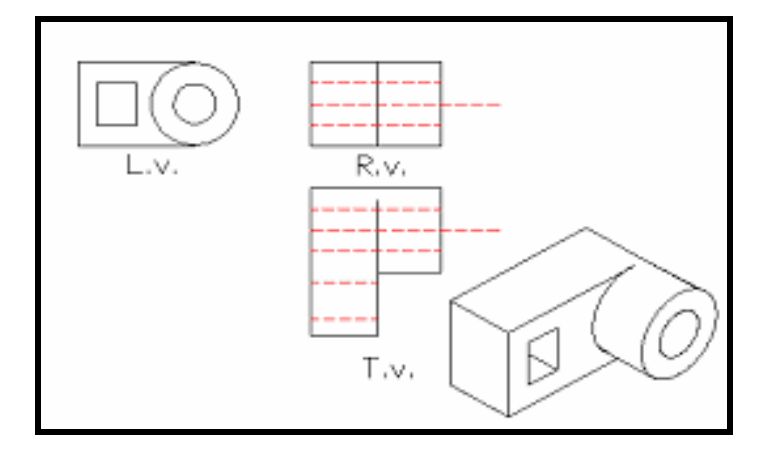

شكل (م4-162) المثال التاسع والعشرون

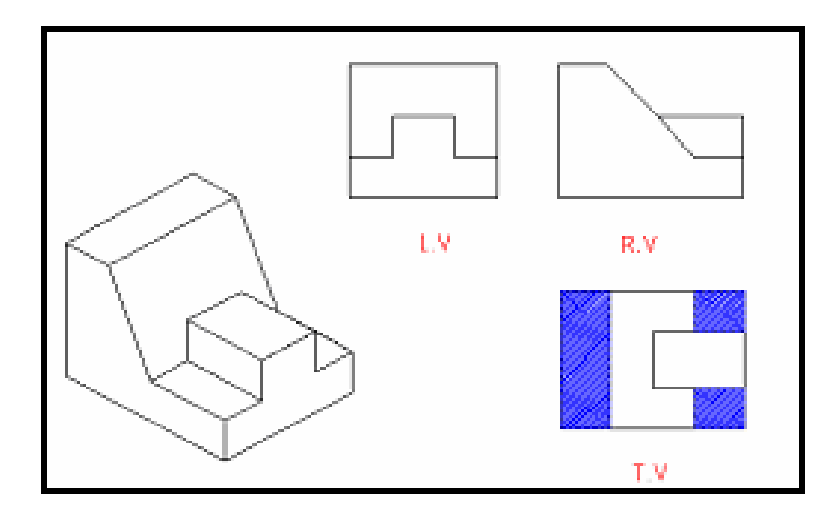

## شكل (م4-163) المثال الثلاثون

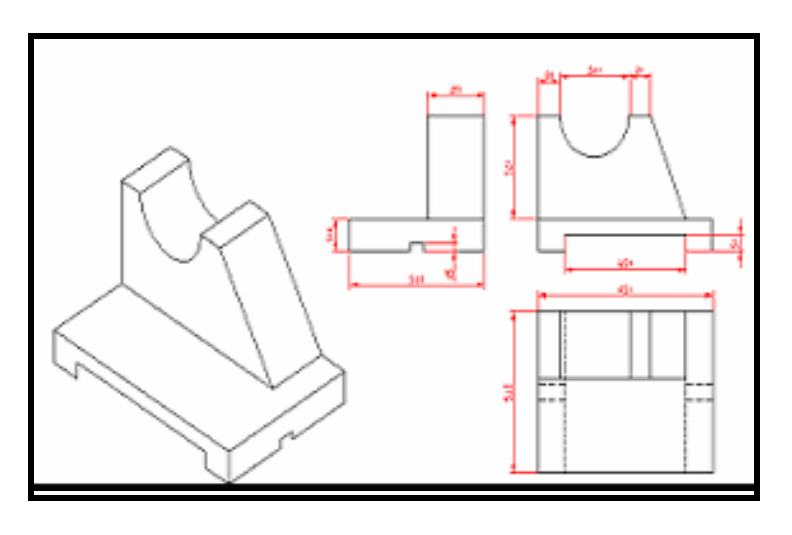

# شكل (م4-164) المثال الواحد وثلاثين

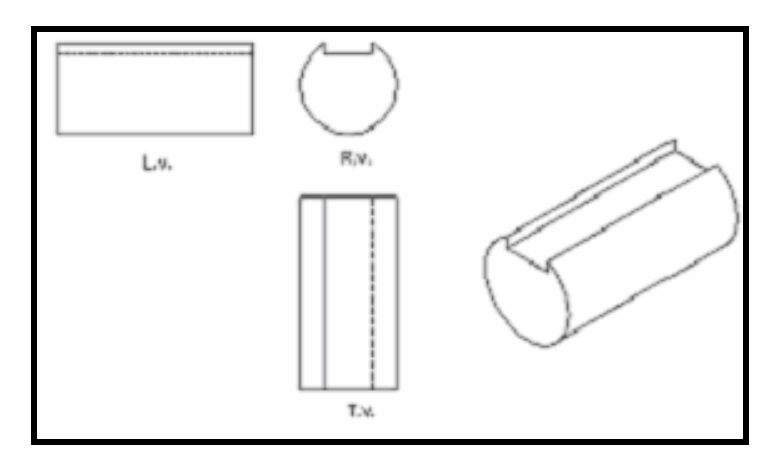

ش-@ 4-م( 165) ا %ل ا % وثrث+&

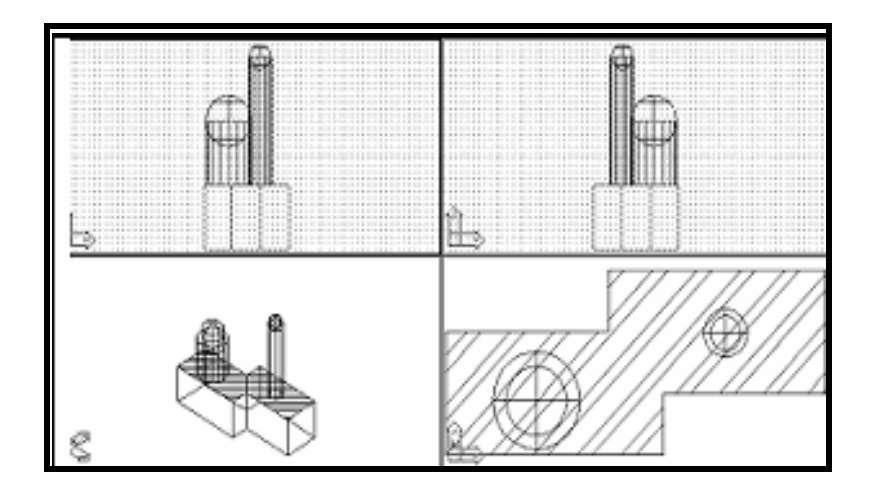

## شكل (م4-166) المثال الثالث وثلاثين

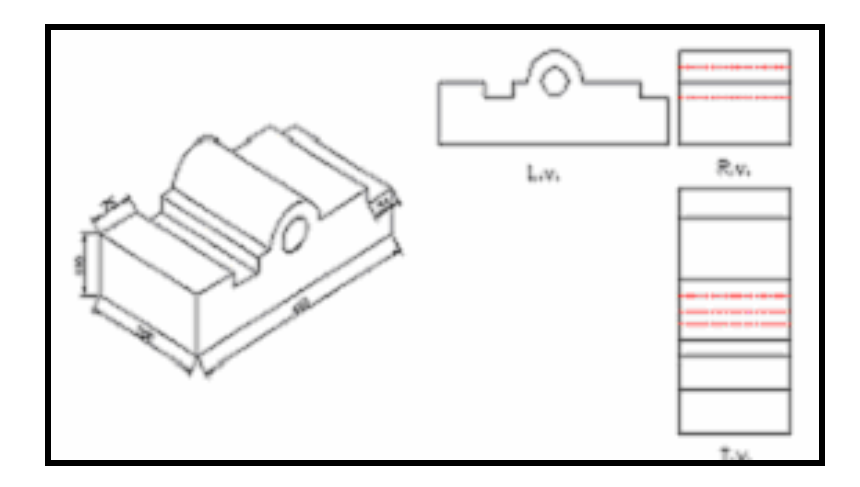

## شكل (م4-167) المثال الرابع وثلاثين<sub>.</sub>

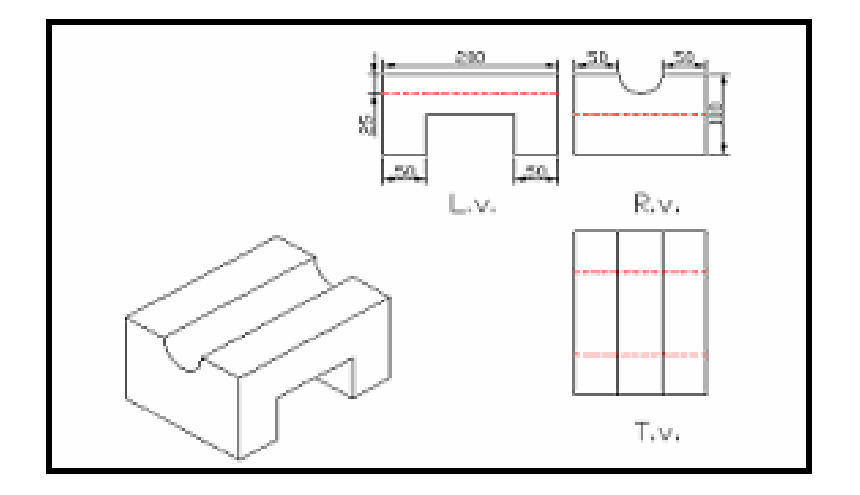

<u>شكل (م4-168) المثال الخامس وثلاثين.</u>

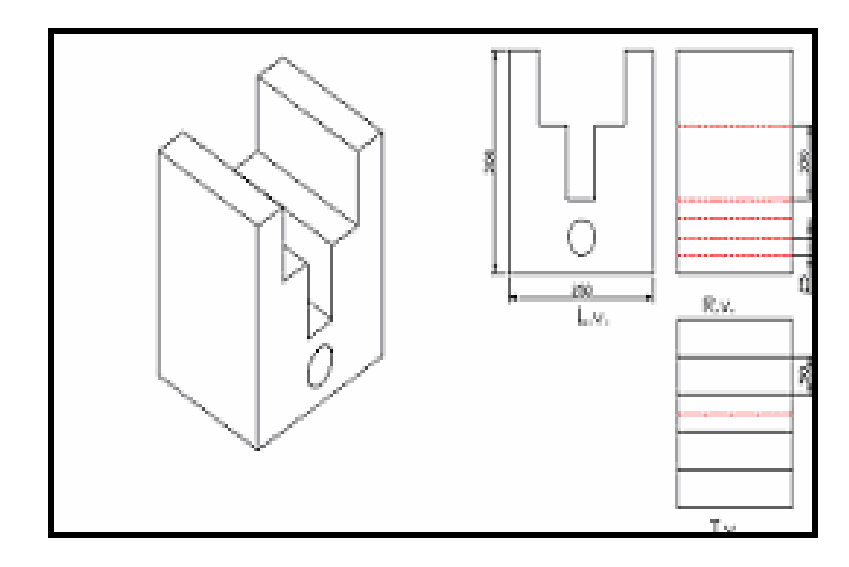

## شكل (م4-169) المثال السادس وثلاثين.

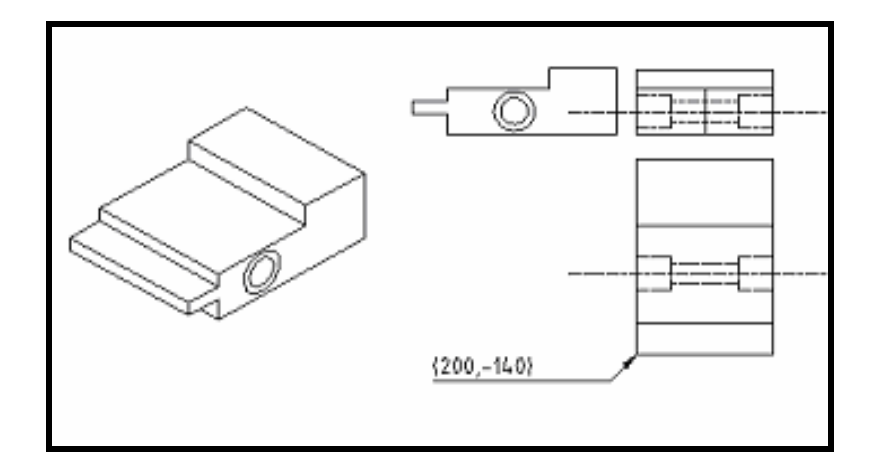

# <u>شكل (م4-170) المثال السابع وثلاثين</u>.

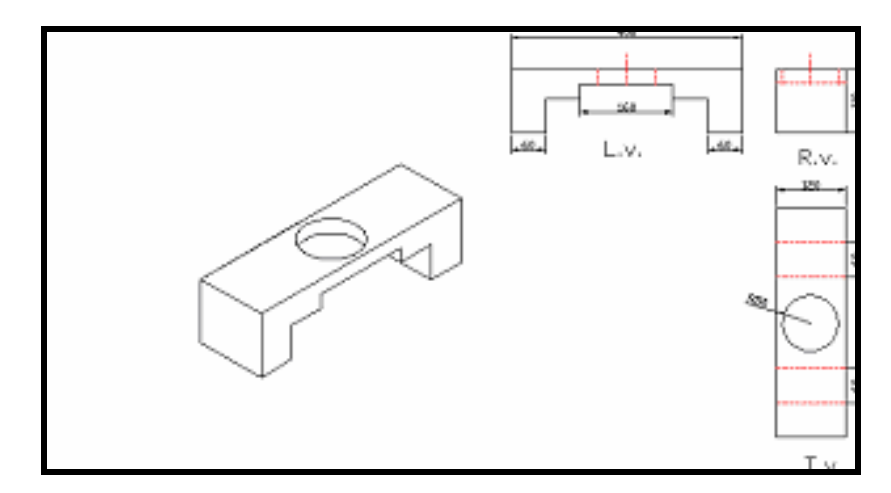

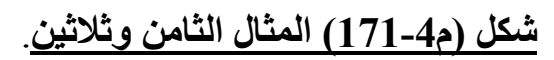

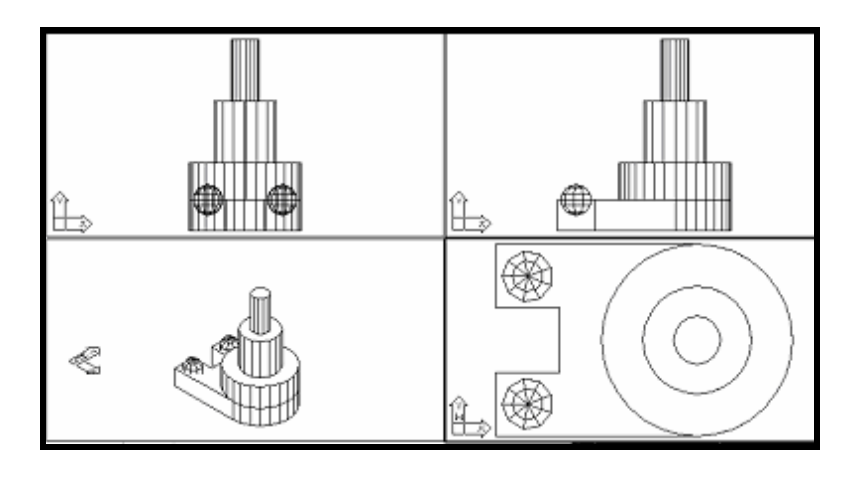

#### شكل (م4-172) المثال التاسع وثلاثين.

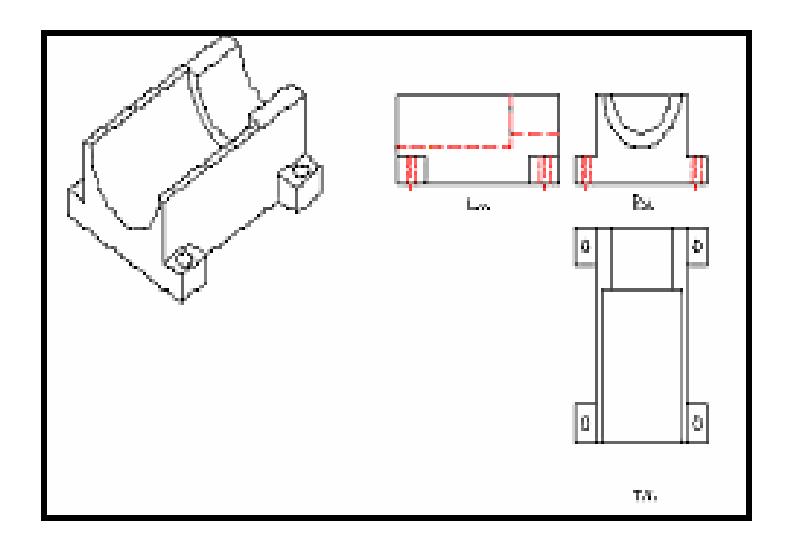

### شكل (م4-173) المثال الأربعون.

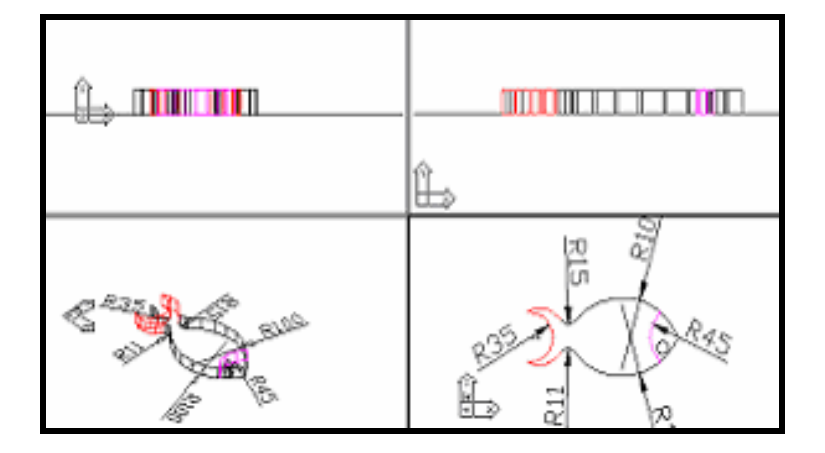

### <u>شكل (م4-174) المثال الحادي والأربعون</u>.

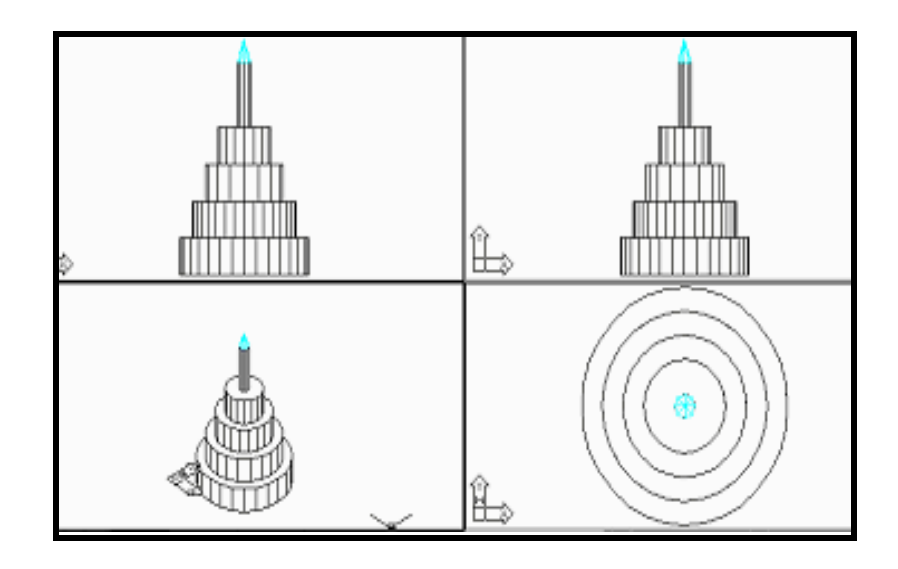

#### شكل (م4-175) المثال الثاني والأربعو<u>ن</u>.

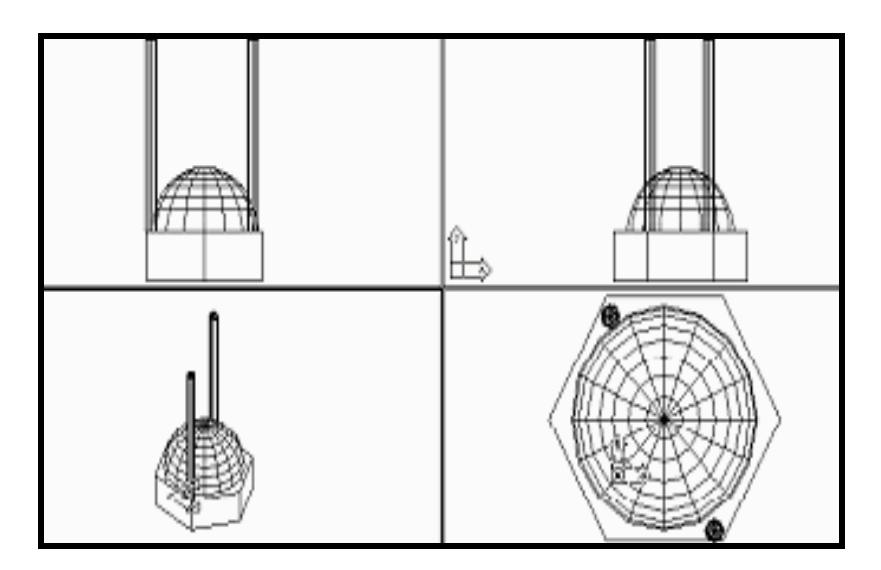

### شكل (م4-176) المثال الثالث والأربعون

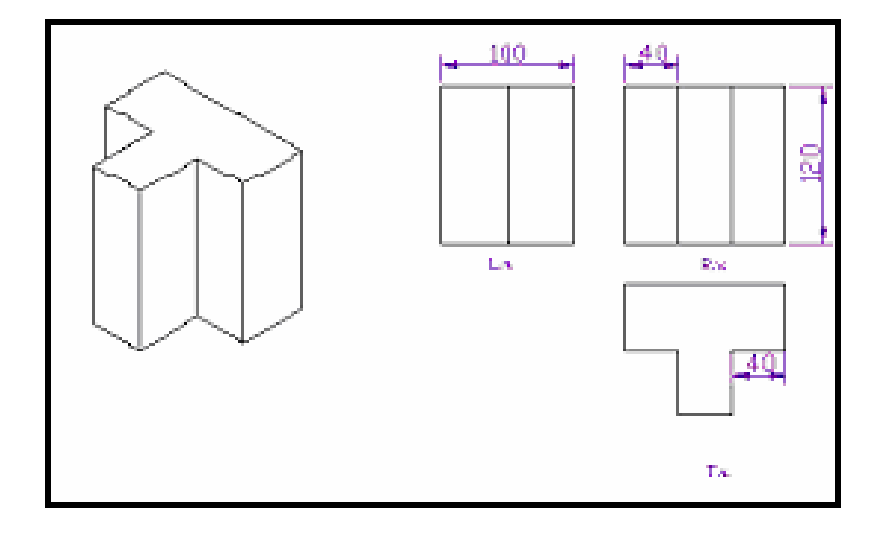

<u>شكل (م4-177) المثال الرابع والأربعون</u>.

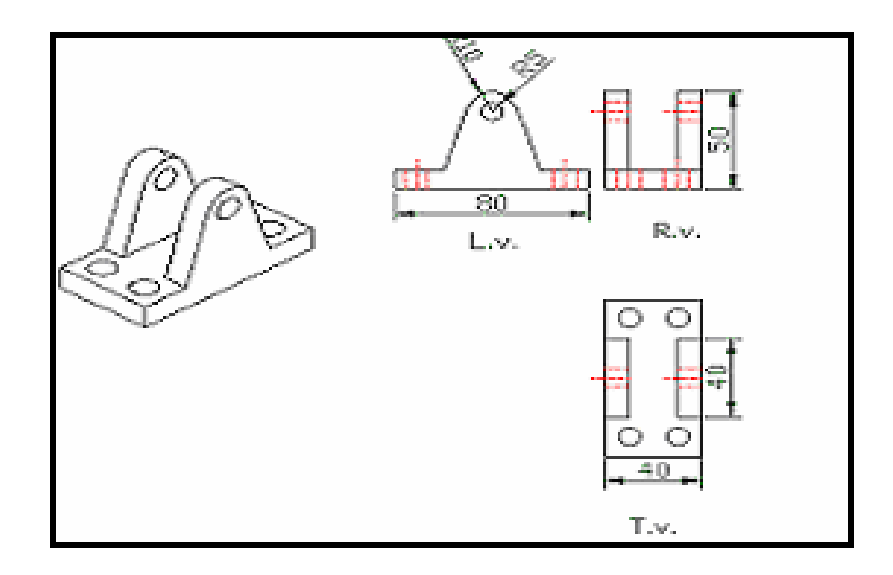

شكل (م4-178) المثال الخامس والأربعون<sub>.</sub>